# Canon

# PowerShot SX30 IS

# Guide d'utilisation de l'appareil photo

- Prenez soin de lire ce guide, dont la section « Précautions de sécurité », avant d'utiliser l'appareil photo.
- Rangez-le dans un endroit sûr pour toute référence ultérieure.

# **FRANÇAIS**

# <span id="page-1-2"></span><span id="page-1-0"></span>Vérification du contenu du coffret

Vérifiez si tous les éléments suivants sont bien inclus dans le coffret de l'appareil photo.

Si un élément venait à manquer, contactez le revendeur auprès duquel vous avez acheté l'appareil photo.

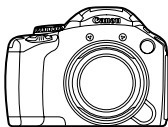

**Appareil photo (inclut le cache de la griffe porte-accessoires)**

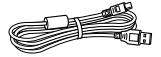

**Câble d'interface IFC-400PCU**

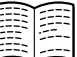

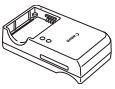

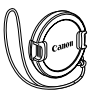

**Batterie NB-7L (avec couvre-bornes) CB-2LZ/CB-2LZE Chargeur de batterie** 

**Cache de l'objectif**

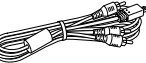

**Câble AV stéréo AVC-DC400ST**

**Courroie** 

**NS-DC11**

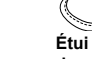

**Étui pour cache de griffe porte-accessoire**

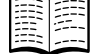

**Guide de mise en route CD-ROM DIGITAL** 

<span id="page-1-1"></span>**CAMERA Solution Disk**

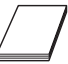

**Brochure sur le système de garantie de Canon**

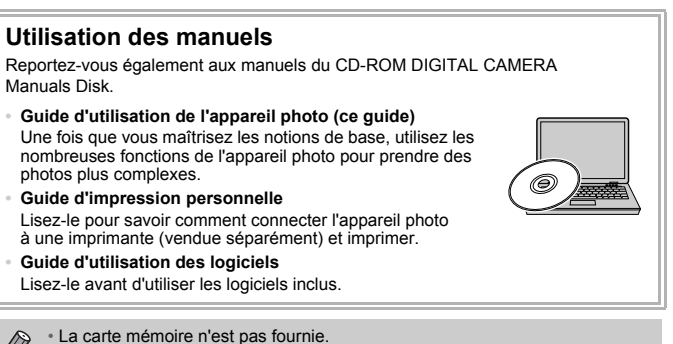

• Adobe Reader est nécessaire pour visualiser les manuels. Microsoft Word/ Word Viewer peut être installé pour visualiser les manuels au format Word (nécessaire uniquement pour les manuels destinés au Moyen-Orient).

# <span id="page-2-0"></span>À lire en priorité

# **Prises de vue test et limitation de la responsabilité**

Prenez quelques photos en guise de test et visualisez-les pour vous assurer que les images ont été correctement enregistrées. Veuillez noter que Canon Inc., ses filiales et ses revendeurs ne peuvent être tenus responsables de dommages consécutifs au dysfonctionnement d'un appareil photo ou d'un accessoire, y compris les cartes mémoire, entraînant l'échec de l'enregistrement d'une image ou son enregistrement de manière illisible par le système.

## **Avertissement contre l'atteinte aux droits d'auteur**

Les images enregistrées avec cet appareil photo sont destinées à un usage privé. Il est interdit d'enregistrer des images soumises aux lois en matière de droits d'auteur sans l'autorisation préalable du détenteur de ces droits. Il convient de signaler que, dans certains cas, la copie d'images provenant de spectacles, d'expositions ou de biens à usage commercial au moyen d'un appareil photo ou de tout autre dispositif peut enfreindre les lois en matière de droits d'auteur ou autres droits légaux, même si lesdites prises de vue ont été effectuées à des fins privées.

# **Limites de garantie**

Pour plus d'informations sur la garantie de votre appareil photo, reportez-vous à la Brochure sur le système de garantie de Canon fournie avec votre appareil photo. Pour obtenir la liste des centres d'assistance Canon, veuillez vous reporter à la Brochure sur le système de garantie de Canon.

# **Écran LCD (écran) et viseur électronique**

- **•** L'écran LCD et le viseur font appel à des techniques de fabrication de très haute précision. Plus de 99,99% des pixels répondent aux spécifications, mais il peut arriver que certains pixels s'affichent sous la forme de points lumineux ou noirs. Ce phénomène, qui ne constitue nullement un dysfonctionnement, n'a aucune incidence sur l'image prise.
- **•** Il est possible que l'écran LCD soit recouvert d'un mince film plastique destiné à le protéger des rayures durant le transport. Retirez le film avant d'utiliser l'appareil photo, le cas échéant.

# **Température du boîtier de l'appareil photo**

Soyez prudent lorsque vous utilisez l'appareil photo de manière prolongée car le boîtier peut devenir chaud. Il ne s'agit pas d'un dysfonctionnement.

# <span id="page-3-0"></span>Que voulez-vous faire ?

# **Prendre une photo**

● Prise de vue en laissant l'appareil effectuer les réglages ............ 4[25](#page-24-0)

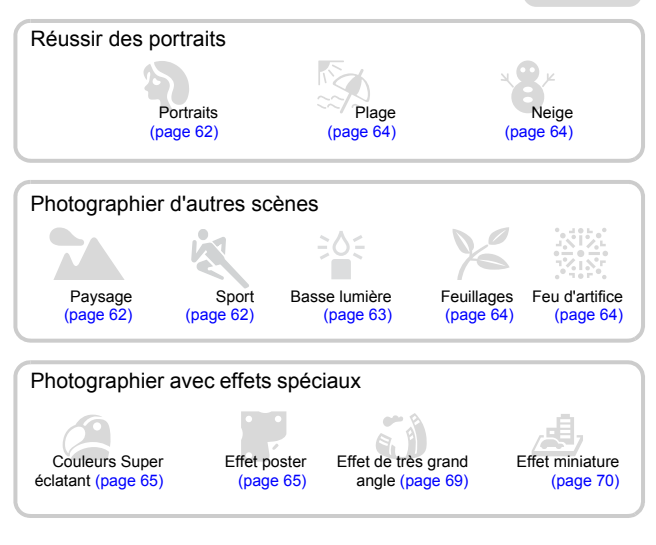

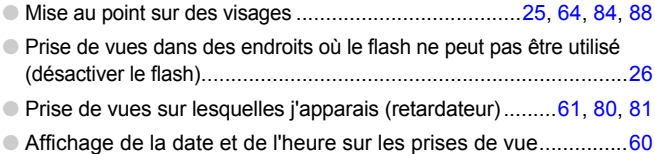

# **Afficher**

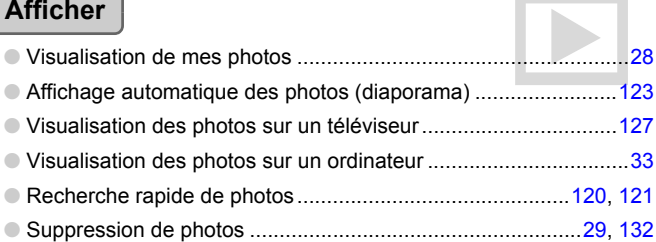

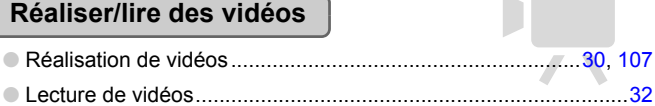

# **Imprimer**

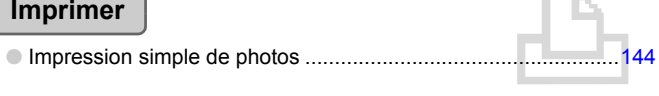

# **Enregistrer**

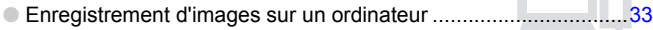

# **Divers**

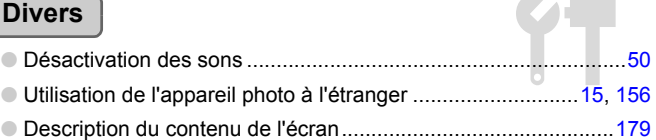

# <span id="page-5-0"></span>Table des matières

Les chapitres 1 à 3 décrivent les procédures de base et présentent les fonctions les plus courantes de l'appareil photo. Les chapitres 4 et suivants présentent les fonctions avancées, vous permettant ainsi d'en savoir plus au fil de votre lecture.

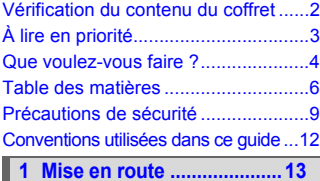

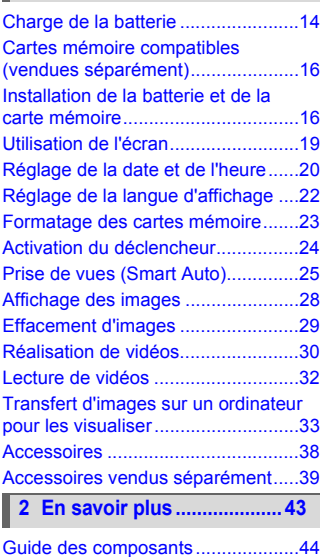

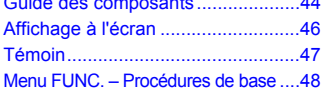

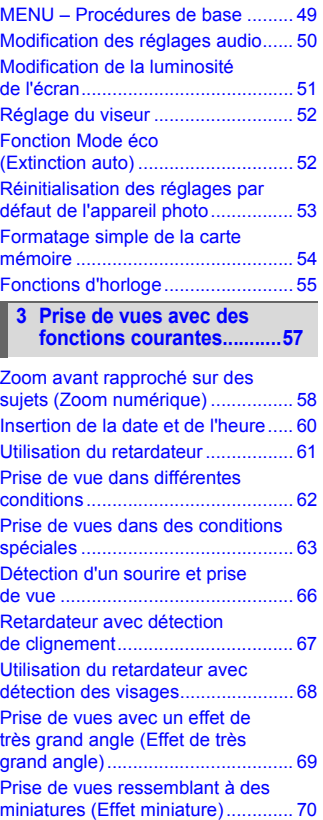

#### **Table des matières**

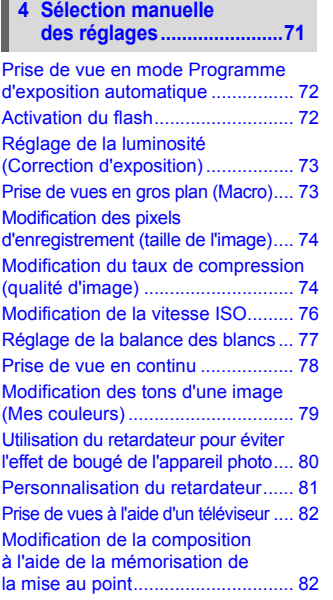

#### **[5 Astuces pour tirer le meilleur](#page-82-0)  parti de l'appareil photo ....83**

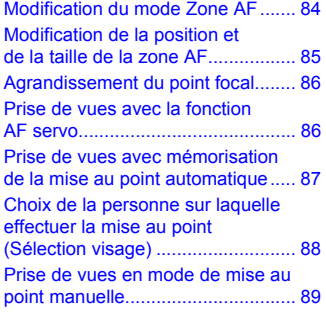

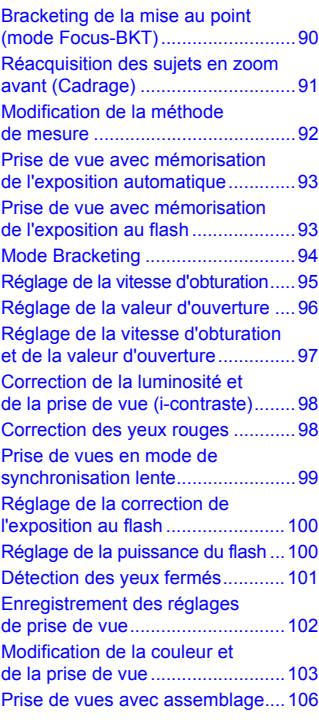

**6 Utilisation de diverses fonctions pour réaliser [des vidéos........................ 107](#page-106-1)**

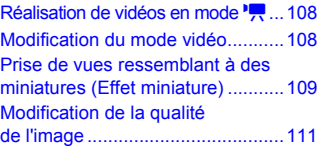

#### **Table des matières**

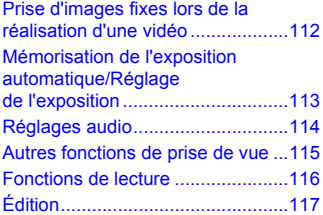

#### **7 Utilisation de diverses fonctions de lecture [et d'édition........................119](#page-118-0)**

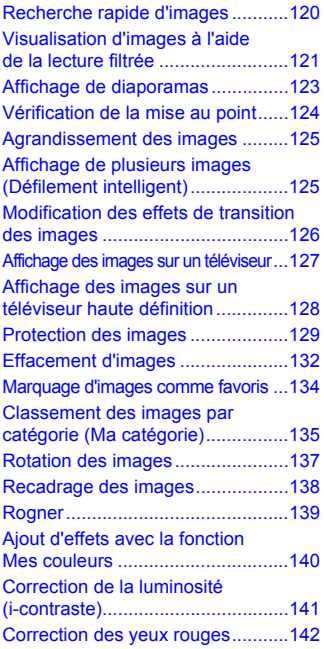

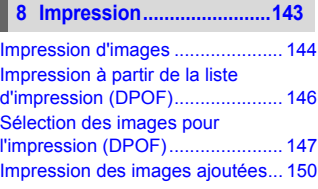

#### **9 Personnalisation des réglages de [l'appareil photo ................151](#page-150-0)**

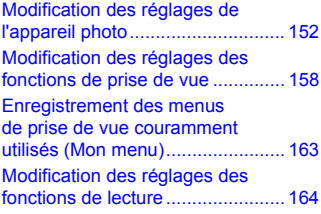

# **[10 Informations utiles..........165](#page-164-0)**

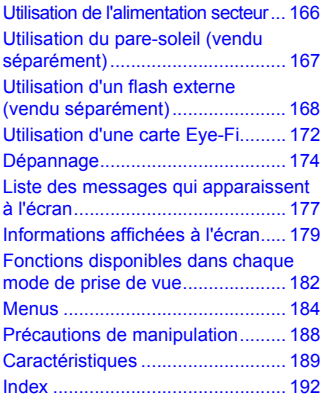

# <span id="page-8-0"></span>Précautions de sécurité

- **•** Avant d'utiliser le produit, veuillez lire attentivement les précautions de sécurité exposées ci-après. Veillez à toujours utiliser le produit de manière appropriée.
- **•** Les précautions de sécurité reprises aux pages suivantes ont pour but d'éviter tout risque de dommages corporels et matériels.
- **•** Veuillez lire également les guides fournis avec les accessoires en option que vous utilisez.

Avertissement Indique un risque de blessure grave ou de mort

#### **• Ne déclenchez pas le flash à proximité des yeux d'une personne.**

La lumière intense générée par le flash pourrait en effet provoquer des lésions oculaires. Si le sujet est un enfant en bas âge, respectez une distance d'au moins un mètre lors de l'utilisation du flash.

**• Rangez cet équipement hors de portée des enfants.**

Courroie/dragonne : placée autour du cou d'un enfant, la courroie/dragonne présente un risque de strangulation.

- **• Utilisez uniquement des sources d'alimentation recommandées.**
- **• N'essayez pas de démonter, transformer ou chauffer le produit.**
- **• Évitez de faire tomber le produit ou de le soumettre à des chocs violents.**
- **• Pour éviter tout risque de blessure, ne touchez pas l'intérieur du produit si vous l'avez laissé tomber ou s'il est endommagé.**
- **• Arrêtez immédiatement d'utiliser le produit si de la fumée ou des émanations nocives s'en dégagent.**
- **• N'utilisez pas de solvants organiques tels que de l'alcool, de la benzine ou un diluant pour nettoyer l'équipement.**
- **• Évitez tout contact entre le produit et de l'eau (par exemple, de l'eau de mer) ou d'autres liquides.**
- **• Évitez toute infiltration de liquides ou de corps étrangers dans l'appareil photo.** Il pourrait en résulter une décharge électrique ou un incendie.

Si un liquide ou un corps étranger entre en contact avec l'intérieur de l'appareil photo, mettez-le immédiatement hors tension et retirez la batterie.

Si le chargeur de batterie est mouillé, débranchez-le de la prise et contactez le distributeur de l'appareil photo ou le centre d'assistance Canon le plus proche.

**• Ne lisez pas le(s) CD-ROM fourni(s) dans un lecteur de CD qui ne prend pas en charge les CD-ROM de données.**

La lecture de CD-ROM dans un lecteur de CD audio (lecteur de musique) pourrait endommager les haut-parleurs. L'écoute d'un CD-ROM depuis un lecteur de CD audio via un casque peut également entraîner des troubles auditifs en cas de niveau sonore élevé.

- **• Utilisez uniquement la batterie recommandée.**
- **• Évitez de placer la batterie à proximité d'une flamme ou en contact direct avec celle-ci.**
- **• Débranchez le cordon d'alimentation régulièrement et éliminez la poussière accumulée sur la prise, sur l'extérieur de la prise secteur et autour.**
- **• Ne manipulez jamais le cordon d'alimentation avec les mains humides.**
- **• N'utilisez pas l'équipement de manière à dépasser la capacité nominale de la prise électrique ou des accessoires du câblage. Ne l'utilisez pas si le cordon d'alimentation ou la fiche sont endommagés, ou si la fiche n'est pas correctement enfoncée dans la prise.**
- **• Évitez tout contact entre des objets métalliques (épingles ou clés, par exemple) ou des saletés et les bornes ou la fiche.**

La batterie pourrait exploser ou couler, entraînant une décharge électrique ou un incendie. Vous pourriez vous blesser et détériorer l'environnement. En cas de fuite du liquide d'une batterie et de contact de l'acide de la batterie avec les yeux, la bouche, la peau ou les vêtements, rincez immédiatement avec de l'eau.

Attention Indique un risque de blessure.

**• Prenez soin de ne pas cogner l'appareil photo ni de l'exposer à des chocs violents lorsque vous le tenez par la dragonne.**

**• Veillez à ne pas cogner ni exercer de pression excessive sur l'objectif.**

Vous pourriez vous blesser ou endommager l'appareil photo.

**• Lors de l'utilisation du flash, prenez garde de ne pas le recouvrir de vos doigts ou d'un tissu.**

Vous pourriez vous brûler ou endommager le flash.

- **• Évitez d'utiliser, de placer ou de ranger le produit dans les lieux suivants:**
	- **Endroits directement exposés aux rayons du soleil.**
	- **Endroits susceptibles d'atteindre des températures supérieures à 40°C.**
	- **Endroits humides ou poussiéreux.**

Les conditions précitées peuvent provoquer une fuite, une surchauffe ou une explosion de la batterie, entraînant un risque de décharge électrique, d'incendie, de brûlures ou d'autres blessures.

Des températures élevées risquent également de déformer le boîtier de l'appareil photo ou du chargeur de batterie.

**• Les effets de transition d'un diaporama peuvent occasionner une gêne en cas de visualisation prolongée.**

Attention Indique un risque de dommages matériels.

**• Ne dirigez pas l'appareil photo vers des sources lumineuses intenses (soleil, par exemple).**

Vous risqueriez d'endommager le capteur.

**• Lorsque vous utilisez l'appareil photo sur la plage ou dans un endroit venteux, prenez soin de ne pas laisser pénétrer de la poussière ou du sable à l'intérieur de l'appareil.**

Cela pourrait en effet provoquer un dysfonctionnement de l'appareil photo.

**• Dans le cas d'une utilisation normale, le flash peut dégager une légère fumée.** Ce phénomène est dû à l'intensité élevée du flash, qui entraîne la combustion des poussières et des substances étrangères présentes sur l'avant de l'unité. Utilisez un chiffon doux pour retirer la saleté, les poussières ou les substances étrangères de la surface du flash afin d'éviter toute accumulation de chaleur et tout dégât au niveau de l'unité.

**• Retirez et rangez la batterie lorsque vous n'utilisez pas l'appareil photo.** Si vous laissez la batterie dans l'appareil photo, une fuite risque d'engendrer des dommages matériels.

**• Avant de jeter la batterie, couvrez les bornes avec de l'adhésif ou un autre isolant.** Tout contact avec d'autres éléments métalliques peut provoquer un incendie ou une explosion.

- **• Débranchez le chargeur de batterie de la prise secteur lorsque la batterie est chargé ou si vous ne l'utilisez pas.**
- **• Veillez à ne rien poser sur le chargeur de batterie (chiffon, par exemple) pendant la charge.**

Le fait de laisser le chargeur de batterie branché pendant une période prolongée peut entraîner sa surchauffe et une déformation, voire un incendie.

**• Évitez de placer la batterie à proximité d'animaux.**

Une morsure dans la batterie peut provoquer une fuite, une surchauffe ou une explosion, entraînant un risque d'incendie ou de blessures.

**• Lorsque vous transportez l'appareil photo dans un sac, rabattez l'écran en le tournant vers l'intérieur pour empêcher que des objets durs n'entrent en contact avec celui-ci.**

**• N'attachez pas d'accessoires à la courroie/dragonne.**

Vous risqueriez de provoquer un dysfonctionnement de l'appareil ou d'endommager l'écran.

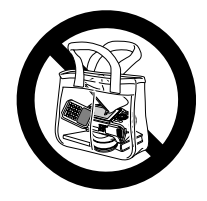

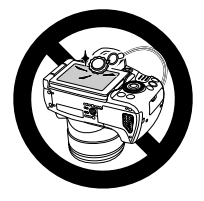

# <span id="page-11-0"></span>Conventions utilisées dans ce guide

- **•** Diverses icônes sont utilisées dans le texte pour représenter les touches et la molette de sélection de l'appareil photo.
- **•** La langue affichée à l'écran apparaît entre [ ] (crochets).
- **•** Les touches de direction, la molette de sélection et la touche FUNC./SET sont représentées par les icônes suivantes.

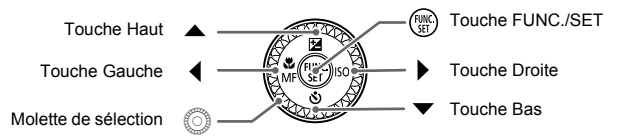

- **•** : opérations nécessitant une attention particulière
- **•** : conseils pour la résolution des pannes
- $\breve{\varphi}$  : astuces pour tirer le meilleur parti de l'appareil photo
- *A* : informations complémentaires
- **•** (page xx) : pages de référence (« xx » représente le numéro de page)
- **•** Ce guide part du principe que toutes les fonctions sont réglées sur les valeurs par défaut.
- **•** Dans le présent guide, les différents types de cartes mémoire susceptibles d'être utilisés avec cet appareil photo sont appelés collectivement « cartes mémoire ».

# Mise en route

*1*

<span id="page-12-0"></span>Ce chapitre explique comment préparer la prise de vue, prendre des photos en mode **(NIII)**, puis visualiser, supprimer et imprimer les images prises. La dernière partie de ce chapitre explique comment réaliser et visualiser des vidéos et comment transférer des images sur un ordinateur.

# **Fixation des éléments inclus/prise en main de l'appareil photo**

- **•** Attachez la courroie fournie et passez-la autour du cou pour éviter de laisser tomber l'appareil photo lors de son utilisation.
- **•** Fixez le cordon du cache de l'objectif fourni à la courroie/dragonne.
- **•** Prenez soin de retirer le cache de l'objectif avant de mettre l'appareil photo sous tension. Accrochez le cache de l'objectif à la courroie lorsque vous ne l'utilisez pas.
- **•** Lorsque vous n'utilisez pas l'appareil photo, replacez le cache sur l'objectif.
- **•** Reportez-vous à la [page 168](#page-167-1) pour plus d'informations sur l'étui fourni pour le cache de la griffe porte-accessoires.

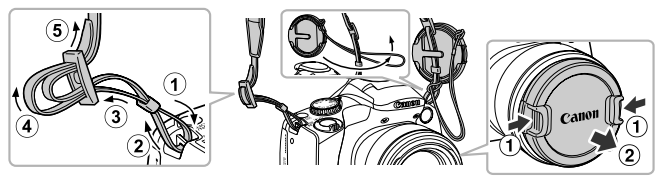

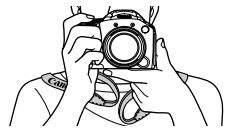

Maintenez vos bras le long du corps tout en tenant fermement l'appareil photo par les côtés.

# <span id="page-13-0"></span>Charge de la batterie

Utilisez le chargeur fourni pour charger la batterie. Prenez soin de charger la batterie car elle est déchargée au moment de l'achat.

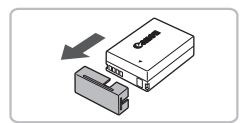

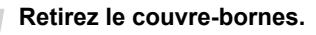

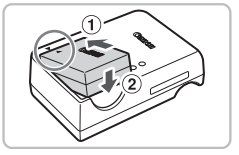

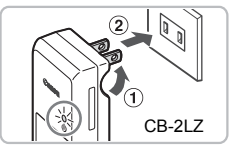

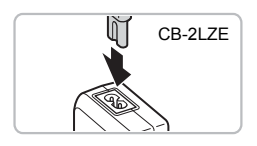

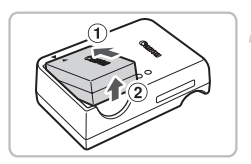

# **Insérez la batterie.**

 $\bullet$  Alignez les symboles  $\bullet$  de la batterie et du chargeur, puis insérez la batterie en la faisant glisser  $( \bigcirc )$ , puis en l'abaissant  $( \bigcirc )$ .

# **Chargez la batterie.**

- $\bullet$  **Pour CB-2LZ** : sortez la fiche  $($   $)$  $)$ et branchez le chargeur sur une prise secteur  $(Q)$ ).
- **Pour CB-2LZE :** branchez le cordon d'alimentation sur le chargeur et l'autre extrémité sur une prise secteur.
- E Le témoin de charge s'allume en orange et la charge commence.
- $\blacktriangleright$  Le témoin de charge devient vert une fois la charge terminée. La charge dure environ 2 heures et 20 minutes.

# **Retirez la batterie.**

● Débranchez le chargeur de batterie de la prise secteur, puis retirez la batterie en la faisant glisser  $( \widehat{1} )$  et en la soulevant  $( \widehat{2} )$ .

Afin de protéger la batterie et de prolonger sa durée de vie, ne la laissez pas en charge pendant plus de 24 heures d'affilée.

# **Nombre approximatif de prises de vue possibles**

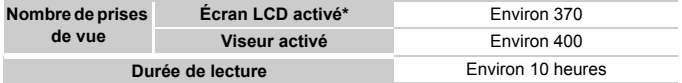

\* Le nombre de prises de vue possibles est déterminé sur la base de la norme de mesure de la CIPA (Camera & Imaging Products Association).

• Dans certaines conditions de prise de vue, ce nombre peut être inférieur à celui indiqué ci-dessus.

# **Témoin de charge de la batterie**

Une icône ou un message s'affiche à l'écran pour indiquer l'état de charge de la batterie.

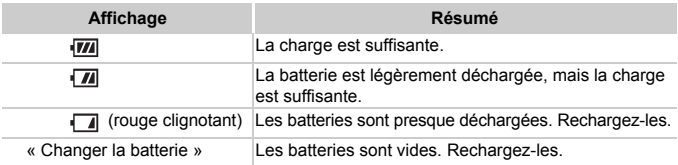

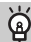

#### **Conseils d'utilisation de la batterie et du chargeur**

**•** Chargez la batterie le jour où vous comptez l'utiliser ou la veille. Les batteries chargées se déchargent naturellement même si elles ne sont pas utilisées.

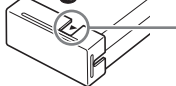

Si la batterie est chargée, placez le couvre-bornes de manière à ce que le symbole  $\blacktriangle$  soit visible.

**•** Stockage de la batterie pour une période prolongée : Déchargez complètement la batterie et retirez-la de l'appareil photo. Mettez le couvre-bornes sur la batterie et rangez-la. Le stockage de la batterie pendant une période prolongée (environ un an) peut raccourcir sa durée de vie ou affecter ses performances.

- <span id="page-14-0"></span>**•** Il est également possible d'utiliser le chargeur de batterie à l'étranger. Le chargeur peut être utilisé dans les pays disposant d'une alimentation CA de 100 – 240 V (50/60 Hz). Si la fiche ne correspond pas à la prise, utilisez un adaptateur secteur vendu dans le commerce. N'utilisez pas de transformateurs électriques de voyage qui entraîneront un dysfonctionnement de l'appareil.
- **•** La batterie peut présenter un gonflement. Ce phénomène est tout à fait normal et n'indique nullement un dysfonctionnement. Cependant, si le gonflement est tel que la batterie n'entre plus dans l'appareil photo, contactez le centre d'assistance Canon.
- **•** Si la batterie se décharge rapidement même après avoir été rechargée, cela signifie qu'elle est en fin de vie. Achetez-en une nouvelle.

# <span id="page-15-0"></span>Cartes mémoire compatibles (vendues séparément)

- **•** Cartes mémoire SD (2 Go et moins)\*
- **•** Cartes mémoire SDHC (plus de 2 Go à 32 Go inclus)\*
- **•** Cartes mémoire SDXC (plus de 32 Go)\*
- **•** Cartes mémoire MultiMediaCard
- **•** Cartes mémoire MMC*plus*
- **•** Cartes mémoire HC MMC*plus*
- **•** Cartes Eye-Fi
- \* Cette carte mémoire est conforme aux normes SD. Certaines cartes peuvent ne pas fonctionner correctement selon la marque utilisée.

Selon la version du système d'exploitation de votre ordinateur, il se peut que les cartes mémoire SDXC ne soient pas reconnues en cas d'utilisation d'un lecteur de carte disponible dans le commerce. Prenez soin de vérifier au préalable que votre système d'exploitation prend en charge cette fonction.

# À propos des cartes Eye-Fi

La compatibilité de ce produit avec les fonctions des cartes Eye-Fi (y compris le transfert sans fil) n'est pas garantie. En cas de problème avec une carte Eye-Fi, veuillez consulter le fabricant de la carte.

Veuillez noter également que dans de nombreux pays ou régions, l'utilisation de cartes Eye-Fi requiert un agrément. Sans agrément, l'usage de ces cartes n'est pas autorisé. En cas d'incertitude quant à l'agrément des cartes dans un lieu donné, veuillez consulter le fabricant de la carte.

# <span id="page-15-1"></span>Installation de la batterie et de la carte mémoire

Installez la batterie fournie et une carte mémoire (vendue séparément) dans l'appareil photo.

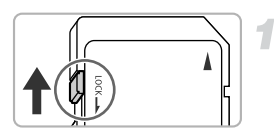

# **Vérifiez la position de la languette de protection contre l'écriture de la carte.**

● Si la carte mémoire dispose d'une languette de protection contre l'écriture et que celle-ci est en position verrouillée, vous ne pourrez pas enregistrer de photos. Faites glisser la languette jusqu'à entendre un déclic.

#### **Installation de la batterie et de la carte mémoire**

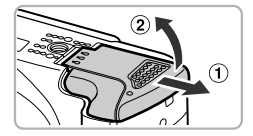

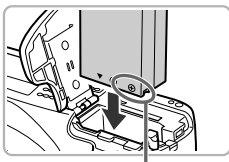

Bornes

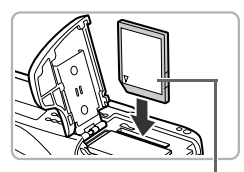

Étiquette

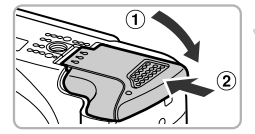

# **Ouvrez le couvercle.**

2

 $\bullet$  Faites glisser le couvercle  $( \circ )$ et ouvrez-le  $(2)$ .

# **Insérez la batterie.**

- Insérez la batterie comme illustré jusqu'à ce qu'elle soit en place (vous devez entendre un déclic).
- Veillez à insérer la batterie dans le bon sens sans quoi elle ne se mettra pas en place correctement.

# **Insérez la carte mémoire.**

- Insérez la carte mémoire comme illustré jusqu'à ce qu'elle soit en place (vous devez entendre un déclic).
- Veillez à l'insérer dans le bon sens. L'insertion de la carte mémoire dans le mauvais sens risque d'endommager l'appareil photo.

## **Fermez le couvercle.**

 $\bullet$  Fermez le couvercle  $(1)$  en le faisant glisser tout en exerçant une pression jusqu'à ce qu'il soit en place (vous devez entendre un déclic)  $(2)$ .

#### **Que faire si le message [Carte mémoire verrouillée] apparaît à l'écran ?**

Les cartes mémoire SD, SDHC et SDXC, ainsi que les cartes Eye-Fi disposent d'une languette de protection contre l'écriture.

Si la languette est en position verrouillée, le message [Carte mémoire verrouillée] apparaît à l'écran et vous ne pouvez ni prendre de photos ni effacer d'images.

# Retrait de la batterie et de la carte mémoire

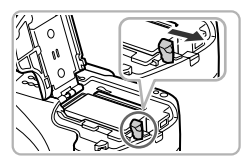

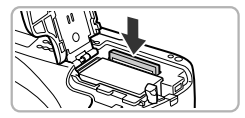

#### **Retirez la batterie.**

- Ouvrez le couvercle et appuyez sur le verrou de la batterie dans le sens de la flèche.
- $\triangleright$  La batterie sort de son logement.

## **Retirez la carte mémoire.**

- Appuyez sur la carte mémoire jusqu'à ce que vous entendiez un déclic, puis retirez-la délicatement.
- La carte mémoire sort de son logement.

#### **Nombre approximatif de prises de vue par carte mémoire**

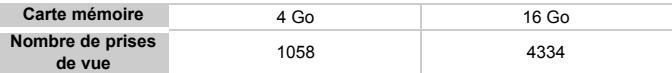

• Ces valeurs reposent sur les réglages par défaut.

• Le nombre de photos qu'il est possible de prendre varie en fonction des réglages de l'appareil photo, du sujet photographié et de la carte mémoire utilisée.

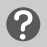

#### **Est-il possible de vérifier le nombre de prises de vue disponibles ?**

Vous pouvez vérifier le nombre de prises de vue disponibles lorsque l'appareil photo est en mode de prise de vue [\(page 25\)](#page-24-2).

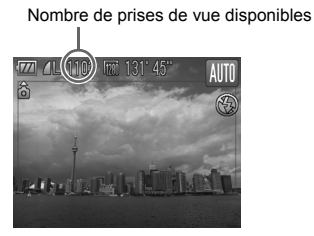

# <span id="page-18-0"></span>Utilisation de l'écran

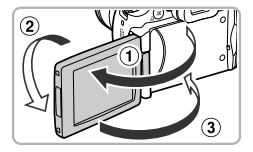

#### **Ouvrez l'écran.**

- $\bullet$  Ouvrez l'écran  $( \circled{1} )$  et faites-le pivoter de 180 $^{\circ}$  vers l'avant  $($  (2 $)$ ).
- $\bullet$  Fermez l'écran  $($  3 $)$ .

#### **Réglage de la position de l'écran**

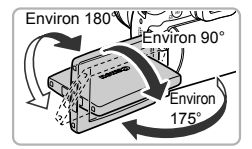

K

- **•** Vous pouvez ajuster à votre gré l'angle et l'orientation de l'écran en fonction des conditions de prise de vue.
- **•** Maintenez toujours l'écran fermé et orienté vers l'intérieur lorsque vous n'utilisez pas l'appareil photo.
- **•** Lorsque l'appareil photo est allumé, l'ouverture de l'écran a pour effet d'activer celui-ci et de désactiver le viseur. À l'inverse, lorsque vous fermez l'écran (orienté vers l'intérieur), celui-ci se désactive et le viseur s'active.
	- **•** En mode de prise de vue, si vous ouvrez l'écran et l'orientez vers l'objectif, l'image bascule de la gauche vers la droite (image inversée). Pour annuler l'affichage inversé, appuyez sur la touche MENU. choisissez l'onglet  $\Box$ , puis [Aff. Inversé], et appuyez sur les touches  $\blacklozenge$ pour choisir [Arrêt].

# <span id="page-19-0"></span>Réglage de la date et de l'heure

L'écran des réglages Date/Heure s'affiche la première fois que vous mettez l'appareil photo sous tension. La date et l'heure enregistrées sur vos images étant basées sur ces réglages, prenez soin de les effectuer.

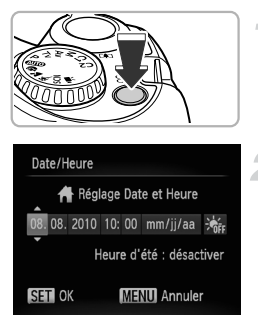

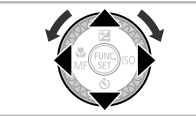

# **Mettez l'appareil photo sous tension.**

- Appuyez sur la touche ON/OFF.
- **L'écran Date/Heure s'affiche.**

# **Réglez la date et l'heure.**

- $\bullet$  Appuyez sur les touches  $\bullet\bullet$  pour choisir une option.
- $\bullet$  Appuyez sur les touches  $\blacktriangle \blacktriangledown$  ou tournez la molette (e) pour régler une valeur.

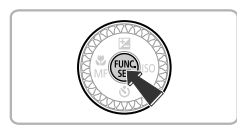

# **Terminez le réglage.**

- $\bullet$  Appuyez sur la touche  $\binom{FJ}{SET}$ .
- I Une fois la date et l'heure réglées, l'écran Date/Heure se ferme.
- Appuyez sur la touche ON/OFF pour mettre l'appareil photo hors tension.

# **Réaffichage de l'écran Date/Heure**

Réglez la date et l'heure correctes. Si vous n'avez pas réglé la date et l'heure, l'écran Date/Heure s'affiche chaque fois que vous mettez l'appareil photo sous tension.

# **Réglage de l'heure avancée**

Si vous choisissez  $\frac{1}{2}$  à l'étape 2 et que vous appuyez sur les touches  $\triangle \blacktriangledown$ ou que vous tournez la molette (et choisissez  $\mathcal{L}$ , vous pourrez régler l'heure d'été (plus 1 heure).

# Modification de la date et de l'heure

Vous pouvez modifier les réglages actuels de la date et de l'heure.

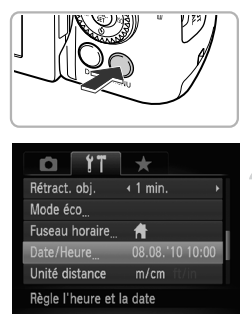

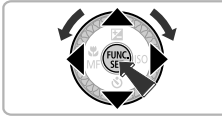

#### **Affichez les menus.**

● Appuyez sur la touche MENU.

# **Choisissez [Date/Heure] dans l'onglet** 3**.**

- $\bullet$  Appuyez sur les touches  $\leftrightarrow$  pour sélectionner l'onglet FT.
- $\bullet$  Appuyez sur les touches  $\blacktriangle \blacktriangledown$  ou tournez la molette (C) pour choisir [Date/Heure]. puis appuyez sur la touche  $(\frac{FUMC}{\epsilon F})$ .

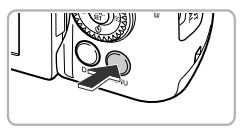

# **Modifiez la date et l'heure.**

- Exécutez les étapes 2 et 3 de la [page 20](#page-19-0), pour ajuster le réglage.
- Appuyez sur la touche MENU pour fermer le menu.

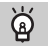

#### **Pile de sauvegarde de la date**

- **•** L'appareil photo dispose d'une pile de sauvegarde de la date intégrée qui permet de conserver les réglages de date et d'heure pendant trois semaines environ après le retrait de la batterie.
- **•** Lorsque vous insérez une batterie chargée ou que vous branchez un kit adaptateur secteur (vendu séparément, [page 39](#page-38-1)), la pile de sauvegarde de la date se charge en 4 heures environ, même si l'appareil photo n'est pas sous tension.
- **•** Lorsque la pile de sauvegarde de la date est déchargée, le menu [Date/Heure] s'affiche à la mise sous tension de l'appareil photo. Exécutez les étapes de la [page 20](#page-19-0) pour régler la date et l'heure.

# <span id="page-21-0"></span>Réglage de la langue d'affichage

Vous pouvez modifier la langue qui s'affiche à l'écran.

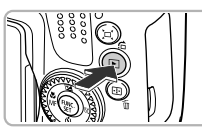

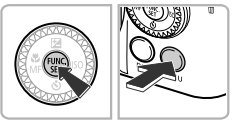

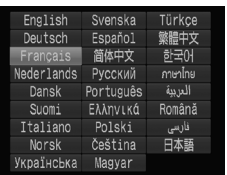

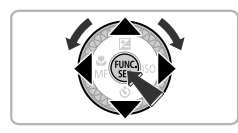

# **Activez le mode de lecture.**

 $\Box$  Appuyez sur la touche  $\Box$ .

# **Affichez l'écran des réglages.**

 $\bullet$  Appuyez sur la touche  $\binom{f(0)}{f(1)}$  et maintenez-la enfoncée, puis appuyez immédiatement sur la touche MFNU

# **Réglez la langue d'affichage.**

- $\bullet$  Appuyez sur les touches  $\blacktriangle \blacktriangledown \blacklozenge$ ou tournez la molette a pour choisir une langue, puis appuyez sur la touche  $\binom{nm}{\text{ST}}$ .
- $\triangleright$  Une fois la langue d'affichage définie, l'écran des réglages se ferme.

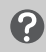

#### **Que faire si l'horloge apparaît lorsque vous appuyez sur la touche**  $\binom{m}{n}$  ?

L'horloge s'affiche si le délai entre le moment où vous appuyez sur les touches ( $\binom{mn}{n}$  et MENU à l'étape 2 est trop long. Si l'horloge s'affiche, appuyez sur la touche (E) pour la faire disparaître et exécutez à nouveau l'étape 2.

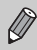

Pour modifier la langue d'affichage, vous pouvez également appuyer sur la touche MENU et choisir l'onglet  $\uparrow\uparrow$ , puis l'élément de menu [Langue].

# <span id="page-22-0"></span>Formatage des cartes mémoire

Toute carte mémoire neuve ou qui a été formatée dans un autre périphérique doit être formatée avec cet appareil photo.

Le formatage (initialisation) d'une carte mémoire efface toutes les données qu'elle contient. Les données effacées ne pouvant plus être récupérées, soyez vigilant lors du formatage de la carte mémoire.

Avant de procéder au formatage d'une carte Eye-Fi [\(page 172\),](#page-171-1) prenez soin d'installer sur un ordinateur le logiciel présent sur la carte.

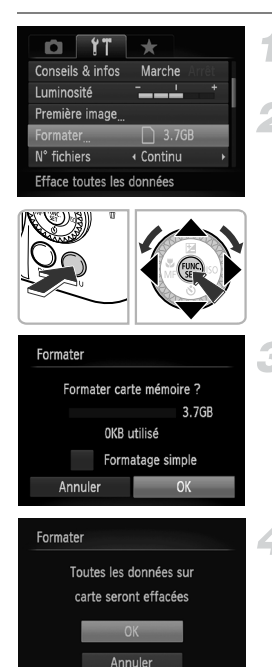

# **Affichez le menu.**

● Appuyez sur la touche MENU.

# **Choisissez [Formater].**

- $\bullet$  Appuyez sur les touches  $\blacklozenge$  pour sélectionner l'onglet FT.
- $\bullet$  Appuyez sur les touches  $\blacktriangle \blacktriangledown$  ou tournez la molette (a) pour choisir [Formater], puis appuyez sur la touche  $\binom{nm}{n}$ .

# **Choisissez [OK].**

 $\bullet$  Appuyez sur les touches  $\blacklozenge$  ou tournez la molette (a pour choisir [OK], puis appuyez sur la touche  $\binom{mn}{m}$ .

# **Formatez la carte mémoire.**

- $\bullet$  Appuyez sur les touches  $\blacktriangle \blacktriangledown$  ou tournez la molette  $\circled{)}$  pour choisir [OK], puis appuyez sur la touche  $\binom{f_{\text{UMC}}}{f_{\text{VCL}}}$ .
- E L'appareil photo formate la carte mémoire.

# **Terminez le formatage.**

- ▶ Une fois le formatage terminé, le message [Formatage carte mémoire terminé] s'affiche à l'écran.
- $\bullet$  Appuyez sur la touche  $\binom{true}{set}$ .

Le formatage ou l'effacement des données d'une carte mémoire modifie les informations de gestion des fichiers sur la carte, mais ne garantit pas la suppression intégrale de son contenu. Soyez prudent lorsque vous déplacez ou éliminez une carte mémoire. Si vous vous débarrassez d'une carte mémoire, veillez à la détruire physiquement afin d'éviter toute fuite d'informations personnelles.

La capacité totale de la carte mémoire affichée sur l'écran de formatage peut être inférieure à celle indiquée sur la carte mémoire.

# <span id="page-23-0"></span>Activation du déclencheur

Pour prendre des photos mises au point, appuyez d'abord légèrement sur le déclencheur (jusqu'à mi-course) pour effectuer la mise au point, puis appuyez à fond pour prendre la photo.

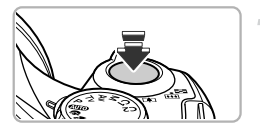

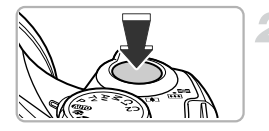

#### **Appuyez jusqu'à mi-course (appuyez légèrement pour effectuer la mise au point).**

● Appuyez légèrement jusqu'à ce que l'appareil photo émette deux signaux sonores et que les zones AF apparaissent à l'endroit de la mise au point.

#### **Appuyez à fond (appuyez à fond pour prendre la photo).**

- E L'appareil photo émet le son du déclencheur et prend la photo.
- La photo étant prise au moment où le son du déclencheur est émis, veillez à ne pas bouger l'appareil photo.

#### **La longueur du son du déclencheur peut-elle changer ?**

- **•** Dans la mesure où le temps nécessaire pour prendre une photo peut différer en fonction de la scène photographiée, la longueur du son du déclencheur peut varier.
- **•** Si l'appareil photo ou le sujet bouge alors que le son du déclencheur est émis, l'image enregistrée risque d'être floue.

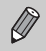

Si vous prenez une photo sans enfoncer le déclencheur à mi-course, il se peut que la mise au point ne s'effectue pas.

# <span id="page-24-1"></span><span id="page-24-0"></span>Prise de vues (Smart Auto)

L'appareil photo étant en mesure de déterminer le sujet et les conditions de prise de vue, vous pouvez le laisser sélectionner automatiquement les réglages les mieux adaptés à la scène et vous occuper uniquement de la prise de vue. L'appareil photo peut également détecter les visages et effectuer la mise au point sur ceux-ci, tout en réglant la couleur et la luminosité sur des niveaux optimaux.

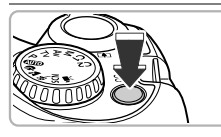

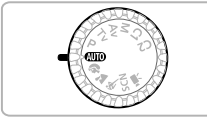

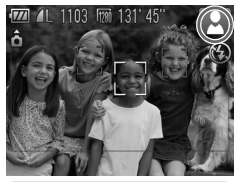

# **Mettez l'appareil photo sous tension.**

- Appuyez sur la touche ON/OFF.
- $\triangleright$  L'écran d'accueil s'affiche.

# <span id="page-24-2"></span>**Choisissez le mode** A**.**

- **Positionnez la molette modes sur ATTO**
- Lorsque vous dirigez l'appareil photo vers le sujet, l'appareil émet un léger bruit pendant qu'il détermine la scène.
- $\triangleright$  L'icône de la scène sélectionnée apparaît dans le coin supérieur droit de l'écran.
- $\blacktriangleright$  L'appareil photo effectue la mise au point sur les visages détectés et affiche des cadres autour de ceux-ci.

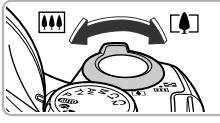

Plage de mise au point (environ) Barre de zoom

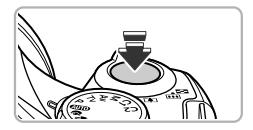

# **Composez la vue.**

Déplacez la commande de zoom vers [ $\spadesuit$ ] (téléobjectif) pour effectuer un zoom avant sur le sujet et le faire apparaître plus grand. À l'inverse, déplacez-la vers  $\overline{M}$  (grand angle) pour effectuer un zoom arrière sur le sujet et le faire apparaître plus petit. (La barre de zoom qui indique la position du zoom apparaît à l'écran.) Si vous déplacez la commande de zoom à fond vers **[44]** (grand angle) ou  $\left[\bigoplus\right]$  (téléobjectif), vous pouvez effectuer un zoom rapide. À l'inverse, si vous déplacez la commande légèrement, vous pouvez effectuer un zoom lent.

# **Effectuez la mise au point.**

● Appuyez sur le déclencheur à mi-course pour effectuer la mise au point.

#### **Prise de vues (Smart Auto)**

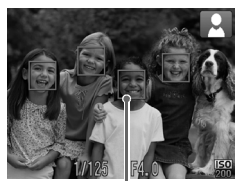

Zone AF

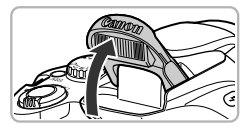

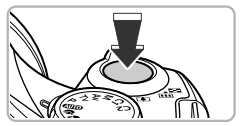

 $\triangleright$  Lorsque l'appareil photo effectue la mise au point, il émet deux signaux sonores et des zones AF apparaissent à l'endroit de la mise au point.

Plusieurs zones AF apparaissent lorsque l'appareil effectue la mise au point à plusieurs endroits.

<span id="page-25-0"></span>● Si le message [Ériger le flash] apparaît à l'écran, utilisez le flash pour la prise de vue. Dressez-le manuellement. Lorsque vous n'utilisez pas le flash, rabattez-le manuellement jusqu'à ce qu'il se ferme (le flash est alors désactivé).

## **Prenez la photo.**

- Appuyez à fond sur le déclencheur pour prendre la photo.
- $\triangleright$  L'appareil photo émet le son du déclencheur et prend la photo. Si le flash est dressé, il se déclenche automatiquement en cas de faible luminosité.
- $\triangleright$  L'image s'affiche à l'écran pendant environ deux secondes.
- Vous pouvez prendre une deuxième photo même si la première est toujours affichée en appuyant à nouveau sur le déclencheur.

#### **Que faire si une icône apparaît dans le coin supérieur droit**  Q **de l'écran ?**

L'icône de la scène sélectionnée apparaît dans le coin supérieur droit de l'écran. Pour plus de détails sur les icônes qui apparaissent à l'écran, reportez-vous à la section « Icônes de scène » [\(page 180\).](#page-179-0)

# **À quoi sert le cadre gris rectangulaire ?**

Il s'agit de la zone qui sera enregistrée dans une vidéo. Vous pouvez facilement réaliser des vidéos en appuyant sur la touche Vidéo, quelle que soit la position de la molette modes [\(page 107\).](#page-106-2) Pour masquer le cadre, choisissez [Affichage] perso], puis [Info photo], et supprimez la coche [\(page 160\).](#page-159-0)

# **Scénarios divers**

**• Que faire si la couleur et la luminosité des images ne produisent pas les résultats escomptés ?**

L'icône de scène [\(page 180\)](#page-179-0) qui apparaît à l'écran ne correspond pas à la réalité de la scène. Dans ce cas, essayez de prendre la photo en mode  $\mathbf P$  [\(page 71\)](#page-70-1).

- **• Que faire si l'écran ne s'allume pas lorsque l'appareil photo est sous tension ?** L'affichage est défini sur le viseur. Appuyez sur la touche DISP plusieurs fois pour restaurer l'affichage à l'écran.
- **• Que faire si des cadres blancs et gris apparaissent lorsque vous dirigez l'appareil photo vers un sujet ?**

Lorsque l'appareil photo détecte des visages, il affiche un cadre blanc autour du visage du sujet principal et des cadres gris autour des autres. Les cadres suivent les sujets dans des limites spécifiques [\(page 84\)](#page-83-0). Cependant, si le sujet principal bouge, les cadres gris disparaissent et seul le cadre blanc reste.

**• Que faire si un cadre bleu apparaît lorsque vous enfoncez le déclencheur à mi-course ?**

Un cadre bleu apparaît lorsqu'un sujet en mouvement est détecté. La mise au point et l'exposition sont alors ajustées en continu (AF servo).

**• l'écranclignote ?**

Fixez l'appareil photo sur un trépied pour l'empêcher de bouger et de rendre l'image floue.

**• Que faire si l'appareil photo n'émet aucun son ?**

Le fait d'appuyer sur la touche  $\text{DISP}$ , lors de la mise sous tension de l'appareil photo désactive tous les sons à l'exception des sons d'avertissement. Pour activer les sons, appuyez sur la touche **MENU** pour choisir l'option [Muet] dans l'onglet  $\Upsilon$ , puis appuyez sur les touches  $\blacklozenge$  pour choisir [Arrêt].

**• Que faire si l'image est sombre, même en cas de déclenchement du flash lors de la prise de vue ?**

Le flash n'atteint pas le sujet, qui est trop éloigné. La distance séparant le sujet de l'objectif est d'environ 50 cm – 5,8 m en grand angle maximum ( $\overline{$ d'environ  $1,4 - 2,8$  m en téléobjectif maximum ( $\left[\begin{matrix}\blacklozenge\end{matrix}\right]$ ).

**• Que faire si l'appareil photo émet un signal sonore lorsque vous enfoncez le déclencheur à mi-course ?**

Le sujet est trop près. Déplacez la commande de zoom vers  $\blacksquare$  et maintenez-la dans cette position jusqu'à ce que l'objectif cesse de bouger. L'appareil photo est alors réglé sur le téléobjectif maximum et vous pouvez effectuer la mise au point sur des sujets situés à une distance d'environ 1,4 m ou plus par rapport à l'extrémité de l'objectif.

**• Que faire si la lampe s'allume lorsque vous enfoncez le déclencheur à mi-course ?**

Pour réduire les yeux rouges et faciliter la mise au point, il arrive que la lampe s'allume lors de la prise de vue dans des endroits sombres.

**•** Que faire si l'icône  $\frac{1}{2}$  clignote alors que vous essayez de prendre une photo ? Le flash est en cours de chargement. Vous pouvez prendre la photo une fois le chargement terminé.

# <span id="page-27-1"></span><span id="page-27-0"></span>Affichage des images

Vous pouvez visualiser les images que vous avez prises sur l'écran.

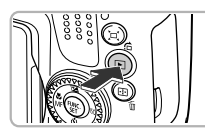

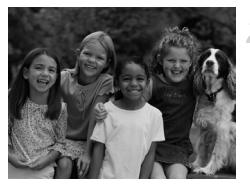

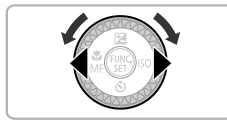

# **Activez le mode de lecture.**

- $\bullet$  Appuyez sur la touche  $\blacktriangleright$ .
- $\triangleright$  La dernière image prise s'affiche.

#### **Choisissez une image.**

- Appuyez sur la touche ◀ ou tournez la molette ( $\odot$ ) dans le sens contraire des aiguilles d'une montre pour parcourir les images dans l'ordre inverse de leur prise de vue, de la plus récente à la plus ancienne.
- $\bullet$  Appuyez sur la touche  $\bullet$  ou tournez la molette (c) dans le sens des aiguilles d'une montre pour parcourir les images dans l'ordre de leur prise de vue, de la plus ancienne à la plus récente.
- Les images défilent plus rapidement si vous maintenez les touches  $\blacklozenge$ enfoncées, mais elles perdent en finesse.
- L'objectif se rétracte après environ 1 minute.
- $\bullet$  Appuyez à nouveau sur la touche  $\bullet$ lorsque l'objectif est rétracté pour mettre l'appareil photo hors tension.

## **Activation du mode de prise de vue**

**•** Enfoncez le déclencheur à mi-course lorsque vous êtes en mode de lecture pour faire basculer l'appareil photo en mode de prise de vue.

# <span id="page-28-1"></span><span id="page-28-0"></span>Effacement d'images

Vous pouvez choisir et effacer des images une par une. Veuillez noter qu'il est impossible de récupérer les images effacées. Avant d'effacer une image, assurez-vous que vous souhaitez vraiment la supprimer.

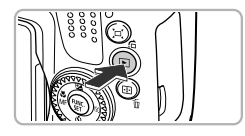

# **Activez le mode de lecture.**

- $\bullet$  Appuyez sur la touche  $\blacktriangleright$ .
- La dernière image prise s'affiche.

# **Choisissez l'image à effacer.**

- - Appuyez sur les touches < → ou tournez la molette  $\circled{\circ}$  pour afficher l'image à effacer.

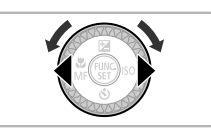

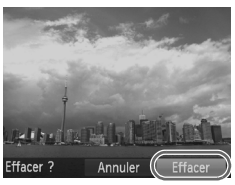

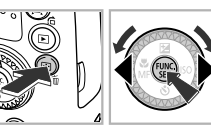

# **Effacez l'image.**

- $\bullet$  Appuyez sur la touche  $\overline{m}$ .
- Appuyez sur les touches ◆ ou tournez la molette (a) pour choisir [Effacer], puis appuyez sur la touche  $\binom{f(1)(k)}{k+1}$ .
- **L'image affichée est effacée.**
- Pour quitter sans effacer, appuyez sur les touches  $\blacklozenge$  ou tournez la molette  $\oslash$ pour choisir [Annuler], puis appuyez sur la touche  $\binom{FJJJC}{SET}$ .

# <span id="page-29-1"></span><span id="page-29-0"></span>Réalisation de vidéos

L'appareil photo peut sélectionner automatiquement tous les réglages nécessaires pour vous permettre de réaliser des vidéos simplement en appuyant sur la touche Vidéo. Le son est enregistré en stéréo.

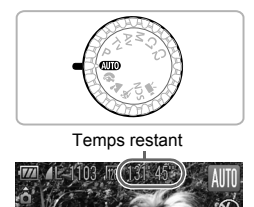

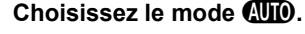

 $\bullet$  Positionnez la molette modes sur  $\bullet$ 

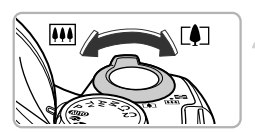

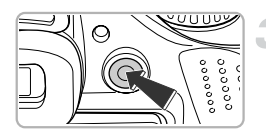

Temps écoulé

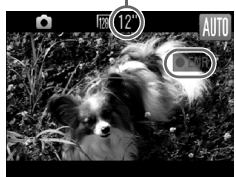

# **Composez la vue.**

 $\bullet$  Déplacez la commande de zoom vers  $\lceil\blacklozenge\rceil$  pour effectuer un zoom avant sur le sujet et le faire apparaître plus grand. À l'inverse, déplacez-la vers  $\overline{||}$  pour effectuer un zoom arrière sur le sujet et le faire apparaître plus petit.

# **Prenez la photo.**

- Appuyez sur la touche Vidéo.
- $\triangleright$  L'appareil photo émet un signal sonore, l'enregistrement démarre, et [● ENR] et le temps écoulé s'affichent à l'écran.
- Dès que l'appareil photo commence à enregistrer, retirez le doigt de la touche Vidéo.
- Si vous changez la composition de la vue pendant que vous filmez, la mise au point, la luminosité et les tons sont automatiquement ajustés.

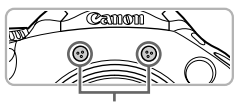

Microphone

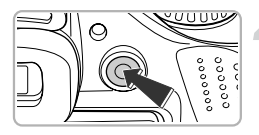

- Ne touchez pas le microphone pendant l'enregistrement.
- N'appuyez sur aucune touche en dehors de la touche Vidéo pendant l'enregistrement. car le son des touches est enregistré dans la vidéo.

## **Arrêtez l'enregistrement.**

- Appuyez à nouveau sur la touche Vidéo.
- $\triangleright$  L'appareil photo émet deux signaux sonores et interrompt l'enregistrement.
- La vidéo est enregistrée sur la carte mémoire.
- $\blacktriangleright$  L'enregistrement s'interrompt automatiquement lorsque la carte mémoire est saturée.

#### **Agrandissement du sujet pendant l'enregistrement d'une vidéo**

Lorsque vous enregistrez une vidéo, déplacez la commande de zoom pour faire un zoom avant ou arrière sur le sujet.

Les sons de fonctionnement sont toutefois enregistrés.

**Lorsque la molette modes est positionnée sur <b>AUD**, l'icône de la scène sélectionnée apparaît [\(page 180\)](#page-179-0). Par contre, les icônes « En mouvement » et « Avec ombres fortes pour le visage » n'apparaissent pas. Dans certaines conditions, l'icône qui apparaît ne correspond pas à la réalité de la scène.

- **•** Vous pouvez réaliser des vidéos en appuyant sur la touche Vidéo, même lorsque la molette modes est réglée sur une position autre que **AUD** [\(page 107\)](#page-106-0).
- Lorsque la molette modes est positionnée sur <sup>I</sup>, vous pouvez définir les différents réglages de l'enregistrement vidéo [\(page 107\).](#page-106-0)

# **Durée d'enregistrement estimée**

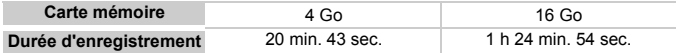

• Ces durées sont calculées sur la base des réglages par défaut.

• La durée maximale de l'enregistrement vidéo est d'environ 29 min. 59 sec.

• Sur certaines cartes mémoire, l'enregistrement peut s'arrêter même si la durée maximale du clip n'a pas été atteinte. Il est recommandé d'utiliser des cartes mémoire de classe SD Speed Class 4 ou supérieure.

# <span id="page-31-1"></span><span id="page-31-0"></span>Lecture de vidéos

Vous pouvez visualiser les vidéos que vous avez enregistrées sur l'écran.

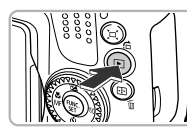

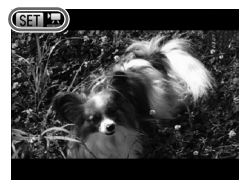

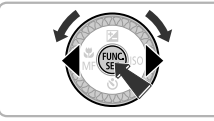

# **Activez le mode de lecture.**

- $\bullet$  Appuyez sur la touche  $\blacktriangleright$ .
- La dernière image prise s'affiche.
- $\triangleright$  **SED**  $\mathbb{R}$  s'affiche sur les vidéos.

#### **Choisissez une vidéo.**

- $\bullet$  Appuyez sur les touches  $\blacklozenge$  ou tournez la molette (a pour choisir une vidéo, puis appuyez sur la touche  $\binom{nm}{\text{SET}}$ .
- $\blacktriangleright$  Le panneau de commande des vidéos apparaît sur l'écran.

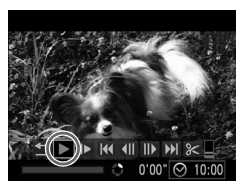

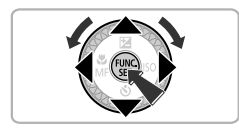

# **Lisez la vidéo.**

- $\bullet$  Appuyez sur les touches  $\blacklozenge$  ou tournez la molette (a) pour choisir
	- ▶ (Lecture), puis appuyez sur la touche  $\binom{fUNC}{S}$ .
- $\blacktriangleright$  L'appareil photo lit la vidéo.
- Vous pouvez suspendre/reprendre la lecture en appuyant sur la touche  $\binom{f(m)}{5}$ .
- Appuyez sur les touches ▲▼ pour régler le volume.
- $\triangleright$  Une fois la vidéo terminée,  $\mathbb{S}$ s'affiche.

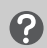

#### **Que faire si vous ne parvenez pas à lire les vidéos sur un ordinateur ?**

- **•** Installez les logiciels fournis [\(page 34\)](#page-33-0).
- **•** Lorsque vous regardez une vidéo sur un ordinateur, il peut arriver que des images soient ignorées, que la lecture soit saccadée et que le son s'arrête de manière inopinée, selon les capacités de l'ordinateur.
- **•** Si vous utilisez le logiciel fourni pour copier la vidéo sur la carte mémoire, vous pourrez lire la vidéo correctement avec l'appareil photo. Pour une meilleure qualité de lecture, vous pouvez également connecter l'appareil photo à un téléviseur.

# <span id="page-32-1"></span><span id="page-32-0"></span>Transfert d'images sur un ordinateur pour les visualiser

Vous pouvez transférer les images prises avec l'appareil photo sur un ordinateur à l'aide du logiciel inclus et ensuite les afficher. Si vous utilisez déjà le logiciel d'un autre appareil photo compact Canon, installez la version fournie sur le CD-ROM pour écraser l'installation actuelle.

# Configuration système requise

#### **Windows**

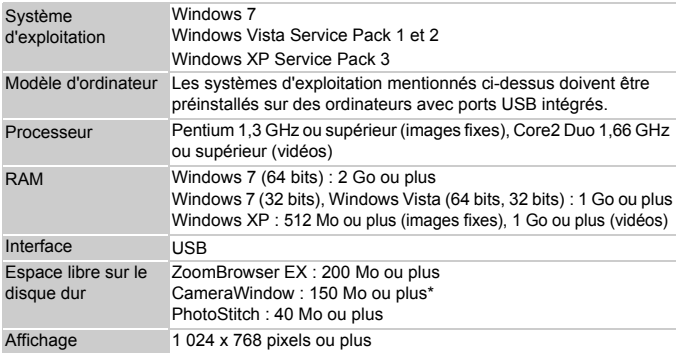

\* Sous Windows XP, Microsoft .NET Framework 3.0 ou une version ultérieure (max. 500 Mo) doit être installé. L'installation peut prendre un certain temps selon les capacités de votre ordinateur.

#### **Macintosh**

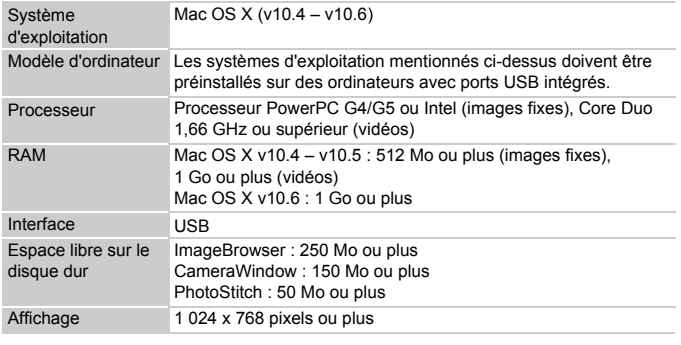

# <span id="page-33-0"></span>Préparatifs

Les explications suivantes sont basées sur Windows Vista et Mac OS X (v10.5).

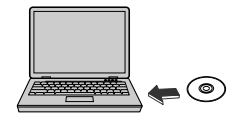

# **Installez les logiciels.**

#### **Windows**

#### **Placez le CD dans le lecteur de CD-ROM de l'ordinateur.**

● Placez le CD-ROM fourni (CD-ROM DIGITAL CAMERA Solution Disk) [\(page 2\)](#page-1-1) dans le lecteur de CD-ROM de l'ordinateur.

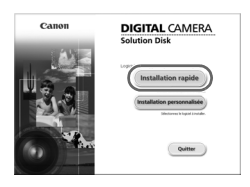

#### **Démarrez l'installation.**

- Cliquez sur [Installation rapide] et suivez les instructions à l'écran pour procéder à l'installation.
- Si la fenêtre [Contrôle de compte d'utilisateur] apparaît, suivez les instructions à l'écran pour procéder à l'installation.

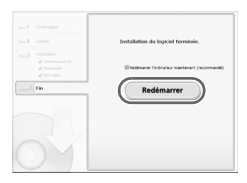

**Une fois l'installation terminée, cliquez sur [Redémarrer] ou [Fin].**

# **Retirez le CD-ROM.**

● Retirez le CD-ROM lorsque le bureau réapparaît.

# **Macintosh**

#### **Placez le CD dans le lecteur de CD-ROM de l'ordinateur.**

● Placez le CD-ROM fourni (CD-ROM DIGITAL CAMERA Solution Disk) [\(page 2\)](#page-1-1) dans le lecteur de CD-ROM de l'ordinateur.

# **Démarrez l'installation.**

- $\bullet$  Double-cliquez sur  $\bullet$  sur le CD.
- Cliquez sur [Installer] et suivez les instructions à l'écran pour procéder à l'installation.

# **Connectez l'appareil photo à l'ordinateur.**

- Mettez l'appareil photo hors tension.
- Ouvrez le couvre-bornes et insérez la petite fiche du câble d'interface [\(page 2\)](#page-1-2) fourni dans la borne de l'appareil photo, dans le sens indiqué sur l'illustration.
- Insérez la fiche la plus grosse du câble d'interface dans l'ordinateur. Pour plus de détails sur la connexion, reportez-vous au mode d'emploi qui accompagne l'ordinateur.

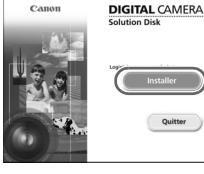

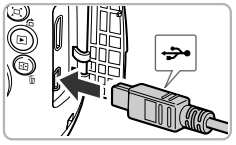

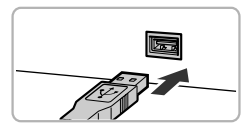

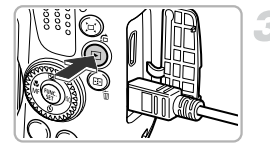

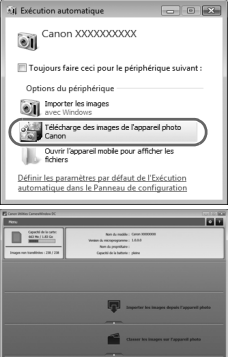

# **Mettez l'appareil photo sous tension.**

 $\bullet$  Appuyez sur la touche  $\bullet$  pour mettre l'appareil photo sous tension.

# **Ouvrez CameraWindow.**

#### **Windows**

- Cliquez sur ITélécharge des images de l'appareil photo Canon].
- $\triangleright$  CameraWindow s'affiche.
- Si CameraWindow ne s'affiche pas. cliquez sur le menu [Démarrer] et choisissez [Tous les programmes], puis [Canon Utilities], [CameraWindow] et [CameraWindow].

#### **Macintosh**

- $\triangleright$  CameraWindow apparaît lorsque vous établissez une connexion entre l'appareil photo et l'ordinateur.
- S'il n'apparaît pas, cliquez sur l'icône CameraWindow du Dock (barre qui apparaît au bas du bureau).

Sous Windows 7, procédez comme suit pour afficher CameraWindow.

- Cliquez sur dans la barre des tâches.
- 2) Dans l'écran qui s'affiche, cliquez sur le lien pour modifier le programme.
- Choisissez [Télécharge des images de l'appareil photo Canon], puis cliquez sur [OK].
- $\overline{a}$  Double-cliquez sur  $\overline{a}$ .
### Transfert et affichage d'images

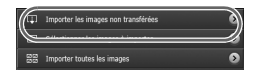

- Cliquez sur [Importer les images depuis l'appareil photo], puis sur [Importer les images non transférées].
- $\triangleright$  Toutes les images qui n'ont pas encore été transférées sont envoyées sur l'ordinateur. Les images transférées sont triées par date et enregistrées dans différents dossiers du dossier Images.
- Lorsque [Importation des images terminée.] s'affiche, cliquez sur [OK], puis sur [X] pour fermer CameraWindow.
- Mettez ensuite l'appareil photo hors tension et débranchez le câble.
- Pour plus de détails sur l'affichage des images, reportez-vous au *Guide d'utilisation des logiciels*.

Vous pouvez transférer des images sans utiliser la fonction de transfert d'image incluse dans le logiciel, en connectant l'appareil photo à un ordinateur, tout simplement. Vous rencontrerez toutefois certaines limites.

- **•** Une fois l'appareil photo connecté, vous devrez peut-être patienter plusieurs minutes avant de pouvoir transférer des images.
- **•** Il est possible que les images prises en orientation verticale soient transférées en orientation horizontale.
- **•** Les paramètres de protection des images peuvent être perdus au cours du transfert.
- **•** Certains problèmes de transfert d'images ou des informations d'image peuvent survenir selon le système d'exploitation et les logiciels utilisés et la taille du fichier.
- **•** Certaines fonctions du logiciel fourni avec l'appareil peuvent ne pas être disponibles, notamment l'édition de vidéos et le transfert d'images sur l'appareil photo.

## **Accessoires**

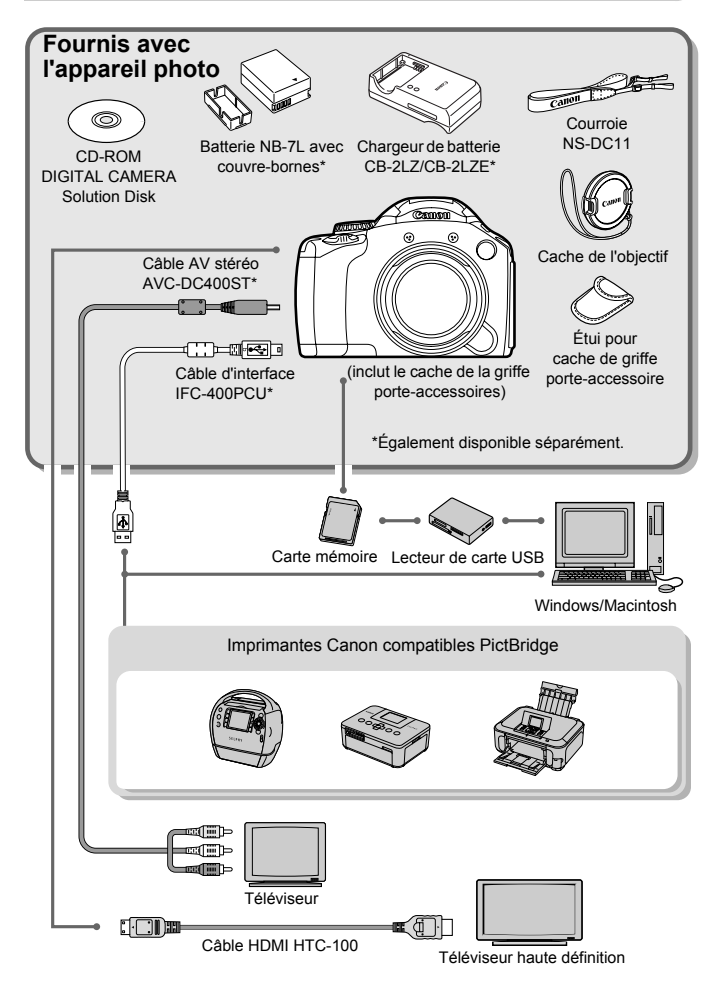

# Accessoires vendus séparément

Les accessoires suivants sont vendus séparément. Certains accessoires ne sont pas vendus dans certains pays ou peuvent ne plus être disponibles.

### Alimentation

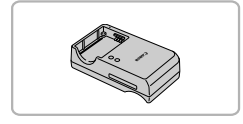

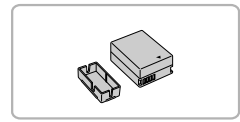

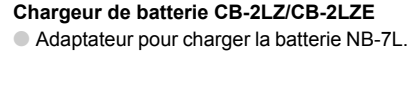

### **Batterie NB-7L** ● Batterie lithium-ion rechargeable.

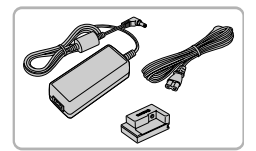

### **Kit adaptateur secteur ACK-DC50**

● Ce kit vous permet de brancher l'appareil photo sur le secteur. Son utilisation est recommandée pour alimenter l'appareil photo pendant une période prolongée ou en cas de connexion à un ordinateur ou à une imprimante. Vous ne pouvez pas l'utiliser pour charger la batterie de l'appareil photo.

### **Utilisation des accessoires à l'étranger**

Le chargeur de batterie et le kit adaptateur secteur peuvent être utilisés dans les pays disposant d'une alimentation CA de 100 – 240 V (50/60 Hz). Si la fiche ne correspond pas à la prise, utilisez un adaptateur secteur vendu dans le commerce. N'utilisez pas de transformateurs électriques de voyage qui entraîneront un dysfonctionnement de l'appareil.

### **Accessoires vendus séparément**

### Flash

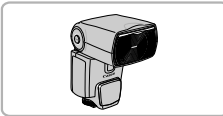

### **Speedlite 270EX/430EX II/580EX II**

● Flash monté sur griffe offrant une large plage de photographie avec flash.

Vous pouvez également utiliser les flashs Speedlite 430EX et 580EX.

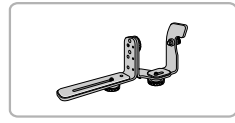

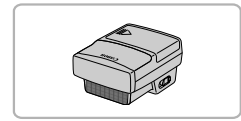

### **Support Speedlite SB-E2**

- Empêche l'apparition d'ombres peu naturelles sur les côtés des objets en cas de prise de vue en orientation verticale. Cet accessoire est très utile pour la réalisation de portraits. L' adaptateur sabot TTL externe OC-E3 est fourni avec ce support.
- **Transmetteur Speedlite ST-E2**
- Permet le contrôle sans fil des flashs Speedlite esclaves (distants) (à l'exception des flashs Speedlite 270EX).

### Autres accessoires

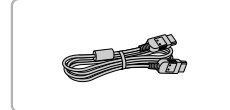

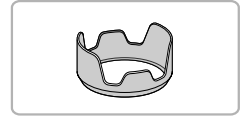

### **Câble HDMI HTC-100**

● Utilisez ce câble pour relier l'appareil photo à la borne HDMI™ d'un téléviseur haute définition.

### **Pare-soleil LH-DC60**

● Empêche la lumière parasite de pénétrer dans l'objectif et de créer une lumière diffuse ou des ombres qui réduisent la qualité des images.

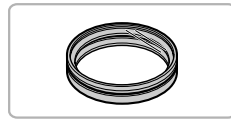

### **Adaptateur de filtre FA-DC67A**

● Cet adaptateur est requis pour installer un filtre de 67 mm.

### **Filtre pour objectif Canon (diamètre 67 mm)**

● Protège l'objectif et vous permet de prendre des photos en ajoutant différents effets.

### Imprimantes

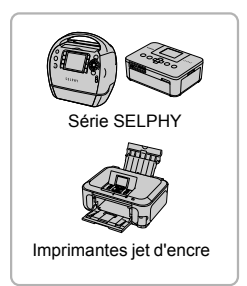

### **Imprimantes Canon compatibles PictBridge**

● En connectant l'appareil photo à une imprimante Canon compatible PictBridge, vous pouvez imprimer des images sans recourir à un ordinateur.

Pour plus d'informations, contactez votre revendeur Canon le plus proche.

### **L'utilisation d'accessoires d'origine Canon est recommandée.**

Cet appareil photo numérique est conçu pour offrir des performances optimales avec des accessoires d'origine Canon. Canon décline toute responsabilité en cas de dommage subi par ce produit et/ou d'accidents (incendie, etc.) causés par le dysfonctionnement d'un accessoire d'une marque autre que Canon (fuite et/ou explosion de la batterie, par exemple). Veuillez noter que cette garantie ne s'applique pas aux réparations découlant du dysfonctionnement d'un accessoire d'une marque autre que Canon, même si vous demandez que ces réparations soient effectuées à votre charge.

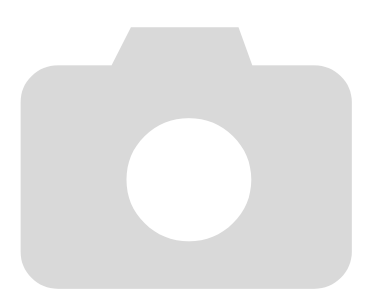

*2*

# En savoir plus

Ce chapitre présente les différentes parties de l'appareil photo, les éléments qui s'affichent à l'écran et les procédures de base.

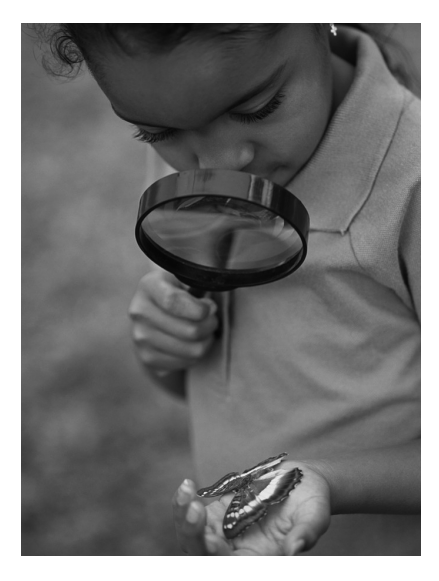

## Guide des composants

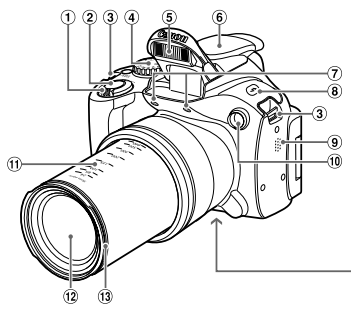

- Commande de zoom Prise de vue :  $\lceil \spadesuit \rceil$  (Téléobiectif)/  $\overline{44}$  (Grand angle) [\(pages 25,](#page-24-0) [30](#page-29-0), [58\)](#page-57-0) Lecture : Q (Agrandissement)/  $\Box$  (Index) [\(pages 120](#page-119-0), [125\)](#page-124-0)
- Déclencheur [\(page 24\)](#page-23-0)
- Dispositif de fixation de la dragonne [\(page 13\)](#page-12-0)
- Molette modes
- Flash [\(pages 26,](#page-25-0) [72\)](#page-71-0)
- Cache de la griffe porte-accessoires [\(page 168\)](#page-167-0)
- Microphone [\(page 31\)](#page-30-0)

### **Molette modes**

Utilisez la molette modes pour changer de mode de prise de vue.

### **Mode P, Tv, Av, M, C1, C2**

Choisissez vos propres réglages pour prendre différents types de photos [\(page 72\)](#page-71-1).

### **Mode automatique**

Vous pouvez laisser l'appareil photo sélectionner les réglages pour une prise de vue entièrement automatique [\(pages 25,](#page-24-1) [30\).](#page-29-1)

### **Mode vidéo**

Choisissez vos propres réglages pour réaliser des vidéos [\(page 107\).](#page-106-0) Vous pouvez réaliser des vidéos en appuyant sur la touche Vidéo, même lorsque la molette modes est réglée sur une position autre que le mode vidéo [\(page 30\).](#page-29-1)

### **Mode Scène**

Vous pouvez prendre une photo avec les réglages optima pour la scène en question ou ajouter différents effets et prendre une photo [\(pages 62,](#page-61-0) [63\).](#page-62-0)

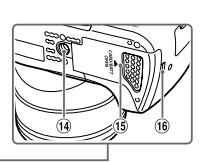

- $\circledR$  Touche  $\frac{1}{2}$  (Flash) [\(page 72\)](#page-71-0)
- Haut-parleur
- Lampe [\(pages 61,](#page-60-0) [67](#page-66-0), [68,](#page-67-0) [80](#page-79-0), [81,](#page-80-0) [158](#page-157-0), [159\)](#page-158-0)
- Distance focale (approx.)
- Objectif
- Montage du pare-soleil/filtre pour objectif [\(page 167\)](#page-166-0)
- Douille de fixation du trépied
- Couvercle du logement de la batterie et de la carte mémoire [\(page 17\)](#page-16-0)
- Port du câble du connecteur DC [\(page 166\)](#page-165-0)

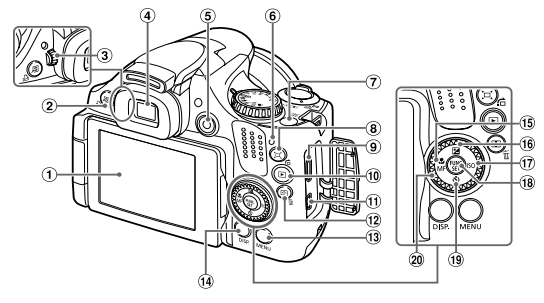

- Écran (écran LCD) [\(pages 19](#page-18-0), [46,](#page-45-0) [179](#page-178-0), [181\)](#page-180-0)
- Touche (Raccourci) [\(page 162\)/](#page-161-0) c (Impression directe) [\(page 144\)](#page-143-0)
- Molette de réglage dioptrique [\(page 52\)](#page-51-0)
- Viseur [\(page 46\)](#page-45-1)
- Touche Vidéo [\(pages 30,](#page-29-1) [107\)](#page-106-0)
- <span id="page-44-0"></span>Témoin [\(page 47\)](#page-46-0)
- Touche ON/OFF [\(page 20\)](#page-19-0)
- Touche (Cadrage de zoom)  $(page 91)/\frac{1}{9}$  $(page 91)/\frac{1}{9}$  (Saut) [\(page 121\)](#page-120-0)
- Borne HDMI [\(page 128\)](#page-127-0)
- $\overline{10}$  Touche  $\overline{1}$  (Lecture) [\(pages 28](#page-27-0), [119\)](#page-118-0)
- Borne A/V OUT (sortie audio/vidéo)/ DIGITAL [\(pages 35](#page-34-0), [127,](#page-126-0) [144\)](#page-143-1)

### **Molette de sélection**

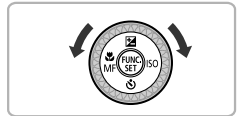

- 12 Touche [11] (Sélecteur de zone AF) [\(pages 85](#page-84-0), [88\)](#page-87-0)/  $m$  (Effacer une image) [\(page 29\)](#page-28-0)
- <sup>(3)</sup> Touche MENU [\(page 49\)](#page-48-0)
- <sup>(14)</sup> Touche DISP. (Affichage) [\(page 46\)](#page-45-1)
- (6) Touche 出 (Macro) [\(page 73\)](#page-72-0) MF (Mise au point manuelle) [\(page 89\)](#page-88-0)/q
- **16 Touche (Correction d'exposition)**  $(page 73)/$  $(page 73)/$
- $\textcircled{1}$  Touche  $\text{[SO (page 76)]}$
- <sup>(18)</sup> Touche ( FUNC./SET [\(page 48\)](#page-47-0)
- 19 Touche も (Retardateur) [\(pages 61](#page-60-0), [80](#page-79-0), [81\)](#page-80-0) $/$
- Molette de sélection

La molette de sélection vous permet, par exemple, de choisir des éléments ou de passer d'une image à une autre. À quelques exceptions près, il est possible d'exécuter les mêmes opérations avec les touches  $\blacktriangle \blacktriangledown$  4

# <span id="page-45-0"></span>Affichage à l'écran

## <span id="page-45-1"></span>Changement de l'affichage

Vous pouvez modifier l'affichage à l'écran à l'aide de la touche **DISP.** Reportez-vous à la [page 179](#page-178-0) pour plus de détails sur les informations affichées à l'écran.

Lorsque l'appareil photo est allumé, l'ouverture de l'écran a pour effet d'activer celui-ci et de désactiver le viseur. À l'inverse, lorsque vous fermez l'écran (orienté vers l'intérieur), celui-ci se désactive et le viseur s'active [\(page 19\).](#page-18-1)

### **Prise de vue**

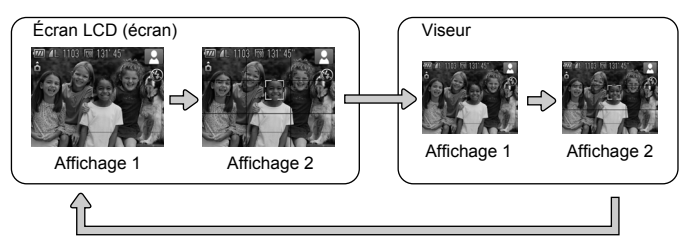

### **Lecture**

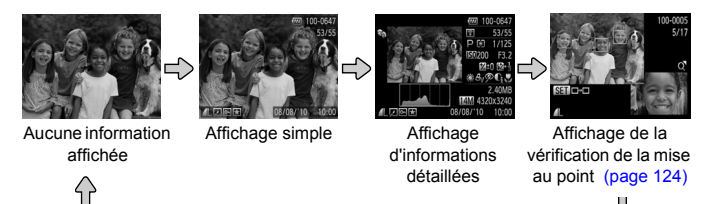

<span id="page-45-2"></span>Vous pouvez également faire basculer l'affichage en appuyant sur la  $\oslash$ touche **DISP**, au moment où l'image s'affiche juste après la prise de vue. Cependant, les informations simples ne s'afficheront pas. Vous pouvez modifier l'affichage qui apparaît en premier en appuyant sur la touche **MENU**, puis en choisissant [Lire info] dans l'onglet  $\Box$  [\(page 160\)](#page-159-0).

## **Affichage à l'écran en cas de prise de vue dans l'obscurité**

Lorsque vous effectuez des prises de vue dans l'obscurité, l'écran s'éclaircit automatiquement pour vous permettre de vérifier la composition (fonction d'affichage nocturne). La luminosité de l'image à l'écran peut toutefois différer de celle de l'image réelle enregistrée. Il est possible que des parasites apparaissent et que les mouvements du sujet semblent saccadés sur l'écran. L'image enregistrée n'est pas affectée.

### **Avertissement de surexposition lors de la lecture**

En mode « Affichage d'informations détaillées » [\(page 46\),](#page-45-2) les zones surexposées de l'image clignotent sur l'écran.

### **Histogramme lors de la lecture**

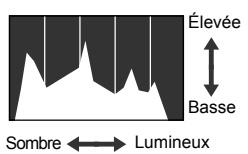

- Le graphique qui s'affiche en mode « Affichage d'informations détaillées » [\(page 46\)](#page-45-1) est un histogramme. L'axe horizontal montre la distribution de la luminosité d'une image et l'axe vertical le degré de luminosité. Plus la tendance est à droite, plus l'image est claire et, à l'inverse, plus la tendance est à gauche, plus l'image est sombre. L'histogramme vous permet ainsi d'évaluer l'exposition.
- Il est possible d'afficher l'histogramme pendant la prise de vue [\(page 160\)](#page-159-1).

# <span id="page-46-0"></span>Témoin

Les indicateurs situés au [\(page 45\)](#page-44-0) dos de l'appareil photo s'allument ou clignotent selon l'état de celui-ci.

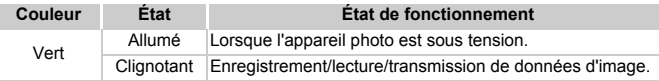

Lorsque le témoin clignote en vert, il indique que des données sont en cours d'enregistrement ou de lecture, ou qu'un transfert d'informations est en cours. Veillez à ne pas mettre l'appareil photo hors tension, à ne pas ouvrir le couvercle du logement des batteries et de la carte mémoire et à ne pas agiter ou secouer l'appareil photo. Vous risqueriez d'endommager les données d'image ou de provoquer un dysfonctionnement de l'appareil photo ou de la carte mémoire.

# <span id="page-47-0"></span>Menu FUNC. – Procédures de base

Le menu FUNC, vous permet de définir des fonctions courantes. Les éléments et options de ce menu varient en fonction du mode de prise de vue [\(pages 182](#page-181-0) – [183\).](#page-182-0)

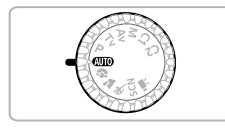

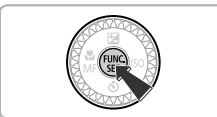

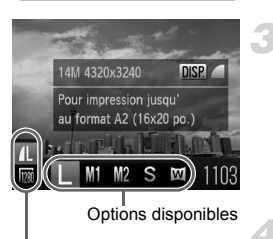

### Éléments de menu

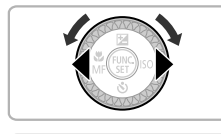

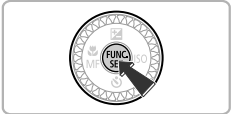

### **Choisissez un mode de prise de vue.**

● Positionnez la molette modes sur le mode de prise de vue souhaité.

## **Affichez le menu**  ø

 $\bullet$  Appuyez sur la touche  $\binom{FUR}{SET}$ .

### **Choisissez un élément du menu.**

- $\bullet$  Appuyez sur les touches  $\blacktriangle \blacktriangledown$  pour choisir un élément de menu.
- $\triangleright$  Les options disponibles pour l'élément de menu apparaissent dans la partie inférieure de l'écran.

### **Choisissez une option.**

- Appuyez sur les touches < → ou tournez la molette (ii) pour choisir une option.
- Vous pouvez également choisir des réglages en appuyant sur la touche  $\text{DISP}$ . au niveau des options qui affichent DSR.

### **Terminez le réglage.**

- $\bullet$  Appuyez sur la touche  $\binom{FJ}{SET}$ .
- X L'écran de prise de vue réapparaît et le réglage choisi s'affiche à l'écran.

# <span id="page-48-0"></span>MENU – Procédures de base

Les menus vous permettent de définir différentes fonctions. Les éléments de menu sont organisés dans différents onglets, notamment pour la prise de vue  $(\blacksquare)$  et la lecture  $(\blacksquare)$ . Les éléments et options de ce menu varient en fonction du mode de prise de vue et de lecture [\(pages 184](#page-183-0) – [187\).](#page-186-0)

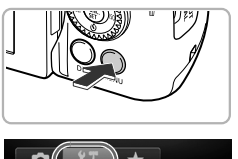

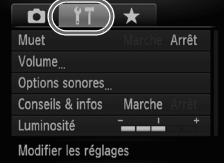

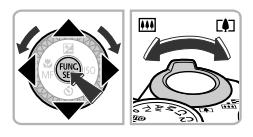

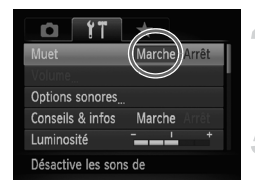

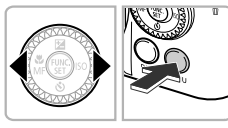

## **Affichez le menu.**

● Appuyez sur la touche MENU.

### **Choisissez un onglet.**

● Appuyez sur les touches < • ou déplacez la commande de zoom vers la gauche ou la droite pour choisir un onglet.

### **Choisissez un élément.**

- $\bullet$  Appuyez sur les touches  $\blacktriangle \blacktriangledown$  ou tournez la molette (C) pour choisir un élément.
- Certains éléments exigent que vous appuyiez sur la touche  $\binom{mn}{m}$  ou  $\blacktriangleright$  pour afficher un sous-menu dans lequel vous pourrez modifier le réglage.

### **Choisissez une option.**

 $\bullet$  Appuyez sur les touches  $\blacklozenge$  pour choisir une option.

## **Terminez le réglage.**

● Appuyez sur la touche MENU pour revenir à l'écran normal.

# Modification des réglages audio

Vous pouvez désactiver ou régler le volume des sons de l'appareil photo.

### Désactivation des sons

### O ∸ Muet Marche Arrêt Options sonores Conseils & infos Marche Luminosité Désactive les sons de

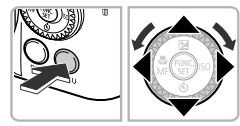

### **Affichez le menu.**

● Appuyez sur la touche MENU.

## **Choisissez [Muet].**

- $\bullet$  Appuyez sur les touches  $\blacklozenge$  pour sélectionner l'onglet FT.
- $\bullet$  Appuyez sur les touches  $\blacktriangle \blacktriangledown$  ou tournez la molette (C) pour choisir [Muet], puis appuyez sur les touches  $\blacklozenge$  pour choisir [Marche].
- Appuyez sur la touche MENU pour revenir à l'écran normal.

Vous pouvez également désactiver les sons de l'appareil photo en maintenant la touche DISP enfoncée et en mettant l'appareil photo sous tension.

## Réglage du volume

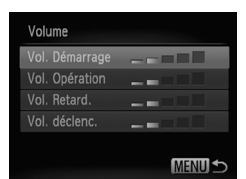

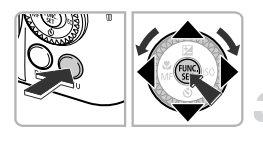

### **Affichez le menu.**

● Appuyez sur la touche MENU.

### **Choisissez [Volume].**

- $\bullet$  Appuyez sur les touches  $\blacklozenge$  pour sélectionner l'onglet FT.
- $\bullet$  Appuyez sur les touches  $\blacktriangle \blacktriangledown$  ou tournez la molette (C) pour choisir [Volume]. puis appuyez sur la touche  $\binom{nm}{\text{SET}}$ .

## **Modifiez le volume.**

- $\bullet$  Appuyez sur les touches  $\blacktriangle \blacktriangledown$  ou tournez la molette (a) pour choisir un élément, puis appuyez sur les touches  $\blacklozenge$  pour régler le volume.
- $\bullet$  Appuyez deux fois sur la touche MENU pour revenir à l'écran normal.

# Modification de la luminosité de l'écran

Il est possible de modifier la luminosité de l'écran de deux manières. Vous pouvez régler la luminosité de l'écran et du viseur séparément. (Appuyez sur la touche  $\text{DISP}$ , pour activer l'affichage souhaité avant d'effectuer les réglages.)

## Utilisation du menu

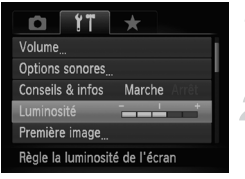

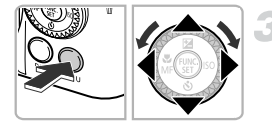

### **Affichez le menu.**

● Appuyez sur la touche MENU.

## **Choisissez [Luminosité].**

- $\bullet$  Appuyez sur les touches  $\blacklozenge$  pour sélectionner l'onglet FT.
- $\bullet$  Appuyez sur les touches  $\blacktriangle \blacktriangledown$  ou tournez la molette  $\binom{3}{2}$  pour choisir [Luminosité].

### **Modifiez la luminosité.**

- $\bullet$  Appuyez sur les touches  $\blacklozenge$  pour modifier la luminosité.
- $\bullet$  Appuyez deux fois sur la touche MENU pour revenir à l'écran normal.

## Utilisation de la touche DISP.

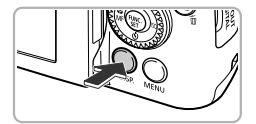

- $\circ$  Appuyez sur la touche DISP pendant plus d'une seconde.
- $\blacktriangleright$  L'écran passe en luminosité maximale indépendamment du réglage défini dans l'onglet **ft**.
- $\bullet$  Appuyez à nouveau sur la touche  $\Box$ pendant plus d'une seconde pour rétablir la luminosité d'origine.

**•** La prochaine fois que vous mettrez l'appareil photo sous tension, la luminosité de l'écran sera celle choisie sous l'onglet  $*$ .

• Vous ne pouvez pas modifier la luminosité à l'aide de la touche DISP. si vous avez réglé la luminosité sur la valeur maximale dans l'onglet **f1**.

# <span id="page-51-0"></span>Réglage du viseur

Vous pouvez régler le viseur de manière à ce que l'affichage soit net (réglage dioptrique).

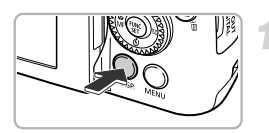

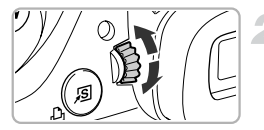

### **Réglez l'affichage au niveau du viseur.**

 $\bullet$  Appuyez plusieurs fois sur la touche  $\Box$ pour activer le viseur [\(page 46\).](#page-45-1)

### **Réglez la dioptrie.**

- Ajustez la molette tout en regardant dans le viseur.
- Vous pouvez effectuer des réglages dans une plage de -4,0 à +1,0  $\text{m}^{-1}$  (dpt).

# Fonction Mode éco (Extinction auto)

Pour économiser les batteries, l'écran se désactive et l'appareil photo s'éteint automatiquement après un certain temps d'inactivité.

### **Mode éco lors de la prise de vue**

L'écran s'éteint environ 1 minute après la dernière manipulation de l'appareil photo. Environ 2 minutes après, l'objectif se rétracte et l'appareil photo s'éteint. Si l'écran est éteint mais que l'objectif ne s'est pas encore rétracté, enfoncez le déclencheur à mi-course [\(page 24\)](#page-23-0) pour rallumer l'écran et poursuivre la prise de vue.

### **Mode éco lors de la lecture**

L'appareil photo s'éteint environ 5 minutes après la dernière manipulation.

- 
- **•** Vous pouvez désactiver la fonction Mode éco [\(page 155\).](#page-154-0)
- **•** Vous pouvez régler la durée au terme de laquelle l'écran s'éteint [\(page 156\)](#page-155-0).

## Réinitialisation des réglages par défaut de l'appareil photo

Si vous avez modifié un réglage par erreur, vous pouvez réinitialiser les réglages par défaut de l'appareil photo.

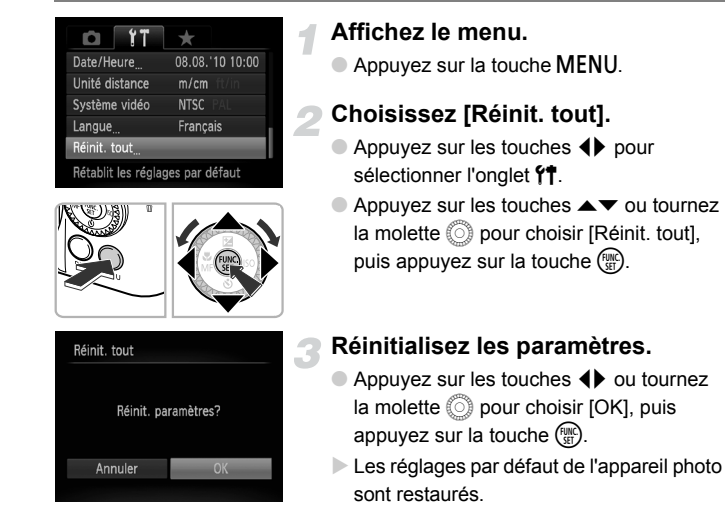

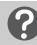

### **Y a-t-il des fonctions qu'il est impossible de réinitialiser ?**

- [Date/Heure] [\(page 21\)](#page-20-0) sous l'onglet **f†**, [Langue] [\(page 22\),](#page-21-0) [Système vidéo] [\(page 127\)](#page-126-1) et [Fuseau horaire] [\(page 156\),](#page-155-1) de même que l'image enregistrée en tant que [Première image] [\(page 153\)](#page-152-0).
- **•** Les données enregistrées pour la balance des blancs personnalisée [\(page 77\).](#page-76-0)
- **•** Les couleurs qui ont été choisies sous Couleur contrastée [\(page 103\)](#page-102-0) ou Permuter couleur [\(page 104\)](#page-103-0).
- Le mode Scène choisi sous **SCN** [\(page 63\).](#page-62-0)
- **•** Le mode vidéo [\(page 108\).](#page-107-0)

# Formatage simple de la carte mémoire

Effectuez un formatage simple lorsque [Erreur carte mémoire] s'affiche, que l'appareil photo ne fonctionne pas normalement ou que vous pensez que la vitesse d'enregistrement/de lecture d'une carte mémoire a diminué. Les données effacées ne pouvant plus être récupérées, soyez vigilant lors du formatage de la carte mémoire.

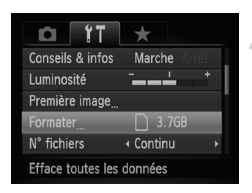

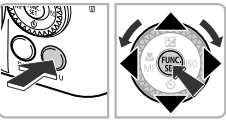

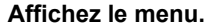

● Appuyez sur la touche MENU.

### **Choisissez [Formater].**

- $\bullet$  Appuyez sur les touches  $\blacklozenge$  pour sélectionner l'onglet FT.
- $\bullet$  Appuyez sur les touches  $\blacktriangle \blacktriangledown$  ou tournez la molette (a) pour choisir [Formater], puis appuyez sur la touche  $\binom{FJMO}{ST}$ .

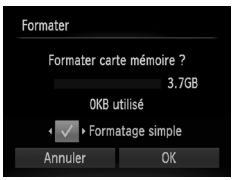

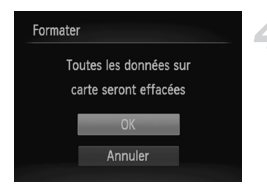

### **Choisissez [Formatage simple].**

- $\bullet$  Appuyez sur les touches  $\blacktriangle \blacktriangledown$  ou tournez la molette (C) pour choisir [Formatage simple], puis appuyez sur les touches  $\blacklozenge$ pour afficher  $\checkmark$ .
- $\bullet$  Appuyez sur les touches  $\blacktriangle \blacktriangledown \blacktriangle \blacktriangleright$  ou tournez la molette (except pour choisir [OK], puis appuyez sur la touche  $\binom{f(\theta K)}{SET}$ .

### **Démarrez le formatage simple.**

- $\bullet$  Appuyez sur les touches  $\blacktriangle \blacktriangledown$  ou tournez la molette  $\circled{}$  pour choisir [OK], puis appuyez sur la touche  $\binom{FMR}{ST}$ .
- $\blacktriangleright$  Le formatage simple débute.
- $\triangleright$  Une fois le formatage simple terminé, [Formatage carte mémoire terminé] s'affiche.

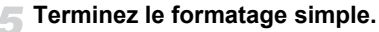

 $\bullet$  Appuyez sur la touche  $\binom{true}{set}$ .

- **•** Le formatage simple peut durer plus longtemps que le formatage standard [\(page 23\)](#page-22-0) dans la mesure où toutes les données enregistrées sont supprimées.
	- **•** Pour interrompre le formatage simple d'une carte mémoire, choisissez [Stop]. En cas d'interruption du formatage simple, les données sont effacées, mais la carte mémoire peut être utilisée sans aucun problème.

## Fonctions d'horloge

Vous pouvez voir l'heure actuelle.

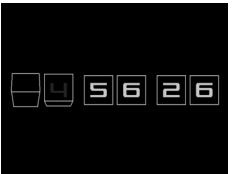

- Appuyez sur la touche  $\binom{mn}{n}$  et maintenez-la enfoncée.
- $\triangleright$  L'heure actuelle s'affiche.
- Si vous tenez l'appareil photo verticalement lorsque vous utilisez la fonction d'horloge, l'écran passe en affichage vertical. Appuyez sur les touches  $\blacklozenge$  ou tournez la molette  $\heartsuit$ pour modifier la couleur d'affichage.
- Appuyez à nouveau sur la touche  $\binom{mn}{m}$ pour annuler l'affichage de l'horloge.

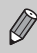

Lorsque l'appareil photo est éteint, maintenez la touche  $\binom{m}{31}$  enfoncée, puis appuyez sur la touche ON/OFF pour afficher l'heure.

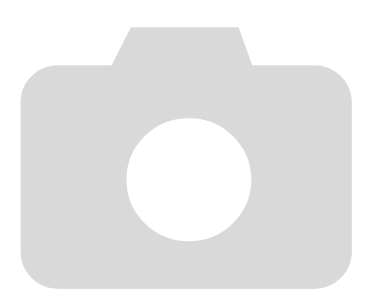

# *3*

# Prise de vues avec des fonctions courantes

Ce chapitre explique comment effectuer des prises de vue dans différentes conditions et utiliser les fonctions courantes, telles que le retardateur.

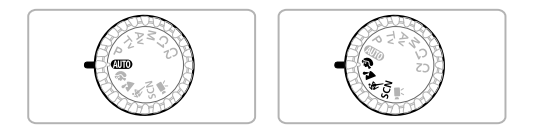

- **•** Ce chapitre part du principe que l'appareil photo est réglé sur le mode A dans les sections « Zoom avant rapproché sur des sujets (Zoom numérique) » [\(page 58\)](#page-57-1) et « Utilisation du retardateur » [\(page 61\).](#page-60-1) Lors de la prise de vues dans un mode autre que **AUD**, vérifiez les fonctions disponibles dans le mode en question [\(pages 182](#page-181-0) – [185\)](#page-184-0).
- **•** Les sections « Prise de vue dans différentes conditions » [\(page 62\)](#page-61-1) à « Prise de vues ressemblant à des miniatures (Effet miniature) » [\(page 70\)](#page-69-0) partent du principe que le mode correspondant a été choisi.

## <span id="page-57-1"></span><span id="page-57-0"></span>Zoom avant rapproché sur des sujets (Zoom numérique)

Vous pouvez utiliser le zoom numérique pour effectuer un zoom jusqu'à environ 140x et photographier ainsi des sujets trop éloignés pour être agrandis par le zoom optique. Les images peuvent toutefois perdre en netteté selon le réglage des pixels d'enregistrement [\(page 74\)](#page-73-0) et le facteur de zoom utilisés.

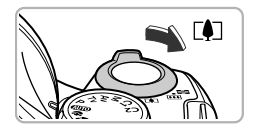

Facteur de zoom

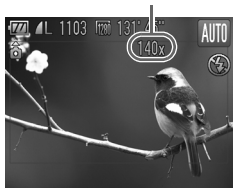

### **Déplacez la commande de zoom**   $\mathsf{vers} \, \lceil \mathbf{\hat{i}} \rceil.$

- Maintenez la commande jusqu'à ce que le zoom s'arrête.
- Le zoom s'arrête lorsque le plus grand facteur de zoom possible sans détérioration de l'image est atteint et le facteur de zoom s'affiche lorsque vous relâchez la commande de zoom.

### **Déplacez-la à nouveau vers [4].**

E Le zoom numérique permet de faire un zoom avant encore plus rapproché sur le sujet.

### **Que faire si le facteur de zoom s'affiche en bleu ?**

Les images prises avec des facteurs de zoom affichés en bleu manqueront de netteté.

### **Désactivation du zoom numérique**

Pour désactiver le zoom numérique, appuyez sur la touche MENU pour choisir [Zoom numérique] dans l'onglet  $\Box$ , puis choisissez [Arrêt].

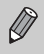

La distance focale avec le zoom optique et le zoom numérique utilisés ensemble est de 24 – 3 360 mm, et 24 – 840 mm avec le zoom optique seul (toutes les distances focales ont des équivalents en format 24x36 mm).

## Téléconvertisseur numérique

La distance focale de l'objectif peut être augmentée d'environ 1,7x ou 2,1x. Il est ainsi possible d'utiliser une vitesse d'obturation plus rapide, ce qui rend le risque de bougé de l'appareil moins grand qu'avec le zoom (y compris le zoom numérique) pour un facteur de zoom identique. Les images peuvent toutefois perdre en finesse selon les réglages des pixels d'enregistrement [\(page 74\)](#page-73-0) et du téléconvertisseur numérique utilisés.

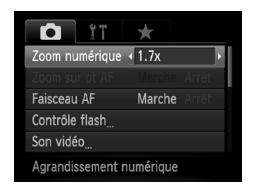

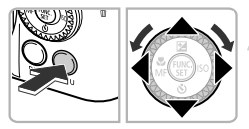

## **Choisissez [Zoom numérique].**

- Appuyez sur la touche MENU.
- $\bullet$  Appuyez sur les touches  $\blacklozenge$  pour sélectionner l'onglet  $\Box$ .
- $\bullet$  Appuyez sur les touches  $\blacktriangle \blacktriangledown$  ou tournez la molette  $\circled{\circ}$  pour choisir [Zoom numérique].

### **Validez le réglage.**

- $\bullet$  Appuyez sur les touches  $\blacklozenge$  pour choisir un facteur d'agrandissement.
- Appuyez sur la touche MENU pour revenir à l'écran de prise de vue.
- $\triangleright$  L'affichage est agrandi et le facteur de zoom s'affiche à l'écran.
- Pour revenir au zoom numérique standard, choisissez [Zoom numérique] et l'option [Standard].

### **Que faire si le facteur de zoom s'affiche en bleu ?**

L'utilisation de cette fonction lorsque les pixels d'enregistrement sont réglés sur  $\mathsf{L}$ , M1 ou  $\overline{\mathsf{W}}$  entraîne une détérioration de l'image (le facteur de zoom s'affiche en bleu).

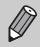

- **•** Les distances focales respectives lors de l'utilisation des options [1.7x] et [2.1x] sont de 40,8 – 1 428 mm et 50,4 – 1 764 mm (équivalent en format 24x36 mm).
- **•** Il est impossible d'utiliser le téléconvertisseur numérique en combinaison avec le zoom numérique.

# Insertion de la date et de l'heure

Vous pouvez insérer la date et l'heure de prise de vue dans le coin inférieur droit d'une photo. Une fois insérées, vous ne pouvez cependant plus les supprimer. Vérifiez donc au préalable que la date et l'heure sont correctement réglées [\(page 20\).](#page-19-1)

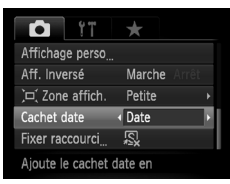

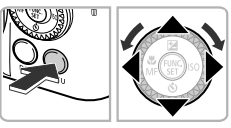

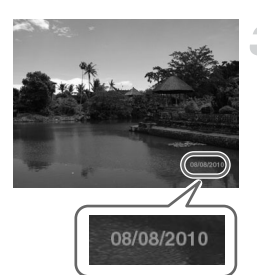

### **Choisissez [Cachet date].**

- Appuyez sur la touche MENU.
- $\bullet$  Appuyez sur les touches  $\blacklozenge$  pour sélectionner l'onglet **D**.
- $\bullet$  Appuyez sur les touches  $\blacktriangle \blacktriangledown$  ou tournez la molette (C) pour choisir [Cachet date].

### **Validez le réglage.**

- $\bullet$  Appuyez sur les touches  $\bullet\bullet$  pour choisir [Date] ou [Date/heure].
- Appuyez sur la touche MENU pour revenir à l'écran de prise de vue.
- $\triangleright$  Une fois le réglage effectué, [DATE] apparaît à l'écran.

### **Prenez la photo.**

- $\triangleright$  La date ou l'heure de prise de vue est enregistrée dans le coin inférieur droit de la photo.
- Pour restaurer le réglage d'origine, choisissez [Arrêt] à l'étape 2.

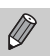

Vous pouvez insérer et imprimer la date de prise de vue dans des images sans date et heure intégrées en procédant comme suit. Cependant, si vous le faites pour des images avec date et heure intégrées, la date et l'heure risquent de s'imprimer deux fois.

- **• Utilisez les réglages d'impression DPOF [\(page 147\)](#page-146-0) pour imprimer.**
- **• Utilisez le logiciel fourni pour l'impression.** Reportez-vous au *Guide d'utilisation des logiciels* pour plus de détails.
- **• Imprimez à l'aide des fonctions de l'imprimante.** Reportez-vous au *Guide d'impression personnelle* pour plus de détails.

# <span id="page-60-1"></span><span id="page-60-0"></span>Utilisation du retardateur

Le retardateur peut être utilisé pour prendre une photo de groupe incluant le photographe. L'appareil photo se déclenche environ 10 secondes après que le déclencheur a été enfoncé.

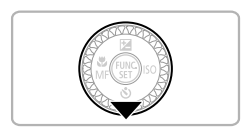

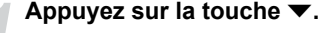

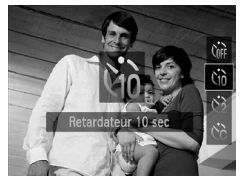

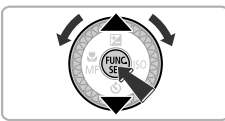

### **Choisissez** Ò**.**

- $\bullet$  Appuyez sur les touches  $\blacktriangle \blacktriangledown$  ou tournez la molette (c) pour choisir  $\Im$ , puis appuyez sur la touche  $f_{\text{SET}}^{FURC}$ .
- $\triangleright$  Une fois le réglage effectué,  $\hat{\mathfrak{C}}$  apparaît à l'écran.

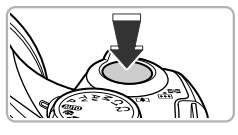

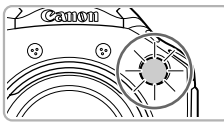

### **Prenez la photo.**

- Appuyez sur le déclencheur jusqu'à mi-course pour effectuer la mise au point sur le sujet, puis enfoncez-le à fond.
- Lorsque le retardateur s'enclenche, la lampe clignote et l'appareil photo émet le son du retardateur.
- Deux secondes avant que le déclencheur s'active, la lampe et le signal sonore s'accélèrent (la lampe reste allumée lorsque le flash se déclenche).
- Pour annuler la prise de vue avec le retardateur une fois que le décompte a commencé, appuyez sur la touche  $\blacktriangledown$ . ● Pour restaurer le réglage d'origine,
	- choisissez (et à l'étape 2.

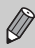

Vous pouvez modifier le retard et le nombre de prises de vue [\(page 81\).](#page-80-0)

# <span id="page-61-1"></span><span id="page-61-0"></span>Prise de vue dans différentes conditions

L'appareil photo sélectionne les réglages nécessaires en fonction des conditions dans lesquelles vous souhaitez photographier lorsque vous choisissez le mode adéquat.

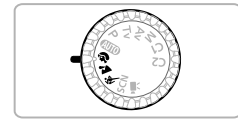

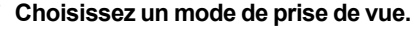

- Positionnez la molette modes sur le mode de prise de vue souhaité.
- **Prenez la photo.**

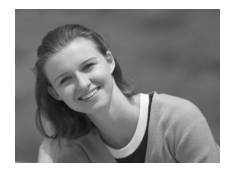

- I **Réalisation de portraits (Portrait)**
	- Adoucit l'image lors de la réalisation de portraits.

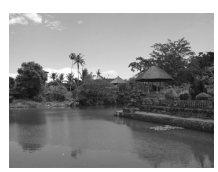

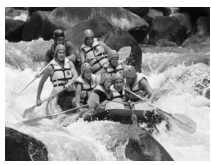

### J**Photographie de paysages (Paysage)**

● Vous permet de prendre des photos de paysages majestueux avec une sensation de profondeur.

### **Prises de vue de sujets en mouvement (Sport)**

- Permet de prendre des photos en continu tandis que l'appareil effectue automatiquement la mise au point.
- Avec un réglage en grand angle maximum, vous pouvez effectuer la mise au point sur des sujets situés à une distance d'1 m ou plus par rapport à l'extrémité de l'objectif. Avec un réglage en téléobjectif maximum, vous pouvez effectuer la mise au point sur des sujets situés à une distance de 10 m ou plus par rapport à l'extrémité de l'objectif.

En mode  $\triangle$ , les images peuvent perdre en finesse en raison de l'augmentation de la vitesse ISO [\(page 76\)](#page-75-0) pour répondre aux conditions de prise de vue.

## <span id="page-62-1"></span><span id="page-62-0"></span>Prise de vues dans des conditions spéciales

L'appareil photo sélectionne les réglages nécessaires en fonction des conditions dans lesquelles vous souhaitez photographier lorsque vous choisissez le mode adéquat.

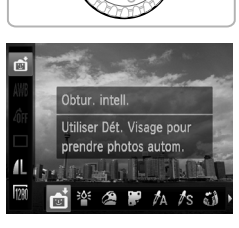

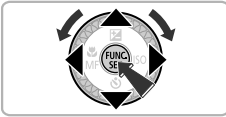

## **Activez le mode SCN.**

 $\bullet$  Positionnez la molette modes sur **SCN**.

- **Choisissez le mode de prise de vue.**
	- $\bullet$  Appuyez sur la touche  $\binom{m}{m}$ , puis sur les touches  $\blacktriangle \blacktriangledown$  pour choisir  $\vec{a}$ .
	- $\bullet$  Appuyez sur les touches  $\bullet\bullet$  ou tournez la molette (C) pour choisir un mode de prise de vue, puis appuyez sur la touche  $(m<sub>sec</sub>)$ .

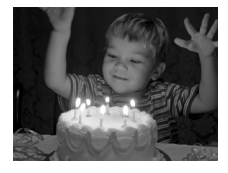

### **Prenez la photo.**

- **Prises de vue dans des conditions de faible luminosité (Basse lumière)**
	- Vous permet de prendre des photos dans des endroits sombres avec un effet de bougé de l'appareil photo et un flou du sujet réduits.
	- Un réglage des pixels d'enregistrement de s'affiche, et l'image est réglée sur 1600 x 1200 pixels.

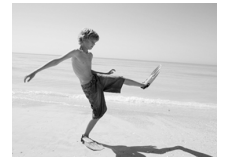

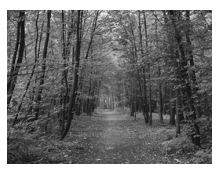

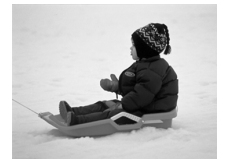

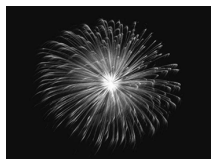

### w **Prises de vue de personnes à la plage (Plage)**

● Permet de prendre des photos de personnes à la plage sous un éclairage vif, avec une réverbération du soleil très forte.

### O **Prises de vue de feuillages (Feuillages)**

● Permet de photographier des arbres et des feuilles (nouvelles pousses, feuilles mortes ou nouvelle floraison, par exemple) dans des couleurs éclatantes.

### P **Prises de vue de personnes dans la neige (Neige)**

● Permet de photographier avec des couleurs naturelles et lumineuses des personnes sur fond de neige.

### t **Prises de vue de feux d'artifice (Feu d'artifice)**

● Permet de photographier un feu d'artifice avec des couleurs éclatantes.

En mode  $\frac{360}{200}$ , fixez l'appareil photo sur un trépied afin d'empêcher l'appareil de bouger et de rendre l'image floue. Pour les prises de vue avec trépied, il est également conseillé de régler l'option [Mode Stabilisé] sur [Arrêt] [\(page 161\).](#page-160-0)

## Ajout d'effets lors de la prise de vue

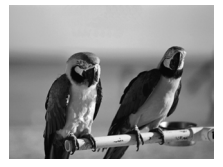

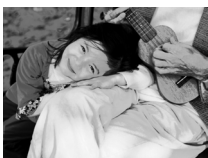

### **Prenez des photos aux couleurs vives (Super éclatant)**

● Permet de prendre des photos aux couleurs intenses et éclatantes.

### **Prise de vues postérisées (Effet poster)**

● Permet de prendre des photos ayant l'aspect d'une illustration ou d'un poster ancien.

Comme vous risquez de ne pas obtenir les résultats escomptés avec les photos prises en mode  $\circledast$  et  $\bulletledast$ , il est conseillé de prendre quelques photos tests d'abord.

# Détection d'un sourire et prise de vue

L'appareil photo se déclenche dès qu'il détecte un sourire, même si vous n'appuyez pas sur le déclencheur.

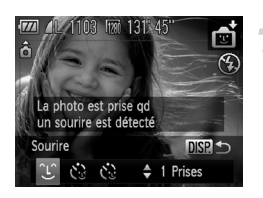

### **Choisissez**  $\mathcal{L}$ **.**

- $\bullet$  Exécutez les étapes 1 2 de la [page 63](#page-62-1) pour choisir  $\mathbf{\odot}$ , puis appuyez sur la touche DISP.
- $\bullet$  Appuyez sur les touches  $\blacklozenge$  ou tournez la molette  $\circledcirc$  pour choisir  $\circledcirc$ , puis appuyez sur la touche DISP.
- $\triangleright$  L'appareil photo passe en pause de prise de vue et [Détec. sourire activée] s'affiche à l'écran.

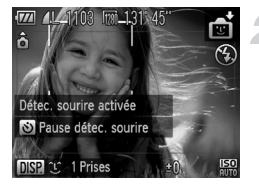

### **Dirigez l'appareil photo vers une personne.**

- Chaque fois que l'appareil photo détecte un sourire, la lampe s'allume et il se déclenche.
- $\bullet$  Appuyez sur la touche  $\bullet$  pour suspendre la détection des sourires. Appuyez  $\land$  nouveau sur la touche  $\blacktriangledown$  pour reprendre la détection des sourires.

### **Que faire si l'appareil photo ne détecte aucun sourire ?**

Les sourires sont plus faciles à détecter si le sujet fait face à l'appareil photo et entrouvre la bouche pour laisser apparaître les dents.

### ັດ **Modification du nombre de prises de vue**

Après avoir choisi  $\mathfrak{S}$  à l'étape 1, appuyez sur les touches  $\blacktriangle \blacktriangledown$ .

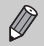

- **•** Changez de mode lorsque vous avez terminé les prises de vue, sinon l'appareil photo continuera à prendre des photos à chaque sourire détecté.
- **•** Vous pouvez également prendre une photo en appuyant sur le déclencheur.

## <span id="page-66-0"></span>Retardateur avec détection de clignement

Dirigez l'appareil photo vers une personne et appuyez à fond sur le déclencheur. L'appareil photo se déclenche environ deux secondes après avoir détecté un clignement.

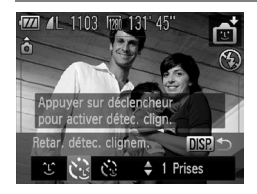

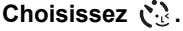

- $\bullet$  Exécutez les étapes 1 2 de la [page 63](#page-62-1) pour choisir  $\mathbf{\mathbb{C}}$ , puis appuyez sur la touche DISP.
- Appuyez sur les touches ◆ ou tournez la molette  $\circled{b}$  pour choisir  $\circled{c}$ . puis appuyez sur la touche DISP.

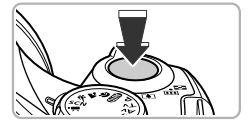

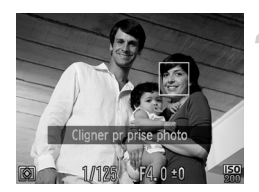

### **Composez la scène et enfoncez le déclencheur jusqu'à mi-course.**

● Vérifiez qu'un cadre vert apparaît autour du visage de la personne qui clignera.

### **Appuyez à fond sur le déclencheur.**

- $\blacktriangleright$  L'appareil photo passe en pause de prise de vue, et [Cligner pr prise photo] s'affiche à l'écran.
- $\blacktriangleright$  Le témoin clignote et le son du retardateur est émis.

### **Placez-vous face à l'appareil photo et clignez.**

- $\triangleright$  Le déclencheur s'active environ 2 secondes après la détection d'un clignement chez la personne dont le visage se trouve dans le cadre vert.
- Pour annuler le décompte, appuyez sur la touche  $\blacktriangledown$

### **Que faire si l'appareil photo ne détecte aucun clignement ?**

- **•** Clignez lentement.
- **•** Il peut arriver que le clignement ne soit pas détecté si les yeux sont couverts par des cheveux ou un chapeau, ou si le sujet porte des lunettes.

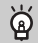

### **Modification du nombre de prises de vue**

Après avoir choisi  $\ddot{\mathbf{C}}$  à l'étape 1, appuyez sur les touches  $\blacktriangle \blacktriangledown$ .

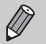

- **•** Le fait de fermer les yeux est assimilé à un clignement.
- **•** Si aucun clignement n'est détecté, le déclencheur s'active environ 15 secondes plus tard.
- **•** Si aucun sujet n'est cadré lorsque vous appuyez à fond sur le déclencheur, l'appareil photo se déclenche dès qu'une personne entre dans le champ de cadrage et cligne.

## <span id="page-67-0"></span>Utilisation du retardateur avec détection des visages

Le déclencheur s'active environ deux secondes après que l'appareil photo a détecté un nouveau visage [\(page 84\).](#page-83-0) Vous pouvez utiliser cette fonction pour prendre une photo de groupe incluant le photographe.

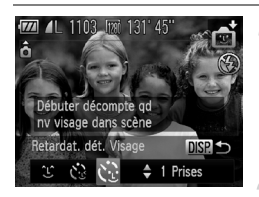

## **Choisissez**  $\overrightarrow{C}$ **.**

- $\bullet$  Exécutez les étapes 1 2 de la [page 63](#page-62-1) pour choisir  $\spadesuit$  , puis appuyez sur la touche  $\sf{DISP}$ .
- Appuyez sur les touches ◆ ou tournez la molette  $\circledcirc$  pour choisir  $\circledcirc$ . puis appuyez sur la touche DISP.

### **Composez la scène et enfoncez le déclencheur jusqu'à mi-course.**

● Vérifiez qu'un cadre vert apparaît sur le visage du sujet principal et des cadres blancs sur les autres visages.

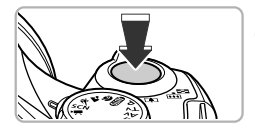

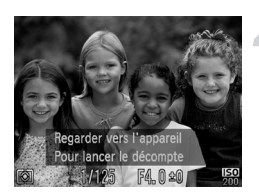

### **Appuyez à fond sur le déclencheur.**

- $\triangleright$  L'appareil photo passe en pause de prise de vue et [Regarder vers l'appareil Pour lancer le décompte] s'affiche à l'écran.
- Le témoin clignote et le son du retardateur est émis.

### **Rejoignez le groupe et regardez vers l'appareil photo.**

- **Lorsque celui-ci détecte un nouveau visage,** la lampe et le signal sonore s'accélèrent (la lampe reste allumée lorsque le flash se déclenche) et le déclencheur s'active deux secondes plus tard.
- Pour annuler la prise de vue avec le retardateur une fois que le décompte a commencé, appuyez sur la touche  $\blacktriangledown$ .

### **Modification du nombre de prises de vue**  $\, \Omega$

Après avoir choisi  $\ddot{\mathcal{C}}$  à l'étape 1, appuyez sur les touches  $\blacktriangle \blacktriangledown$ .

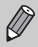

Le déclencheur s'active environ 15 secondes plus tard, même si votre visage n'est pas détecté au moment où vous rejoignez le groupe.

## Prise de vues avec un effet de très grand angle (Effet de très grand angle)

Permet de prendre une photo avec l'effet de distorsion obtenu avec un objectif à très grand angle.

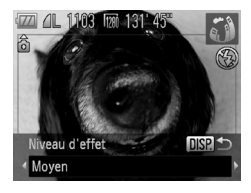

### **Choisissez .**

● Exécutez les étapes 1 et 2 de la [page 63](#page-62-1) pour choisir ผ**ู้ส**ิ.

### **Choisissez un niveau d'effet.**

- $\bullet$  Appuyez sur la touche  $\Box$
- **Industriant in l'écran.** Internation d'écran.
- $\bullet$  Appuyez sur les touches  $\bullet\bullet$  ou tournez la molette (a) pour choisir un niveau  $d'$ effet, puis appuyez sur la touche  $\Box$ [SP].
- **Vous pouvez vérifier l'effet à l'écran.**

## **Prenez la photo.**

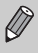

Comme vous risquez de ne pas obtenir les résultats escomptés suivant les conditions de prise de vue, il est conseillé de prendre quelques photos tests d'abord.

## <span id="page-69-0"></span>Prise de vues ressemblant à des miniatures (Effet miniature)

Rend floues des zones choisies en haut et en bas de l'image pour produire un effet de miniature.

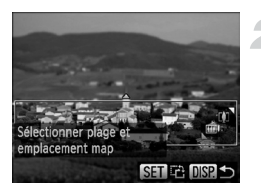

### **Choisissez .**

- Exécutez les étapes 1 et 2 de la [page 63](#page-62-1) pour choisir  $\mathbf{\mathcal{L}}$ .
- I Un cadre blanc (représentant la zone qui restera nette) s'affiche à l'écran.

### **Choisissez la zone sur laquelle maintenir la mise au point.**

- Appuyez sur la touche DISP.
- Déplacez la commande de zoom pour modifier la taille du cadre, puis appuyez sur les touches  $\blacktriangle \blacktriangledown$  pour modifier la position du cadre.
- Appuyez sur la touche DISP, pour revenir à l'écran de prise de vue.

### **Prenez la photo.**

- Si vous appuyez sur la touche (w à l'étape 2, l'orientation horizontale/ verticale du cadre bascule, et vous pouvez utiliser les touches  $\blacklozenge$  pour modifier la position du cadre lorsqu'il est affiché dans le sens vertical.
	- **•** Tenez l'appareil photo en position verticale pour modifier l'orientation du cadre.
	- **•** Selon les conditions de prise de vue, vous n'obtiendrez peut-être pas les résultats escomptés. C'est pourquoi vous devez effectuer des tests au préalable.

### බ **Modes pour d'autres scènes**

Outre les modes décrits ci-dessus, vous pouvez également utiliser les modes de scène suivants.

- $\Lambda$  Couleur contrastée [\(page 103\)](#page-102-0)
- *I*<sub>s</sub> Permuter couleur [\(page 104\)](#page-103-0)
- 旦巴 Assemblage [\(page 106\)](#page-105-0)

 $\oslash$ 

*4*

# Sélection manuelle des réglages

Dans ce chapitre, vous allez découvrir les différentes fonctions du mode  $P$  qui vous permettront d'améliorer progressivement vos prises de vue.

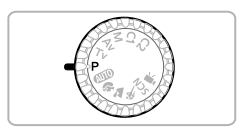

- **•** Ce chapitre part du principe que vous avez positionné la molette modes sur  $P$ .
- **P** signifie Programme d'exposition automatique.
- **•** Avant de tenter de prendre des photos avec une fonction décrite dans ce chapitre dans un mode autre que  $\mathbf P$ , vérifiez si la fonction est disponible dans le mode en question [\(pages 182](#page-181-0) – [185\).](#page-184-0)

## <span id="page-71-1"></span>Prise de vue en mode Programme d'exposition automatique

Vous pouvez choisir les réglages pour diverses fonctions selon vos préférences en matière de prise de vue.

AE est l'acronyme anglais de « Auto Exposure » (Exposition automatique). La plage de mise au point est d'environ 5 cm – infini en grand angle maximum  $(\overline{(*)})$ , d'environ 1,4 m – infini en téléobjectif maximum  $(\overline{\bullet})$ .

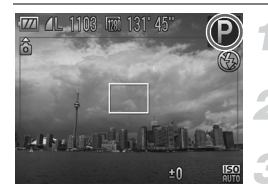

## Activez le mode P.

 $\bullet$  Positionnez la molette modes sur  $\bullet$ .

## **Ajustez les réglages en fonction de vos objectifs [\(pages 72](#page-71-2) – [81\).](#page-80-1)**

**Prenez la photo.**

### **Que faire si la vitesse d'obturation et la valeur d'ouverture s'affichent en orange ?**

Si l'appareil photo ne parvient pas à obtenir une exposition correcte lorsque vous enfoncez le déclencheur à mi-course, la vitesse d'obturation et la valeur d'ouverture s'affichent en orange. Essayez les réglages suivants pour obtenir une exposition correcte.

- **•** Activez le flash
- <span id="page-71-0"></span>**•** Choisissez une vitesse ISO supérieure [\(page 76\)](#page-75-1)

# <span id="page-71-2"></span>Activation du flash

Vous pouvez déclencher le flash à chaque prise de vue. La distance séparant le sujet de l'objectif est d'environ 50 cm  $-5,8$  m en grand angle maximum ( $\overline{(*)}$ ) et d'environ  $1,4 - 2,8$  m en téléobjectif maximum ( $\Box$ ).

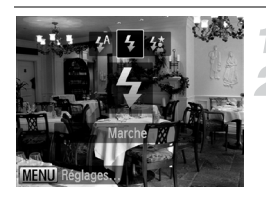

## **Dressez le flash.**

## **Sélectionnez** h**.**

- $\bullet$  Appuyez sur la touche  $\clubsuit$ , puis appuyez sur les touches  $\blacklozenge$  ou tournez la molette  $\oslash$  pour choisir  $\frac{1}{2}$ , et appuyez enfin sur la touche  $\binom{mn}{m}$ .
- $\triangleright$  Une fois le réglage effectué,  $\frac{1}{2}$  apparaît à l'écran.

**Que faire si l'écran de réglage ne s'affiche pas même lorsque vous appuyez sur la touche**  $\frac{1}{2}$  **?** 

Le flash est rabattu. Dressez-le manuellement.
## <span id="page-72-0"></span>Réglage de la luminosité (Correction d'exposition)

Vous pouvez régler l'exposition standard définie par l'appareil photo par incréments d'1/3 d'arrêt dans une plage comprise entre -2 et +2.

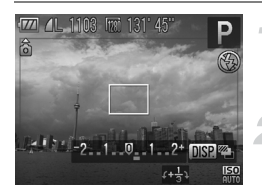

#### **Activez le mode de correction d'exposition.**

- $\bullet$  Appuyez sur la touche  $\blacktriangle$ .
- **Réglez la luminosité.**
	- Tout en regardant l'écran, tournez la molette (c) pour régler la luminosité, puis appuyez sur la touche  $\blacktriangle$ .
	- $\blacktriangleright$  La valeur de correction d'exposition s'affiche à l'écran.

## Prise de vues en gros plan (Macro)

Vous pouvez photographier un objet de tout près, voire en faire des gros plans. La plage de mise au point est d'environ 0 cm – 50 cm en grand angle maximum **[44]** 

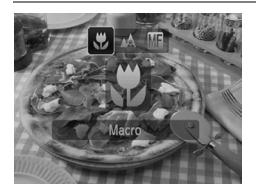

#### **Choisissez** e**.**

- $\bullet$  Appuyez sur la touche  $\blacktriangleleft$ , puis appuyez sur les touches  $\blacklozenge$  ou tournez la molette  $\textcircled{\tiny{\odot}}$ pour choisir **...** et appuyez enfin sur la touche  $\binom{FUNC}{SET}$ .
- Une fois le réglage effectué,  $\mu$  apparaît à l'écran.
- **•** Lors de la prise de vue en mode macro, les bords de l'image peuvent être assombris en cas de déclenchement du flash.
	- **•** Prenez garde de ne pas abîmer l'objectif.

#### **Comment faire pour réaliser des gros plans de meilleure**  کھ **qualité ?**

Essayez de fixer l'appareil photo sur un trépied et d'effectuer les prises de vue en mode  $\Diamond$  pour empêcher l'appareil de bouger et de rendre l'image floue [\(page 80\).](#page-79-0)

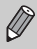

Lors de la prise de vue en mode macro, v devient gris dans la zone qui s'affiche dans la barre jaune sous la barre de zoom et l'appareil photo n'effectue pas la mise au point.

## Modification des pixels d'enregistrement (taille de l'image)

Vous pouvez choisir parmi cinq réglages de pixel d'enregistrement (taille de l'image).

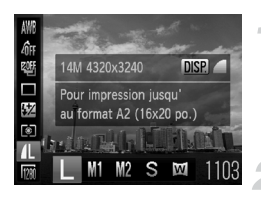

#### **Choisissez un réglage de pixels d'enregistrement.**

Appuyez sur la touche  $\binom{m}{\text{ST}}$ , puis sur les touches  $\blacktriangle \blacktriangledown$  pour choisir  $\blacktriangle$ .

#### **Choisissez une option.**

- $\bullet$  Appuyez sur les touches  $\blacklozenge$  ou tournez la molette  $\circled{}$  pour choisir une option, puis appuyez sur la touche  $\binom{f(0))}{SET}$ .
- Le réglage apparaît à l'écran.

## Modification du taux de compression (qualité d'image)

Vous avez le choix entre les deux taux de compression (qualité d'image) suivants : (Fin) et (Normal).

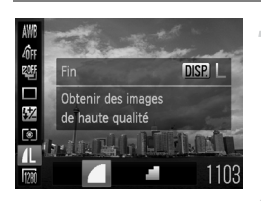

#### **Choisissez le taux de compression.**

- Appuyez sur la touche  $\binom{m}{\text{ST}}$ , puis sur les touches  $\blacktriangle \blacktriangledown$  pour  $\blacktriangle$  choisir. et à nouveau sur la touche DISP.
- **Choisissez une option.**
	- Appuyez sur les touches ◆ ou tournez la molette (a) pour choisir une option, puis appuyez sur la touche  $\binom{f_{\text{SKE}}}{\text{SET}}$ .
	- Le réglage apparaît à l'écran.

#### **Valeurs approximatives des pixels d'enregistrement et du taux de compression**

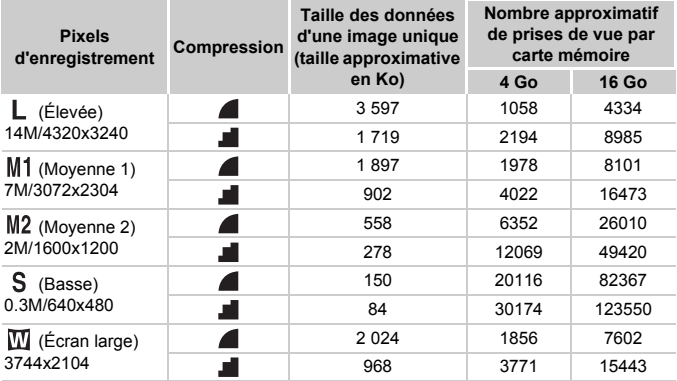

• Les valeurs de ce tableau ont été mesurées selon des normes établies par Canon et peuvent varier en fonction du sujet, de la carte mémoire et des réglages de l'appareil photo.

#### **Valeurs approximatives pour le format de papier**

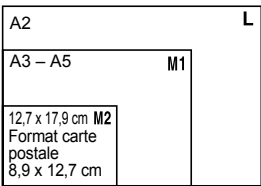

- S Convient pour envoyer des images sous la forme de pièces jointes à des messages électroniques.
- $\bullet$   $\overline{\mathbf{W}}$  Convient pour l'impression sur du papier de grand format.

## Modification de la vitesse ISO

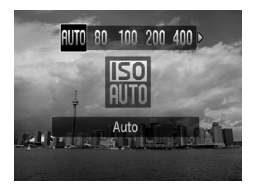

#### **Choisissez la vitesse ISO.**

- Appuyez sur la touche  $\binom{f(0)}{g(f)}$ , puis appuyez sur les touches  $\blacklozenge$  ou tournez la molette  $\circled{}$  pour choisir une option, et appuyez sur la touche  $\binom{f(m)}{5f(n)}$ .
- Le réglage apparaît à l'écran.

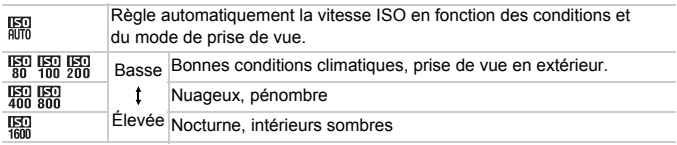

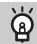

#### **Modification de la vitesse ISO**

- **•** La réduction de la vitesse ISO permet d'obtenir des images plus nettes, mais dans certaines conditions de prise de vue, elle peut entraîner un risque accru d'images ou de sujets flous.
- **•** L'augmentation de la vitesse ISO se traduit par une vitesse d'obturation plus élevée, réduit les images floues et permet au flash d'atteindre des distances supérieures pour éclairer le sujet. Les images peuvent toutefois sembler manquer de netteté.

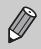

Lorsque l'appareil photo est réglé sur  $\frac{150}{100}$ , vous pouvez appuyer sur le déclencheur à mi-course pour afficher la vitesse ISO réglée automatiquement.

## <span id="page-76-0"></span>Réglage de la balance des blancs

La fonction de balance des blancs règle la balance des blancs optimale pour obtenir des couleurs naturelles correspondant aux conditions de prise de vue.

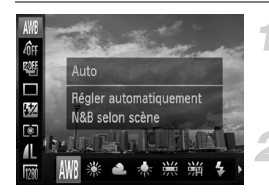

#### **Choisissez la fonction de balance des blancs.**

- Appuyez sur la touche  $\binom{m}{\text{gr}}$ , puis sur  $les$  touches  $\blacktriangle \blacktriangledown$  pour choisir  $\blacktriangle \blacktriangle$ .
- **Choisissez une option.**
	- $\bullet$  Appuyez sur les touches  $\blacklozenge$  ou tournez la molette  $\circled{}$  pour choisir une option, puis appuyez sur la touche  $\binom{f(0)}{5f(1)}$ .
	- Le réglage apparaît à l'écran.

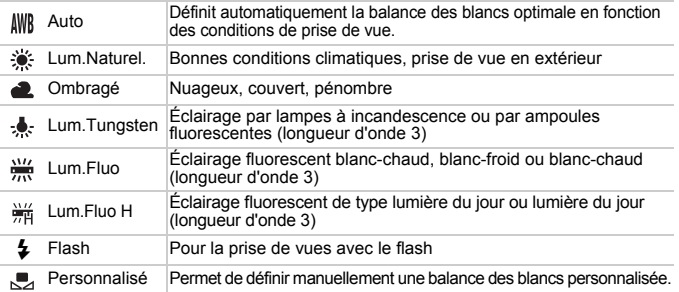

#### Balance des blancs personnalisée

Vous pouvez régler la balance des blancs en fonction de la source de lumière à l'endroit de la prise de vue. Assurez-vous de définir une balance des blancs inférieure à celle de la source de lumière de la scène de prise de vue.

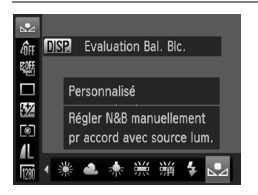

- $\bullet$  À l'étape 2 ci-dessus, choisissez  $\mathbb{R}$ .
- Assurez-vous qu'un sujet de couleur blanche unie remplit l'écran tout entier, puis appuyez sur la touche DISP.
- $\triangleright$  La teinte de l'écran change lors du réglage d'une balance des blancs.

Si vous modifiez les réglages de l'appareil photo après avoir enregistré les données de balance des blancs, les tons risquent de ne pas être corrects.

## Prise de vue en continu

Tant que vous maintenez le déclencheur enfoncé, l'appareil photo continue de prendre des images l'une à la suite de l'autre.

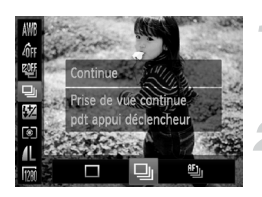

#### **Choisissez un mode drive.**

Appuyez sur la touche  $\binom{f(w)}{s(f)}$ , puis sur les touches  $\blacktriangle \blacktriangledown$  pour choisir  $\Box$ .

#### **Choisissez une option.**

 $\bullet$  Appuyez sur les touches  $\blacklozenge$  ou tournez la molette  $\textcircled{2}$  pour choisir  $\mathbf{\underline{u}}$  ou  $\mathbf{\underline{u}}$ , puis appuyez sur la touche  $\binom{f(0))}{SET}$ .

#### **Prenez la photo.**

 $\triangleright$  Tant que vous maintenez le déclencheur enfoncé, l'appareil photo continue de prendre des images l'une à la suite de l'autre.

<span id="page-77-0"></span>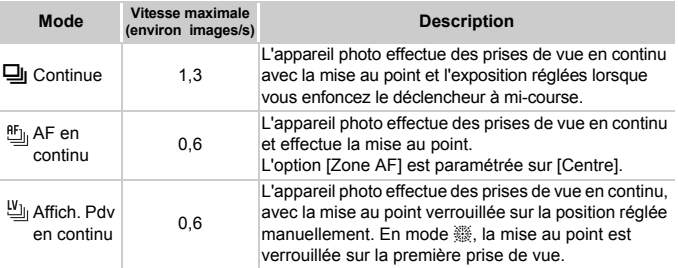

\* En mode  $\frac{36}{20}$  [\(page 64\)](#page-63-0), mémorisation de la mise au point automatique [\(page 87\)](#page-86-0) ou en mode de mise au point manuelle [\(page 89\)](#page-88-0), in est remplacé par  $\mathfrak{Y}_{\mathfrak{y}}$ .

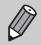

- **•** Cette fonction ne peut pas être utilisée avec le retardateur [\(pages 61](#page-60-0), [80,](#page-79-0) [81\)](#page-80-0).
- La vitesse de prise de vue en continu augmente en mode <sup>>o</sup> [\(page 63\)](#page-62-0).
- **•** Suivant les conditions de prise de vue, les réglages de l'appareil photo et la position du zoom, l'appareil photo risque d'arrêter l'enregistrement momentanément, ou la vitesse de prise de vue peut ralentir.
- **•** Plus le nombre d'images augmente, plus la vitesse de prise de vue risque de ralentir.
- **•** La vitesse de prise de vue peut ralentir en cas de déclenchement du flash.

## <span id="page-78-0"></span>Modification des tons d'une image (Mes couleurs)

Vous pouvez modifier les tons d'une image en sépia ou noir et blanc lors de la prise de vue.

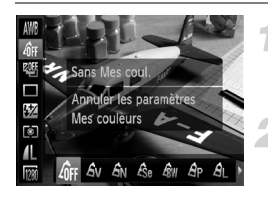

#### **Choisissez Mes couleurs.**

 $\bullet$  Appuyez sur la touche  $\binom{f(n)}{f(n)}$ , puis sur les touches  $\blacktriangle \blacktriangledown$  pour choisir  $\mathcal{A}_{FF}$ .

#### **Choisissez une option.**

- Appuyez sur les touches ◆ ou tournez la molette  $\circled{}$  pour choisir une option, puis appuyez sur la touche  $\binom{f(1)(k)}{k+1}$ .
- Le réglage apparaît à l'écran.

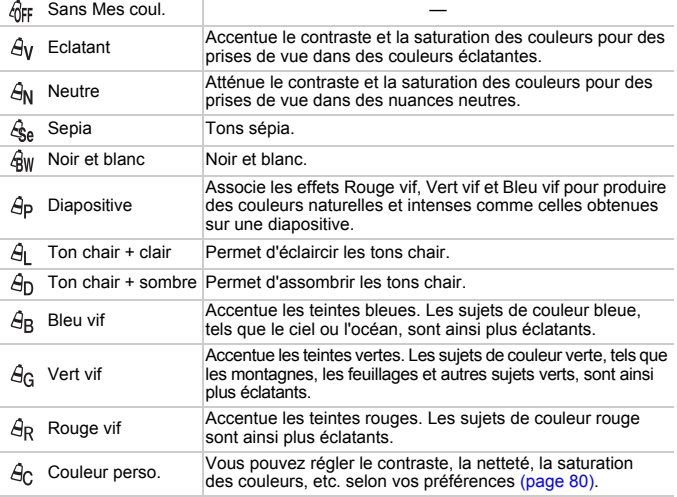

• Vous ne pouvez pas régler la balance des blancs en modes  $\mathcal{L}_{\text{Se}}$  et  $\mathcal{L}_{\text{BW}}$  [\(page 77\).](#page-76-0)

• Dans les modes  $\hat{A}$  et  $\hat{A}$ n, les couleurs autres que la couleur de peau des personnes peuvent changer. Il est également possible que vous n'obteniez pas les résultats attendus avec certaines couleurs de peau.

**Utilisation du retardateur pour éviter l'effet de bougé de l'appareil photo**

#### <span id="page-79-1"></span>Couleur personnalisée

Il est possible de choisir le contraste, la netteté, la saturation des couleurs, le rouge, le vert, le bleu et les tons chair et de les régler sur 5 niveaux différents.

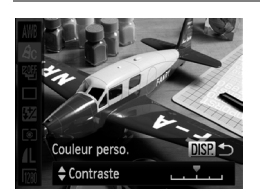

- Exécutez l'étape 2 de la [page 79](#page-78-0) pour choisir  $\beta$ c. puis appuyez sur la touche DISP
- $\bullet$  Appuyez sur les touches  $\blacktriangle \blacktriangledown$  pour choisir une option, puis appuyez sur les touches  $\blacklozenge$  ou tournez la molette  $\heartsuit$ pour choisir une valeur.
- Plus le réglage est vers la droite, plus l'effet est intense/sombre (ton chair) et plus il est vers la gauche, plus l'effet est léger/clair (ton chair).
- $\bullet$  Appuyez sur la touche DISP, pour terminer le réglage.

## <span id="page-79-2"></span><span id="page-79-0"></span>Utilisation du retardateur pour éviter l'effet de bougé de l'appareil photo

L'appareil photo se déclenche environ deux secondes après que le déclencheur a été enfoncé, empêchant ainsi l'effet de bougé lorsque vous appuyez sur le déclencheur.

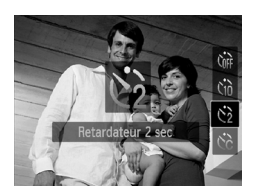

#### **Choisissez**  $\Diamond$ .

- $\bullet$  Appuyez sur la touche  $\blacktriangledown$ , puis appuyez  $\mathsf{sur}$  les touches  $\blacktriangle \blacktriangledown$  ou tournez la molette (a) pour choisir  $\Im$ , et appuyez enfin sur la touche  $\binom{f(w)}{g(f)}$ .
- $\triangleright$  Une fois le réglage effectué,  $\Diamond$  apparaît à l'écran.
- Exécutez l'étape 3 de la [page 61](#page-60-0) pour prendre la photo.

## <span id="page-80-1"></span><span id="page-80-0"></span>Personnalisation du retardateur

Vous pouvez définir l'intervalle (0 – 30 secondes) et le nombre de prises de vue (1 – 10).

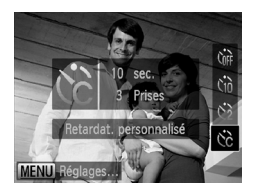

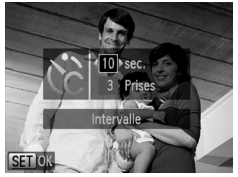

## **Choisissez**  $\hat{c}$ .

 $\bullet$  Appuyez sur la touche  $\blacktriangledown$ , puis appuyez sur les touches  $\blacktriangle \blacktriangledown$  ou tournez la molette  $\circled{}$  pour choisir  $\circled{c}$ , et appuyez ensuite immédiatement sur la touche MENU.

#### **Choisissez les réglages.**

- $\bullet$  Appuyez sur les touches  $\blacktriangle \blacktriangledown$  pour choisir [Intervalle] ou [Nb de vues].
- $\bullet$  Appuyez sur les touches  $\bullet\bullet$  ou tournez la molette  $\circled{}$  pour choisir une valeur, puis appuyez sur la touche  $\binom{f(\theta K)}{SET}$ .
- Exécutez l'étape 3 de la [page 61](#page-60-0) pour prendre la photo.

#### **Que faire si le nombre de vues est défini sur une valeur supérieure ou égale à 2 ?**

- **•** Les réglages d'exposition et de balance des blancs sont définis lors de la première prise de vue.
- **•** Si le flash se déclenche ou que vous définissez un nombre de prises de vue élevé, l'intervalle de prise de vue peut être plus long que d'ordinaire.
- **•** Si la carte mémoire est saturée, la prise de vue s'arrête automatiquement.

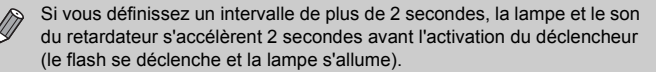

## <span id="page-81-0"></span>Prise de vues à l'aide d'un téléviseur

Vous pouvez afficher le contenu de l'écran de l'appareil photo sur un téléviseur pendant la prise de vue.

- **•** Pour connecter l'appareil photo à un téléviseur, exécutez les étapes décrites à la section « Affichage des images sur un téléviseur » [\(page 127\)](#page-126-0).
- **•** La prise de vue se déroule de la même manière qu'avec l'écran de l'appareil photo.

Cette fonction n'est pas disponible lorsque vous utilisez le câble HDMI HTC-100 (vendu séparément) pour relier l'appareil photo à un téléviseur haute définition.

## Modification de la composition à l'aide de la mémorisation de la mise au point

Lorsque vous maintenez le déclencheur enfoncé à mi-course, la mise au point et l'exposition sont verrouillées. Vous pouvez alors recomposer la scène et prendre la photo. On parle de mémorisation de la mise au point.

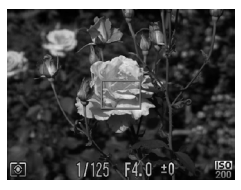

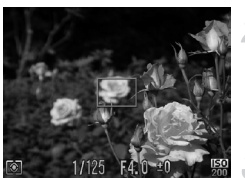

#### **Effectuez la mise au point.**

- Cadrez le sujet sur lequel vous voulez effectuer la mise au point et enfoncez le déclencheur à mi-course.
- Vérifiez que la zone AF sur le sujet s'affiche en vert.

#### **Recomposez la scène.**

● Maintenez le déclencheur enfoncé à mi-course et déplacez l'appareil photo pour recomposer la scène.

#### **Prenez la photo.**

● Appuyez à fond sur le déclencheur.

*5*

## Astuces pour tirer le meilleur parti de l'appareil photo

Ce chapitre, qui est la version avancée du chapitre 4, explique comment prendre des photos à l'aide de diverses fonctions.

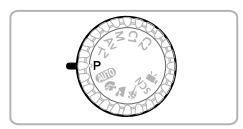

- **•** Ce chapitre part du principe que vous avez positionné la molette modes sur  $\mathbf{P}$ .
- **•** Les sections « Réglage de la vitesse d'obturation » [\(page 95\),](#page-94-0) « Réglage de la valeur d'ouverture » [\(page 96\)](#page-95-0) et « Réglage de la vitesse d'obturation et de la valeur d'ouverture » [\(page 97\)](#page-96-0) partent du principe que la molette modes est réglée sur les modes correspondants.
- **•** La section « Réglage de la puissance du flash » [\(page 100\)](#page-99-0) part du principe que la molette modes est réglée sur  $M$ .
- **•** Les sections « Modification de la couleur et de la prise de vue » [\(page 103\)](#page-102-0)  et « Prise de vues avec assemblage » [\(page 106\)](#page-105-0) partent du principe que la molette modes est réglée sur  $SCN$  et que le mode correspondant est choisi.
- **•** Avant de tenter de prendre des photos avec une fonction décrite dans ce chapitre dans un mode autre que  $\mathbf P$ , vérifiez si la fonction est disponible dans le mode en question [\(pages 182](#page-181-0) – [185\).](#page-184-0)

## <span id="page-83-1"></span>Modification du mode Zone AF

Vous pouvez modifier le mode Zone AF (mise au point automatique) en fonction de la scène que vous voulez photographier.

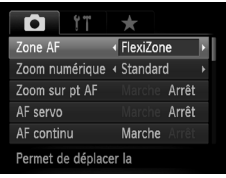

#### **Choisissez [Zone AF].**

● Appuyez sur la touche MENU, choisissez [Zone AF] sous l'onglet **d**, puis appuyez sur les touches  $\blacklozenge$  pour choisir une option.

## <span id="page-83-0"></span>FlexiZone/Centre

La zone AF est verrouillée sur le centre. Cela permet d'effectuer la mise au point sur un point spécifique.

Avec [FlexiZone], vous pouvez modifier la position et la taille de la zone AF [\(page 85\)](#page-84-0).

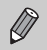

Si l'appareil photo ne parvient pas à effectuer la mise au point lorsque le déclencheur est enfoncé à mi-course, la zone AF devient jaune et  $\blacksquare$  apparaît.

### <span id="page-83-2"></span>Détection de visage

- **•** Détecte les visages des personnes et règle la mise au point, l'exposition (mesure évaluative uniquement) et la balance des blancs (MM) uniquement).
- **•** Lorsque vous dirigez l'appareil photo vers des personnes, un cadre blanc apparaît autour du visage principal et des cadres gris (max. 2) autour des autres visages.
- **•** Les cadres suivent les sujets en mouvement dans des limites déterminées.
- **•** Lorsque vous appuyez sur le déclencheur jusqu'à mi-course, l'appareil photo peut afficher jusqu'à 9 cadres verts autour des visages sur lesquels il effectue la mise au point.

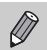

**•** Si l'appareil photo ne détecte aucun visage et affiche uniquement des cadres gris (pas de cadre blanc), une zone AF apparaît au centre de l'écran lorsque vous enfoncez le déclencheur à mi-course.

**•** Lorsque le mode AF servo [\(page 86\)](#page-85-0) est réglé sur [Marche] et qu'aucun visage n'est détecté, la zone AF apparaît au centre de l'écran lorsque vous enfoncez le déclencheur à mi-course.

- **•** Exemples de visages non détectés :
	- Sujets éloignés ou très proches
	- Sujets sombres ou clairs
	- Visages de profil ou en diagonale ou visages partiellement cachés
- **•** Il peut arriver que l'appareil photo identifie par erreur des sujets non humains comme étant des visages.
- **•** Si l'appareil photo ne parvient pas à effectuer la mise au point lorsque le déclencheur est enfoncé à mi-course, la zone AF ne s'affiche pas.

## <span id="page-84-0"></span>Modification de la position et de la taille de la zone AF

Lorsque le mode Zone AF est réglé sur [FlexiZone] [\(page 84\),](#page-83-0) vous pouvez modifier la position et la taille de la zone AF.

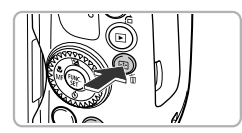

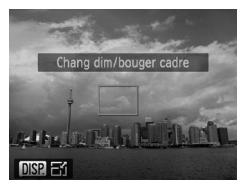

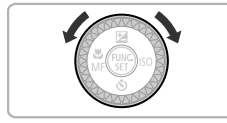

#### Appuyez sur la touche  $\Box$ .

 $\blacktriangleright$  La zone AF devient orange.

#### **Déplacez la zone AF.**

- Tournez la molette Â pour déplacer la zone AF.
- $\bullet$  Appuyez sur les touches  $\blacktriangle \blacktriangledown \blacktriangle \blacktriangleright$ pour effectuer des ajustements précis.
- $\bullet$  Si vous maintenez la touche  $\bullet$  enfoncée, la zone AF revient à sa position initiale (au centre).

#### **Modifiez la taille de la zone AF.**

- $\bullet$  Appuyez sur la touche  $\Box$
- La zone AF rétrécit.
- Appuyez à nouveau sur DISP, pour restaurer la taille normale de la zone AF.

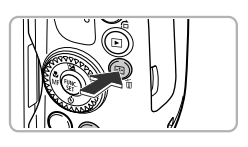

### **Terminez les réglages.**

- $\bullet$  Appuyez sur la touche  $\Box$ .
- **•** La zone de mesure spot peut être liée à la zone AF [\(page 92\)](#page-91-0).
- **•** La zone AF est réglée sur la taille normale en cas d'utilisation du zoom numérique [\(page 58\)](#page-57-0) ou du téléconvertisseur numérique [\(page 59\).](#page-58-0)

## Agrandissement du point focal

Si vous enfoncez le déclencheur à mi-course, la zone AF s'agrandit et vous pouvez vérifier la mise au point.

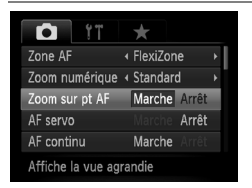

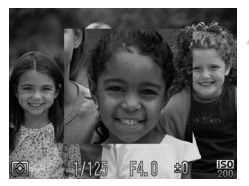

## **Choisissez [Zoom sur pt AF].**

● Appuyez sur la touche MENU pour choisir [Zoom sur pt AF] sous l'onglet **D**. puis appuyez sur les touches  $\blacklozenge$  pour choisir [Marche].

#### **Vérifiez la mise au point.**

- Appuyez sur le déclencheur jusqu'à mi-course.
- $\triangleright$  Avec [Dét. visage] [\(page 84\),](#page-83-1) le visage détecté en tant que sujet principal apparaît agrandi.
- Avec [FlexiZone] ou [Centre] (page  $84$ ), le contenu de la zone AF apparaît agrandi.

#### **Que faire si l'affichage ne s'agrandit pas ?**

L'affichage n'apparaîtra pas agrandi en mode [Dét. visage] si l'appareil photo ne parvient pas à détecter de visage ou si celui-ci est trop grand par rapport à l'écran. En mode [FlexiZone] ou [Centre], l'affichage n'apparaîtra pas agrandi si l'appareil photo ne parvient pas à effectuer la mise au point.

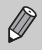

L'affichage n'apparaît pas agrandi lorsque vous utilisez le zoom numérique [\(page 58\)](#page-57-0), le téléconvertisseur numérique [\(page 59\)](#page-58-0) ou AF servo, ou lorsque l'appareil photo est connecté à un téléviseur [\(page 82\)](#page-81-0) .

## <span id="page-85-0"></span>Prise de vues avec la fonction AF servo

Lorsque le déclencheur est enfoncé à mi-course, le réglage de la mise au point et de l'exposition se poursuit, vous permettant ainsi de réussir des photos de sujets en mouvement.

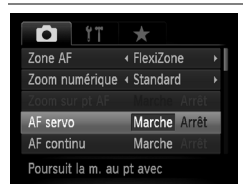

#### **Choisissez [AF servo].**

 $\bullet$  Appuyez sur la touche MENU pour choisir [AF servo] sous l'onglet **6**, puis appuyez sur les touches  $\blacklozenge$  pour choisir [Marche].

#### **Effectuez la mise au point.**

- La mise au point et l'exposition sont conservées à l'endroit où la zone AF bleue apparaît tandis que vous maintenez le déclencheur enfoncé à mi-course.
- **•** Il peut arriver que l'appareil photo ne puisse pas effectuer la mise au point dans certaines conditions.
	- **•** Dans des conditions de faible luminosité, il se peut que les zones AF ne deviennent pas bleues, même lorsque vous enfoncez le déclencheur à mi-course. Dans ce cas, vous pouvez régler la mise au point et l'exposition avec le réglage de zone AF.
	- **•** Si l'appareil photo ne parvient pas à obtenir une exposition correcte, la vitesse d'obturation et la valeur d'ouverture s'affichent en orange. Retirez le doigt du déclencheur, puis enfoncez-le à nouveau à mi-course.
	- **•** Il est impossible de prendre des photos avec la mémorisation de la mise au point automatique dans ce mode.
	- L'option [Zoom sur pt AF] de l'onglet **de** n'est pas disponible en mode AF servo.
	- **•** Non disponible en cas d'utilisation du retardateur [\(pages 61,](#page-60-0) [80](#page-79-2), [81\)](#page-80-1).

## <span id="page-86-0"></span>Prise de vues avec mémorisation de la mise au point automatique

Il est possible de mémoriser la mise au point. Dans ce cas, la distance focale reste inchangée, même lorsque vous retirez le doigt du déclencheur.

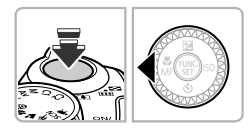

#### **Mémorisez la mise au point.**

- Maintenez le déclencheur enfoncé  $\land$  mi-course et appuyez sur la touche  $\blacktriangleleft$ .
- $\triangleright$  La mise au point est mémorisée, et  $\blacksquare$  ainsi que l'indicateur MF apparaissent à l'écran.
- Après avoir retiré le doigt du déclencheur, appuyez à nouveau sur la touche q, puis appuyez sur les touches  $\blacklozenge$  ou tournez la molette  $\circledcirc$  pour choisir  $\bigwedge$ . La mise au point n'est plus mémorisée.

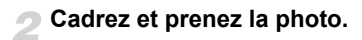

## Choix de la personne sur laquelle effectuer la mise au point (Sélection visage)

Vous pouvez choisir le visage d'une personne spécifique pour la mise au point, puis prendre la photo.

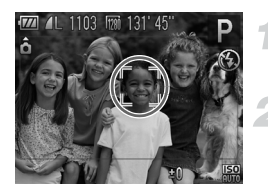

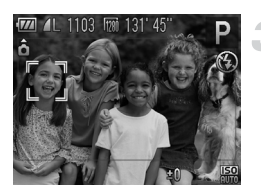

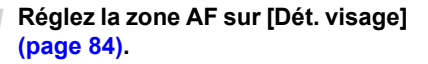

#### **Activez le mode Sélection visage.**

- Dirigez l'appareil photo vers le visage du sujet et appuyez sur  $\Box$  la touche.
- **Lorsque [Visage sélectionné] apparaît,** un cadre  $\begin{bmatrix} 1 & 1 \\ 1 & 1 \end{bmatrix}$  s'affiche autour du visage détecté en tant que sujet principal.
- Même si le sujet bouge, le cadre du visage  $\begin{bmatrix} 1 \\ 1 \end{bmatrix}$  suit le sujet dans des limites déterminées.
- **T** n'apparaît pas si l'appareil photo ne détecte aucun visage.

#### **Choisissez le visage sur lequel effectuer la mise au point.**

- $\bullet$  Si vous appuyez sur la touche  $\Box$ , le cadre  $\begin{bmatrix} 1 \\ 2 \end{bmatrix}$  se déplace vers un autre visage détecté par l'appareil photo.
- Une fois que le cadre a fait le tour de tous les visages détectés, la mention [Visage désélectionné] s'affiche et l'écran du mode Zone AF réapparaît.

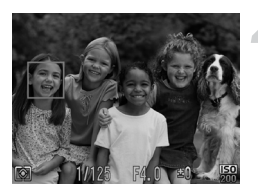

### **Prenez la photo.**

- Appuyez sur le déclencheur jusqu'à mi-course. L'appareil photo effectue la mise au point,  $\frac{1}{k}$  se transforme en  $\left[$
- Appuyez à fond sur le déclencheur pour prendre la photo.

## <span id="page-88-1"></span><span id="page-88-0"></span>Prise de vues en mode de mise au point manuelle

Vous pouvez recourir à la mise au point manuelle lorsqu'une mise au point automatique est impossible. Si vous enfoncez le déclencheur à mi-course après avoir effectué une mise au point manuelle approximative, vous pouvez affiner celle-ci.

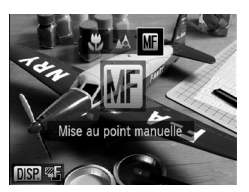

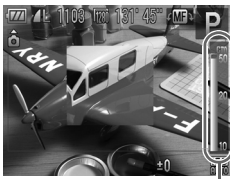

Indicateur de distance MF

 $\varnothing$ 

#### Choisissez **...**

- $\bullet$  Appuyez sur la touche  $\blacktriangleleft$ , puis appuyez sur les touches  $\blacklozenge$  ou tournez la molette  $\textcircled$ pour choisir  $\overline{M}$  e, et appuyez enfin sur la touche  $\binom{FJJJC}{SET}$ .
- $\triangleright$  MI et l'indicateur MF apparaissent.

#### **Effectuez une mise au point approximative.**

● La barre latérale montre votre point focal et un indicateur de distance MF. Tout en regardant la zone agrandie, tournez la molette  $\circled{}$  pour rechercher une mise au point proche.

#### **Ajustez la mise au point.**

- Si vous enfoncez le déclencheur à mi-course ou appuyez sur la touche **.**, vous pouvez affiner la mise au point (Map mise au point manuelle sécurisée).
- **•** Vous ne pouvez pas modifier le mode ou la taille de la zone AF lorsque vous effectuez une mise au point manuelle [\(page 84\).](#page-83-1) Si vous souhaitez modifier le mode ou la taille de la zone AF, annulez d'abord le mode de mise au point manuelle.
	- **•** Pour garantir une mise au point précise, fixez l'appareil photo sur un trépied.
	- **•** Lors de l'utilisation du zoom numérique [\(page 58\)](#page-57-0) ou du téléconvertisseur numérique [\(page 59\)](#page-58-0) ou si vous utilisez un téléviseur en guise d'écran [\(page 82\)](#page-81-0), vous pouvez effectuer la mise au point, mais la zone agrandie n'apparaît pas.
	- Si vous appuyez sur la touche **MENU** et que [Point Zoom MF] est réglé sur [Arrêt] sous l'onglet  $\Box$ , l'affichage agrandi n'est pas disponible.
	- Si vous appuyez sur la touche **MENU** pour afficher l'onglet **de** et que [Map man. sécur.] est réglé sur [Arrêt], vous ne pourrez pas ajuster la mise au point avec précision même si vous appuyez sur le déclencheur à mi-course.

## Bracketing de la mise au point (mode Focus-BKT)

L'appareil photo prend automatiquement trois photos en continu dans l'ordre suivant : l'une à la position de mise au point manuelle et les deux autres aux deux positions de mise au point préréglées (la plus éloignée et la plus proche). La mise au point peut être réglée sur 3 niveaux.

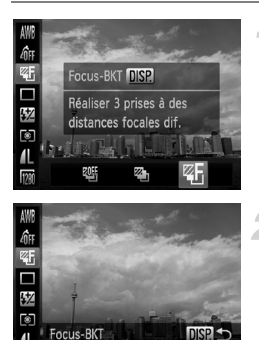

#### **Choisissez .**

Appuyez sur la touche  $\binom{F(H)}{S(E)}$ , puis sur les touches  $\blacktriangle \blacktriangledown$  pour choisir  $\mathbb{W}$ , et appuyez ensuite sur les touches  $\blacklozenge$  ou tournez la molette  $\oslash$  pour choisir  $\mathfrak{F}$ .

#### **Réglez la mise au point.**

- Appuyez sur la touche DISP.
- $\bullet$  Appuyez sur les touches  $\blacklozenge$  ou tournez la molette (e) pour effectuer le réglage.

Avec des réglages du flash autres que **(b)** [\(page 26\)](#page-25-0), le mode Bracketing n'est pas disponible.

- **•** La prise de vue en continu [\(page 78\)](#page-77-0) ne peut pas être utilisée dans ce mode.
- Seules trois photos seront prises, même si vous utilisez (c) [\(page 81\)](#page-80-1) pour définir un nombre de vues différent.
- Si vous exécutez l'étape 1 en [page 89](#page-88-1) pour choisir **Mi**, puis appuyez immédiatement sur la touche  $\overline{D|SP}$ , l'écran de bracketing de la mise au point apparaît.

 $\emptyset$ 

## Réacquisition des sujets en zoom avant (Cadrage)

Si vous perdez votre sujet en zoom avant, effectuez un zoom arrière pour le retrouver facilement.

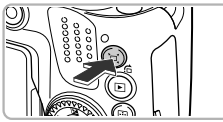

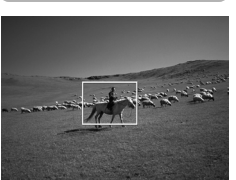

#### **Recherchez le sujet.**

- Appuyez sur la touche  $\Box$  et maintenez-la enfoncée.
- $\triangleright$  L'appareil photo effectue un zoom arrière, et la zone qui était affichée sur l'écran avant l'utilisation de la touche  $\Box$  apparaît sous la forme d'un cadre blanc.

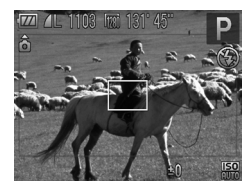

#### **Réacquérez le sujet.**

- Placez le sujet à l'intérieur du cadre blanc et relâchez la touche  $\Box$ .
- $\triangleright$  La position initiale du zoom de l'appareil photo est rétablie.

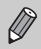

- **•** Lorsque l'appareil photo effectue un zoom arrière, les informations de prise de vue n'apparaissent pas à l'écran.
- **•** Si vous appuyez sur le déclencheur à mi-course lorsque vous êtes sur l'écran de l'étape 1, vous pouvez prendre des photos avec ce facteur de zoom.
- Le cadre blanc n'apparaît pas même si vous appuyez sur la touche  $\Box$ pendant la réalisation d'une vidéo. Le son occasionné par le zoom arrière de l'appareil photo et tout autre son de fonctionnement sont enregistrés.
- **•** Le cadrage de zoom n'est pas disponible si vous avez appuyé à fond sur le déclencheur en utilisant le retardateur [\(pages 61](#page-60-0), [80,](#page-79-2) [81\)](#page-80-1),  $\check{C}$  ou  $\check{C}$ . Par ailleurs, la prise de vue automatique en mode [Sourire] n'est pas disponible lorsque vous appuyez sur la touche  $\Box$ .

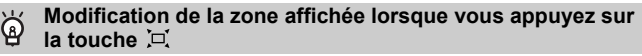

Appuyez sur la touche MENU pour choisir [ $\Box$ ], Zone affich.] sous l'onglet  $\Box$ , puis choisissez l'un des trois niveaux d'effet.

## <span id="page-91-1"></span>Modification de la méthode de mesure

Vous pouvez modifier la méthode de mesure (fonction de mesure de la luminosité) afin de l'adapter aux conditions de prise de vue.

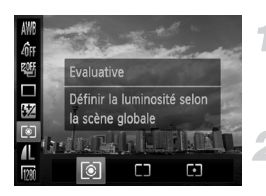

#### **Choisissez la méthode de mesure.**

Appuyez sur la touche  $\binom{m}{\text{scl}}$ , puis sur les touches  $\blacktriangle \blacktriangledown$  pour choisir  $\lbrack \mathfrak{D} \rbrack$ .

#### **Choisissez une option.**

- $\bullet$  Appuyez sur les touches  $\blacklozenge$  ou tournez la molette  $\circled{}$  pour choisir une option, puis appuyez sur la touche  $\binom{nm}{\text{SET}}$ .
- Le réglage apparaît à l'écran.

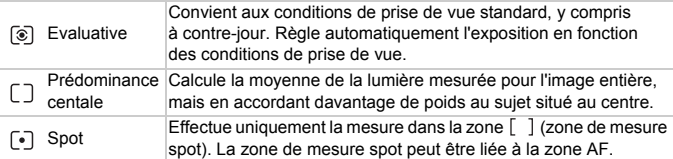

### <span id="page-91-0"></span>Liaison de la zone de mesure spot à la zone AF

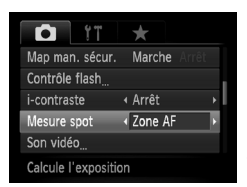

#### Choisissez  $\lbrack \cdot \rbrack$ .

● Exécutez l'étape 2 ci-dessus et  $choisiss$  $\bullet$ 

#### **Choisissez [Mesure spot].**

- Appuyez sur la touche MENU pour choisir  $[Measure spot]$  sous l'onglet  $\Box$ . puis appuyez sur les touches  $\blacklozenge$  pour choisir [Zone AF].
- La zone de mesure spot est alors liée à la zone AF qui a été déplacée.

ne peut pas être utilisé lorsque [Zone AF] est réglé sur [Dét. visage] [\(page 84\).](#page-83-2)

## Prise de vue avec mémorisation de l'exposition automatique

Lors de la prise de vues, vous pouvez soit mémoriser l'exposition, soit régler la mise au point et l'exposition séparément. AE est l'acronyme anglais d'« Auto Exposure » (Exposition automatique).

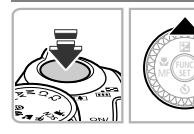

#### **Mémorisez l'exposition.**

- Dirigez l'appareil photo vers le sujet et appuyez sur la touche  $\blacktriangle$  tout en maintenant le déclencheur enfoncé à mi-course.
- Lorsque  $\bigstar$  apparaît, cela signifie que l'exposition est mémorisée.
- Si vous retirez le doigt du déclencheur et que vous appuyez à nouveau sur la touche  $\blacktriangle$ ,  $\blacktriangle$  disparaît et l'exposition automatique n'est plus mémorisée.

## **Cadrez et prenez la photo.**

## **Décalage du programme**

Si vous mémorisez l'exposition et tournez la molette  $\mathbb{Q}$ , vous pouvez modifier la combinaison vitesse d'obturation/valeur d'ouverture.

## Prise de vue avec mémorisation de l'exposition au flash

Tout comme pour la mémorisation de l'exposition automatique, vous pouvez mémoriser l'exposition pour la prise de vue au flash. FE est l'acronyme anglais de « Flash Exposure » (Exposition au flash).

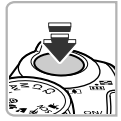

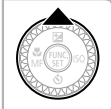

#### Levez le flash et choisissez  $\frac{1}{4}$ **[\(page 72\).](#page-71-0)**

#### **Mémorisez l'exposition.**

- Dirigez l'appareil photo vers le sujet et appuyez sur la touche  $\blacktriangle$  tout en maintenant le déclencheur enfoncé à mi-course.
- Le flash se déclenche et lorsque  $\bigstar$  s'affiche, la puissance du flash est conservée.
- Si vous retirez le doigt du déclencheur et que vous appuyez à nouveau sur la touche  $\blacktriangle$ ,  $\blacktriangle$  disparaît et l'exposition au flash n'est plus mémorisée.

#### **Cadrez et prenez la photo.**

## Mode Bracketing

L'appareil photo prend 3 photos en continu tout en ajustant automatiquement l'exposition en fonction de l'exposition standard, de la sous-exposition et de la surexposition, dans cet ordre.

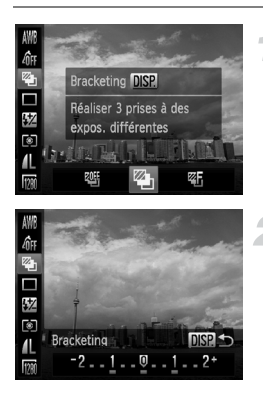

#### **Choisissez .**

Appuyez sur la touche  $\binom{m}{\text{Sf}}$ , puis sur les touches  $\blacktriangle \blacktriangledown$  pour choisir  $\mathbb{Q}$  et appuyez ensuite sur les touches  $\blacklozenge$  ou tournez la molette  $\circledcirc$  pour choisir  $\circledcirc$ .

#### **Réglez la correction d'exposition.**

- Appuyez sur la touche DISP.
- $\bullet$  Appuyez sur les touches  $\bullet\bullet$  ou tournez la molette (a pour ajuster le réglage.
- À partir de l'exposition réglée par l'appareil photo, vous pouvez ajuster la correction par incréments d'1/3 d'arrêt dans une plage de ±2 arrêts. Si la correction d'exposition [\(page 73\)](#page-72-0) est déjà utilisée, les réglages seront effectués sur la base de la valeur corrigée.

- $\bigotimes$
- Avec des réglages du flash autres que **(3)** [\(page 26\),](#page-25-0) le bracketing n'est pas disponible.
- **•** La prise de vue en continu [\(page 78\)](#page-77-0) ne peut pas être utilisée dans ce mode.
- Si vous appuyez sur la touche DISP lorsque vous êtes sur l'écran de correction d'exposition [\(page 73\),](#page-72-0) l'écran de réglage de la valeur de correction apparaît.
- Seules trois photos seront prises, même si vous utilisez (c) [\(page 81\)](#page-80-1) pour définir un nombre de vues différent.

## <span id="page-94-0"></span>Réglage de la vitesse d'obturation

Vous pouvez définir la vitesse d'obturation à laquelle effectuer une prise de vue. L'appareil photo détermine l'ouverture appropriée en fonction de la vitesse d'obturation que vous avez choisie.

Tv est l'acronyme anglais de « Time value » (Valeur de temps).

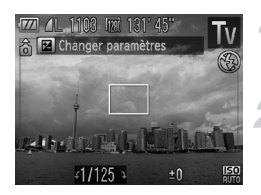

#### **Positionnez la molette**  modes sur Tv.

#### **Effectuez le réglage.**

● Tournez la molette Â pour définir la vitesse d'obturation.

#### **Prenez la photo.**

#### **Vitesses d'obturation disponibles**

15", 13", 10", 8", 6", 5", 4", 3"2, 2"5, 2", 1"6, 1"3, 1", 0"8, 0"6, 0"5, 0"4, 0"3, 1/4, 1/5, 1/6, 1/8, 1/10, 1/13, 1/15, 1/20, 1/25, 1/30, 1/40, 1/50, 1/60, 1/80, 1/100, 1/125, 1/160, 1/200, 1/250, 1/320, 1/400, 1/500, 1/640, 1/800, 1/1000, 1/1250, 1/1500, 1/1600, 1/2000, 1/2500, 1/3200

- **•** 2" correspond à 2 secondes, 0"3 à 0,3 seconde et 1/160 à 1/160 seconde.
- **•** La vitesse d'obturation la plus élevée lors de l'utilisation du flash est de 1/2 000 seconde. L'appareil photo réinitialise automatiquement la vitesse d'obturation sur 1/2 000 seconde si vous choisissez une vitesse d'obturation plus élevée.
- **•** Selon la position du zoom, certaines vitesses d'obturation peuvent ne pas être disponibles.
	- **•** Si vous choisissez une vitesse d'obturation de 1,3 seconde ou moins, l'appareil photo traite les images pour éliminer les éventuels parasites. Un certain délai de traitement peut être nécessaire avant la prochaine prise de vue.
		- **•** Il est conseillé de régler [Mode Stabilisé] sur [Arrêt] lorsque vous réduisez la vitesse d'obturation et utilisez un trépied pour la prise de vues [\(page 161\).](#page-160-0)

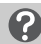

#### **Que faire si la valeur d'ouverture apparaît en orange ?**

Si la valeur d'ouverture s'affiche en orange lorsque vous enfoncez le déclencheur à mi-course, cela signifie que la scène a dépassé les limites d'exposition correcte. Ajustez la vitesse d'obturation jusqu'à ce que la valeur d'ouverture s'affiche en blanc. Vous pouvez également recourir au décalage automatique [\(page 96\).](#page-95-1)

## <span id="page-95-0"></span>Réglage de la valeur d'ouverture

Vous pouvez définir la valeur d'ouverture à laquelle effectuer une prise de vue. L'appareil photo détermine la vitesse d'obturation appropriée en fonction de la valeur d'ouverture que vous avez choisie.

Av est l'acronyme anglais de « Aperture value » (Valeur d'ouverture) et fait référence à la taille de l'ouverture à l'intérieur de l'objectif.

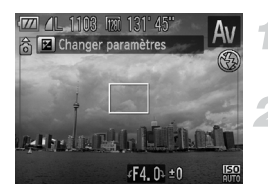

#### **Positionnez la molette modes**  sur **Av**.

#### **Effectuez le réglage.**

● Tournez la molette Â pour définir la vitesse d'obturation.

#### **Prenez la photo.**

#### **Valeurs d'ouverture disponibles**

F2.7, F3.2, F3.5, F4.0, F4.5, F5.0, F5.6, F5.8, F6.3, F7.1, F8.0

**•** Selon la position du zoom, certaines valeurs d'ouverture peuvent ne pas être disponibles.

#### **Que faire si la vitesse d'obturation apparaît en orange ?**

Si la vitesse d'obturation s'affiche en orange lorsque vous enfoncez le déclencheur à mi-course, cela signifie que la scène a dépassé les limites d'exposition correcte. Ajustez la valeur d'ouverture jusqu'à ce que la vitesse d'obturation s'affiche en blanc. Vous pouvez également recourir au décalage automatique.

#### <span id="page-95-1"></span>**Décalage automatique**

Dans les modes  $Tv$  et  $Av$ , si vous appuyez sur la touche MENU et que la fonction [Décalage auto] est réglée sur [Marche] sous l'onglet **1**, la vitesse d'obturation ou la valeur d'ouverture est automatiquement ajustée en fonction de l'exposition appropriée lorsqu'il est impossible de l'obtenir d'une autre façon. Le décalage automatique est désactivé lorsque le flash est activé.

## <span id="page-96-0"></span>Réglage de la vitesse d'obturation et de la valeur d'ouverture

Vous pouvez régler manuellement la vitesse d'obturation et l'ouverture auxquelles effectuer une prise de vue.

**M** signifie « Manuel ».

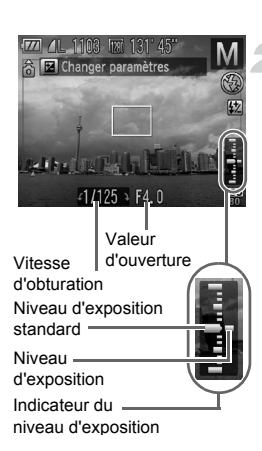

#### **Positionnez la molette**  modes sur **M**.

#### **Effectuez le réglage.**

- $\bullet$  Appuyez sur la touche  $\bullet$  pour choisir la vitesse d'obturation ou la valeur d'ouverture.
- $\bullet$  Tournez la molette  $\circled{\circ}$  pour définir une valeur.
- $\triangleright$  Le niveau d'exposition apparaît sur l'indicateur. Vous pouvez le contrôler par rapport au niveau d'exposition standard.
- **Lorsque la différence est supérieure** à ±2 arrêts, le niveau d'exposition s'affiche en orange. Lorsque vous enfoncez le déclencheur à mi-course, « -2 » ou « +2 » s'affiche en orange.
- **•** L'exposition standard est calculée en fonction de la méthode de mesure choisie [\(page 92\)](#page-91-1).
- **•** Si vous utilisez le zoom après avoir modifié les réglages ou la composition, le niveau d'exposition est susceptible de changer.
- **•** Selon la vitesse d'obturation ou la valeur d'ouverture définie, la luminosité de l'écran peut changer. Si le flash est dressé et que le mode est réglé sur  $\frac{1}{4}$ , la luminosité de l'écran ne change pas.
- **Si vous appuyez sur la touche ▲ tout en maintenant le déclencheur** enfoncé à mi-course, la vitesse d'obturation ou la valeur d'ouverture (celle qui n'est pas réglée à l'étape 2) est automatiquement réglée pour obtenir l'exposition correcte (selon les réglages effectués, il est possible que celle-ci ne puisse pas être obtenue).

## Correction de la luminosité et de la prise de vue (i-contraste)

L'appareil photo peut détecter les zones d'une scène (visages ou arrièreplans, par exemple) trop claires ou trop sombres et les ajuster de façon à obtenir la luminosité optimale lors de la prise de vue. En outre, lorsque l'image d'ensemble manque de contraste, l'appareil photo la corrige automatiquement pour plus de netteté lors de la prise de vue.

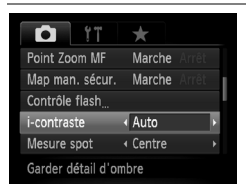

#### **Choisissez [i-contraste].**

- Appuyez sur la touche MENU et choisissez l'onglet 4, puis l'élément de menu [i-contraste]. Appuyez sur  $les$  touches  $\blacklozenge$  pour choisir [Auto].
- $\triangleright$  Une fois le réglage effectué,  $\mathbb{C}_i$  apparaît à l'écran.

Dans certaines conditions, il peut arriver que l'image manque de netteté ou qu'elle ne soit pas correctement corrigée.

Vous pouvez corriger les images enregistrées [\(page 141\)](#page-140-0).

## <span id="page-97-0"></span>Correction des yeux rouges

Vous pouvez corriger automatiquement les yeux rouges présents sur des photos prises au flash.

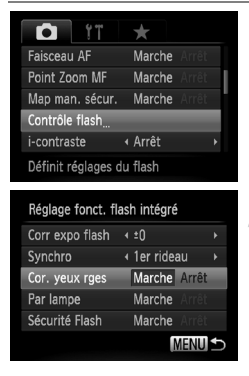

#### **Choisissez [Contrôle flash].**

● Appuyez sur la touche MENU pour choisir [Contrôle flash] sous l'onglet  $\Box$ . puis appuyez sur la touche  $\binom{f_{\text{SIC}}}{\text{SET}}$ .

#### **Effectuez le réglage.**

- $\bullet$  Appuyez sur les touches  $\blacktriangle \blacktriangledown$  ou tournez la molette **(Columb pour choisir [Cor. yeux rges]**, puis appuyez sur les touches  $\overrightarrow{\mathbf{4}}$  pour choisir [Marche].
- ▶ Une fois le réglage effectué, ⓒ apparaît à l'écran.

La correction des yeux rouges peut être appliquée à des parties autres que les yeux. Par exemple, si du maquillage rouge a été appliqué autour des yeux.

- **•** Vous pouvez corriger les images enregistrées [\(page 142\)](#page-141-0).
- Si vous maintenez la touche  $\frac{1}{4}$  enfoncée pendant plus d'une seconde, l'écran de l'étape 2 s'affiche.
- Lorsque le flash est dressé, si vous appuyez sur la touche  $\clubsuit$ , puis immédiatement sur la touche MENU. l'écran de l'étape 2 s'affiche.

## Prise de vues en mode de synchronisation lente

Vous pouvez rendre le sujet principal (une personne, par exemple) plus lumineux en utilisant le flash pour fournir un éclairage approprié. Parallèlement, vous pouvez utiliser une vitesse d'obturation plus lente pour éclaircir l'arrière-plan que la lumière du flash ne peut atteindre.

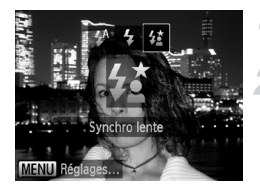

#### **Dressez le flash.**

### **Choisissez** …**.**

- $\bullet$  Appuyez sur la touche  $\sharp$ , puis appuyez sur les touches  $\blacklozenge$  ou tournez la molette  $\textcircled$ pour choisir  $\frac{1}{2}$ , et appuyez enfin sur  $la$  touche  $m$ .
- ▶ Une fois le réglage effectué,  $\frac{1}{2}$  apparaît à l'écran.

#### **Prenez la photo.**

● Même si le flash se déclenche. assurez-vous que le sujet ne bouge pas tant que le son du déclencheur est audible.

Fixez l'appareil photo sur un trépied afin d'empêcher l'appareil photo de bouger et de rendre l'image floue. Pour les prises de vue avec trépied, il est également conseillé de régler l'option [Mode Stabilisé] sur [Arrêt] [\(page 161\).](#page-160-0)

## Réglage de la correction de l'exposition au flash

Comme pour la correction d'exposition [\(page 73\)](#page-72-0), vous pouvez régler l'exposition par incréments d'1/3 d'arrêt sur une plage de ±2 arrêts lorsque vous utilisez le flash.

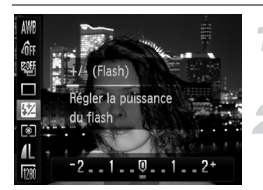

#### **Choisissez** ~**.**

 $\bullet$  Appuyez sur la touche  $\frac{\text{funk}}{\text{SED}}$ , puis sur les touches  $\blacktriangle \blacktriangledown$  pour choisir  $\mathbb{Z}$ .

#### **Effectuez le réglage.**

- Appuyez sur les touches  $\blacklozenge$  ou tournez la molette (C) pour choisir la correction de l'exposition au flash, puis appuyez sur la touche  $(m<sub>c</sub>)$ .
- $\triangleright$  Une fois le réglage effectué.  $W$  apparaît à l'écran.

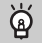

#### **Sécurité Flash**

L'appareil photo modifie automatiquement la vitesse d'obturation ou la valeur d'ouverture lors du déclenchement du flash pour éviter tout risque de surexposition et la décomposition des zones de fortes lumières dans la scène. Toutefois, si vous appuyez sur la touche MENU pour afficher l'onglet  $\Box$ et que vous réglez [Sécurité Flash] sur [Arrêt] dans [Réglages flash], la vitesse d'obturation et la valeur d'ouverture ne s'ajustent pas automatiquement.

- $\varnothing$
- **•** Vous pouvez également régler la correction de l'exposition au flash. Appuyez sur la touche MENU et choisissez [Contrôle flash] [\(page 98\)](#page-97-0) sous l'onglet  $\Box$ . Choisissez ensuite [Corr expo flash] et appuyez sur  $les$  touches  $\blacklozenge$  pour choisir un réglage.
- Pour afficher l'écran des réglages, appuyez sur la touche  $\blacktriangleright$  et maintenez-la enfoncée pendant 1 seconde ou plus, ou, lorsque le flash est dressé, appuyez sur la touche  $\frac{1}{2}$ , puis immédiatement sur la touche MENU.

## <span id="page-99-0"></span>Réglage de la puissance du flash

En mode  $M$ , vous pouvez régler la puissance de flash sur 3 niveaux différents.

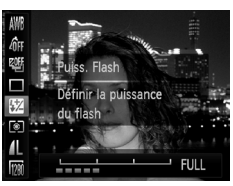

#### **Positionnez la molette modes sur M.**

#### **Choisissez la puissance du flash.**

Appuyez sur la touche  $\binom{nm}{n}$ , puis sur les touches  $\blacktriangle \blacktriangledown$  pour choisir  $\boxtimes$ .

#### **Effectuez le réglage.**

- Appuyez sur les touches < . ou tournez la molette  $\oslash$  pour choisir la puissance du flash, puis appuyez sur la touche  $\binom{f(0)}{5}$ .
- ▶ Une fois le réglage effectué. **₩** apparaît à l'écran.
- **•** Vous pouvez également régler la sortie du flash. Appuyez sur la touche **MENU** et choisissez [Contrôle flash] [\(page 98\)](#page-97-0) sous l'onglet ◘. Choisissez [Puiss flash], puis appuyez sur les touches  $\blacklozenge$  pour choisir un réglage.
	- Dans les modes Tv et Av, pour régler la puissance du flash, appuyez sur la touche MENU et choisissez l'onglet n, [Contrôle flash] et réglez l'option [Mode flash] sur [Manuel].
	- Pour afficher l'écran des réglages, appuyez sur la touche  $\frac{1}{2}$  et maintenez-la enfoncée pendant 1 seconde ou plus, ou, lorsque le flash est dressé, appuyez sur la touche  $\clubsuit$ , puis immédiatement sur la touche MENU.

## Détection des yeux fermés

Lorsque l'appareil photo détecte la possibilité que certaines personnes aient les yeux fermés, Man s'affiche.

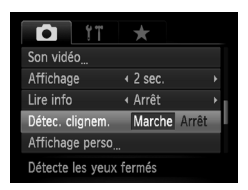

### **Choisissez [Détec. clignem.].**

● Appuyez sur la touche MENU, puis choisissez [Détec. clignem.] sous l'onglet **6.** Appuyez sur les touches  $\blacklozenge$ pour choisir [Marche].

#### **Prenez la photo.**

**Lorsque l'appareil détecte une personne** avec les yeux fermés, un cadre et le symbole  $\mathbb{E}$  apparaissent.

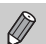

- **En mode <sub>ou</sub>** ou  $\circled{c}$ , lorsque le nombre de prises est réglé sur deux ou plus, cette fonction n'est disponible que pour la dernière image prise.
- Dans les modes  $\mathfrak{C}$  et  $\mathfrak{C}_1$ , cette fonction est disponible uniquement pour la dernière prise de vue.
- Non disponible en mode **Q**II. 凹 ou 凹 ..

## Enregistrement des réglages de prise de vue

Vous pouvez enregistrer à votre guise des modes de prise de vue et des réglages que vous utilisez souvent. Pour basculer entre les réglages enregistrés, il vous suffit de régler la molette modes sur C1 ou C2. Les réglages qui s'annulent en temps normal (retardateur, etc.) seront sauvegardés même si vous changez de mode de prise de vue ou que vous mettez l'appareil photo hors tension.

#### **Réglages enregistrables**

- Modes de prises de vue (P, Tv, Av et M)
- Éléments réglés en mode **P**, Tv, Av ou M [\(pages 73](#page-72-0) [97\)](#page-96-0)
- **•** Éléments du menu de prise de vue
- **•** Position du zoom
- **•** Position de mise au point manuelle [\(page 89\)](#page-88-1)
- **•** Éléments de Mon menu [\(page 163\)](#page-162-0)

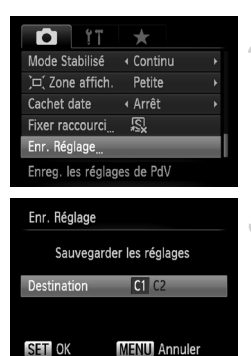

#### **Activez le mode de prise de vue que vous voulez enregistrer et effectuez les réglages souhaités.**

- **Choisissez [Enr. Réglage].**
	- Appuyez sur la touche MENU, choisissez [Enr. Réglage] sous l'onglet **1**, puis appuyez sur la touche  $(m<sub>et</sub>)$ .

#### **Enregistrez les réglages.**

 $\bullet$  Appuyez sur les touches  $\blacklozenge$ , ou tournez la molette  $\circled{)}$  pour choisir la destination, puis appuyez sur la touche  $(m<sub>c</sub>)$ .

- $\bigotimes$
- **•** Pour modifier une partie des réglages préenregistrés (à l'exception du mode de prise de vue), choisissez  $C1$  ou  $C2$  et effectuez les modifications souhaitées, puis répétez les étapes 2 et 3. Ces réglages ne se refléteront pas dans les autres modes de prise de vue.
- **•** Pour restaurer les réglages par défaut du contenu enregistré sous C1 ou C2, positionnez la molette modes sur C1 ou C2, puis choisissez [Réinit. tout] [\(page 53\).](#page-52-0)

## <span id="page-102-1"></span><span id="page-102-0"></span>Modification de la couleur et de la prise de vue

Vous pouvez changer l'aspect d'une image lors de la prise de vue. Cependant, selon les conditions de prise de vue, il est possible que l'image manque de netteté ou que les couleurs ne donnent pas le résultat escompté.

#### <span id="page-102-2"></span>Couleur contrastée

Vous pouvez choisir de garder une seule couleur et de remplacer les autres par du noir et blanc dans une composition.

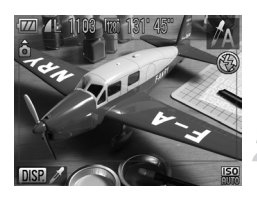

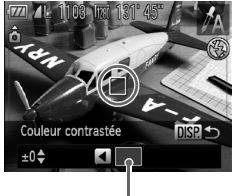

Couleur enregistrée

## Choisissez  $\Lambda$ .

● Exécutez les étapes 1 et 2 de la [page 63](#page-62-1) pour choisir  $\mathcal{I}_A$ .

#### **Appuyez sur la touche DISP.**

- I L'image inchangée et l'image avec l'effet Couleur contrastée s'affichent alternativement.
- La couleur des réglages par défaut est le vert.

#### **Spécifiez la couleur.**

- Positionnez la zone centrale de manière à ce qu'elle soit remplie de la couleur souhaitée, puis appuyez sur la touche  $\blacktriangleleft$ .
- La couleur spécifiée est enregistrée.

#### **Spécifiez la plage de couleurs.**

- $\bullet$  Appuyez sur les touches  $\blacktriangle \blacktriangledown$  ou tournez la molette (C) pour modifier la plage de couleurs à conserver.
- Choisissez une valeur négative pour limiter la plage de couleurs. Choisissez une valeur positive pour élargir la plage à des couleurs similaires.
- Appuyez sur la touche DISP, pour revenir à l'écran de prise de vue.

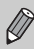

L'utilisation du flash peut donner des résultats inattendus dans ce mode.

#### <span id="page-103-0"></span>Permuter couleur

Vous pouvez remplacer une couleur de l'image par une autre lors de l'enregistrement. Vous ne pouvez permuter qu'une seule couleur.

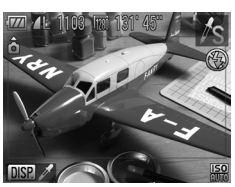

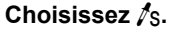

● Exécutez les étapes 1 et 2 de la [page 63](#page-62-1) pour choisir  $\sqrt{s}$ .

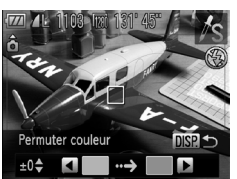

## Appuyez sur la touche DISP.

- E'image inchangée et l'image avec l'effet Permuter couleur s'affichent alternativement.
- Par défaut, le vert est remplacé par du gris.

#### **Spécifiez la couleur à permuter.**

- Positionnez la zone centrale de manière à ce qu'elle soit remplie de la couleur souhaitée, puis appuyez sur la touche  $\blacktriangleleft$ .
- La couleur spécifiée est enregistrée.

#### **Spécifiez la couleur cible.**

- Positionnez la zone centrale de manière à ce qu'elle soit remplie de la couleur souhaitée, puis appuyez sur la touche  $\blacktriangleright$ .
- La couleur spécifiée est enregistrée.

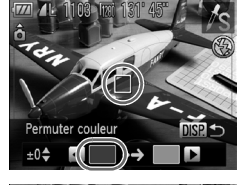

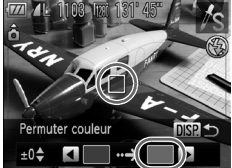

#### **Spécifiez la plage de couleurs à permuter.**

- Appuyez sur les touches ▲▼ ou tournez la molette  $\circled{a}$  pour ajuster la plage de couleurs à modifier.
- Choisissez une valeur négative pour limiter la plage de couleurs. Choisissez une valeur positive pour élargir la plage à des couleurs similaires.
- Appuyez sur la touche DISP, pour revenir à l'écran de prise de vue.

**•** L'utilisation du flash peut donner des résultats inattendus dans ce mode.

**•** Il peut arriver que l'image manque de netteté dans certaines conditions.

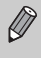

## <span id="page-105-0"></span>Prise de vues avec assemblage

Les sujets très larges peuvent être divisés en plusieurs vues, qui seront ensuite fusionnées sur un ordinateur à l'aide du logiciel fourni afin de créer une image panoramique.

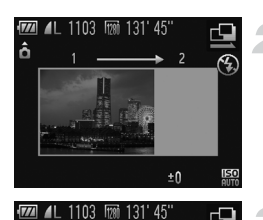

#### **Choisissez**  $\mathbf{\underline{\omega}}$  ou  $\mathbf{\underline{\omega}}$ .

● Exécutez les étapes 1 et 2 de la [page 63](#page-62-1) pour choisir  $\mathbb Q$  ou  $\mathbb Q$ .

#### **Prenez la première photo.**

 $\blacktriangleright$  L'exposition et la balance des blancs sont réglées lors de la première prise de vue.

#### **Prenez les autres photos.**

- Lorsque vous prenez la deuxième photo, faites-la chevaucher une partie de la première photo.
- Les différences mineures dans les parties qui se chevauchent seront corrigées au moment de l'assemblage des images.
- Vous pouvez enregistrer jusqu'à 26 photos à l'aide des mêmes opérations.

#### **Terminez la prise de vue.**

 $\bullet$  Appuyez sur la touche  $\binom{m}{\text{ST}}$ .

#### **Assemblez les images sur un ordinateur.**

● Pour plus de détails sur l'assemblage des images, reportez-vous au *Guide d'utilisation des logiciels*.

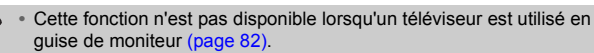

**•** Pour utiliser la mémorisation de la mise au point automatique, enregistrez AFL sur la touche  $\sqrt{S}$  [\(page 162\).](#page-161-0)

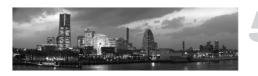

±Ω

Ø

ô

# *6*

## Utilisation de diverses fonctions pour réaliser des vidéos

Ce chapitre constitue une version plus avancée des sections « Réalisation de vidéos » et « Lecture de vidéos » du chapitre 1, et explique comment utiliser différentes fonctions pour réaliser et lire des vidéos.

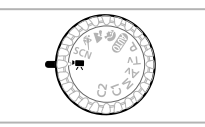

- Ce chapitre part du principe que la molette modes est positionnée sur  $\mathbf{P}$ . Vous pouvez utiliser différents modes pour les films [\(pages 108](#page-107-0) – [115\)](#page-114-0), différents de la réalisation de films lorsque vous appuyez sur la touche films [\(page 30\)](#page-29-0).
- Appuyez sur la touche **I pour** activer le mode de lecture avant de lire ou de modifier des vidéos.

#### **Réalisation de vidéos dans des modes autres que <sup>'</sup>R**

- **•** Vous pouvez réaliser des vidéos en appuyant sur la touche Vidéo. Cependant, certains réglages effectués en mode FUNC, et dans les menus de prise de vue seront automatiquement modifiés en fonction des réglages définis pour la réalisation de vidéos.
- Lorsque la molette modes est positionnée sur **AUD**, l'appareil photo peut automatiquement sélectionner tous les réglages pour la réalisation de vidéos [\(page 30\).](#page-29-0)
- **•** Une fois la vidéo réalisée, les réglages reviennent à leur état précédent.

## Réalisation de vidéos en mode  $\overline{P}$

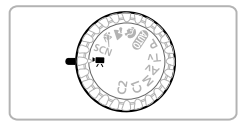

Activez le mode 'o.

● Positionnez le sélecteur de mode sur  $\mathbf{P}$ .

- **Ajustez les réglages en fonction de vos objectifs [\(pages 108](#page-107-0) – [115\).](#page-114-0)**
- **Prenez la photo.**
	- Appuyez sur la touche Vidéo.
	- Pour arrêter l'enregistrement, appuyez de nouveau sur la touche Vidéo.

## <span id="page-107-0"></span>Modification du mode vidéo

Vous avez le choix entre quatre modes vidéo.

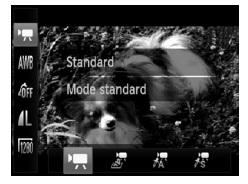

#### **Choisissez un mode vidéo.**

- $\bullet$  Appuyez sur la touche  $\binom{m}{m}$ , puis sur les touches  $\blacktriangle \blacktriangledown$  pour choisir  $\blacktriangledown$ .
- $\bullet$  Appuyez sur les touches  $\blacklozenge$  ou tournez la molette so pour choisir un mode, puis appuyez sur la touche  $\binom{f(III)}{5}$ .

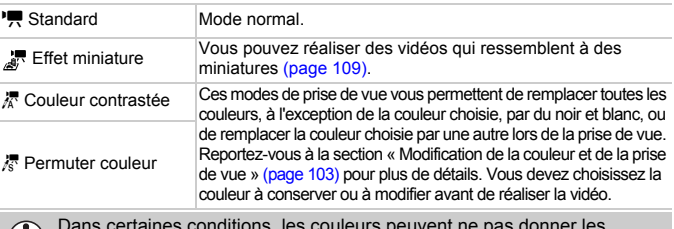

Dans certaines conditions, les couleurs peuvent ne pas donner les résultats escomptés dans les modes  $\frac{1}{K}$  et  $\frac{1}{K}$ .

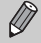

**Lorsque vous appuyez sur la touche Vidéo en mode** *。***<br>•**<br>
•<br>
vous enregistez une vidéo en mode  $\blacksquare$ .

• Lorsque vous appuyez sur la touche Vidéo en mode  $\Lambda$  ou  $\Lambda$ <sub>s</sub>, vous pouvez également réaliser des vidéos avec l'option Couleur contrastée [\(page 103\)](#page-102-2) ou Permuter couleur [\(page 104\)](#page-103-0).
## Prise de vues ressemblant à des miniatures (Effet miniature)

Vous pouvez réaliser des vidéos qui ressemblent à des miniatures. Pour produire un effet de miniature, choisissez les parties supérieure et inférieure de la scène qui seront floues, ainsi que la vitesse de lecture, afin de déplacer rapidement les personnes et les objets de la scène pendant la lecture. Le son n'est pas enregistré.

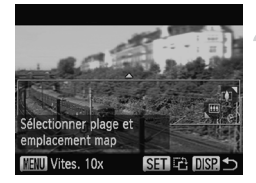

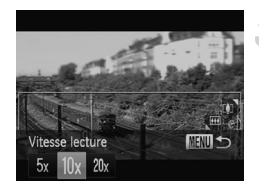

#### Choisissez **...**

- Exécutez les étapes de la section « Modification du mode vidéo » en [page 108](#page-107-0) pour choisir  $\mathbb{R}$ .
- $\triangleright$  Un cadre blanc (représentant la zone qui restera nette) s'affiche à l'écran.

#### **Choisissez la zone sur laquelle maintenir la mise au point.**

- Appuyez sur la touche DISP.
- Déplacez la commande de zoom pour modifier la taille du cadre, puis appuyez sur les touches  $\blacktriangle \blacktriangledown$  pour modifier la position du cadre.

#### **Choisissez la vitesse de lecture.**

- Appuyez sur la touche MENU.
- Appuyez sur les touches ◆ ou tournez la molette (a) pour choisir une vitesse de lecture.
- Appuyez sur la touche  $\binom{mn}{m}$  pour revenir à l'écran de prise de vue.

#### **Prenez la photo.**

- Appuyez sur la touche Vidéo.
- Pour arrêter l'enregistrement, appuyez de nouveau sur la touche Vidéo.

#### **Vitesses de lecture et durées de lecture estimées (pour un clip d'une minute)**

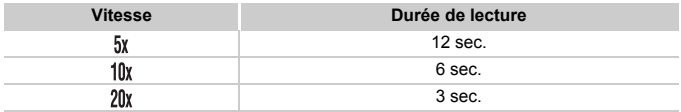

- $\mathscr{D}$ Si vous appuyez sur la touche ( $\frac{m}{30}$ ) à l'étape 2, l'orientation horizontale/ verticale du cadre bascule, et vous pouvez utiliser les touches  $\blacklozenge$  pour modifier la position du cadre lorsqu'il est affiché dans le sens vertical.
	- **•** Tenez l'appareil photo en position verticale pour modifier l'orientation du cadre.
	- **•** Selon les conditions de prise de vue, vous n'obtiendrez peut-être pas les résultats escomptés. C'est pourquoi vous devez effectuer des tests au préalable.

## Modification de la qualité de l'image

Vous pouvez choisir entre trois réglages de la qualité de l'image.

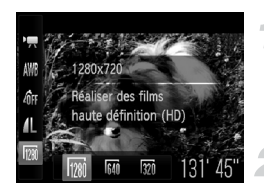

#### **Choisissez le réglage de la qualité de l'image.**

Appuyez sur la touche  $\binom{mn}{k}$ , puis sur les touches  $\blacktriangle \blacktriangledown$  pour choisir  $\overline{m}$ .

#### **Choisissez une option.**

- $\bullet$  Appuyez sur les touches  $\blacklozenge$  ou tournez la molette  $\circled{)}$  pour choisir une option, puis appuyez sur la touche  $\binom{nm}{n}$ .
- I L'option choisie apparaît à l'écran.

#### **Tableau Qualité de l'image**

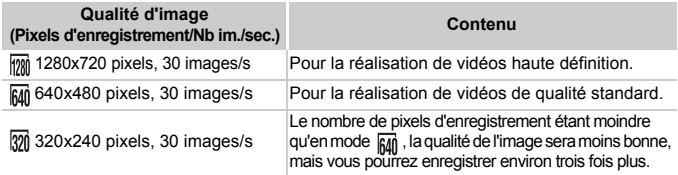

#### **Durée d'enregistrement estimée**

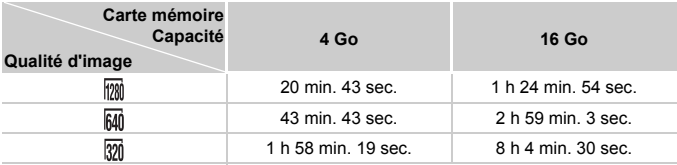

• D'après les normes de test de Canon.

• L'enregistrement s'arrête automatiquement lorsque la taille du fichier de clip atteint 4 Go, ou lorsque la durée d'enregistrement atteint 29 minutes et 59 secondes en mode  $\overline{mn}$  et environ 1 heure en mode  $\overline{mn}$  ou  $\overline{mn}$ .

Sur certaines cartes mémoire, l'enregistrement peut s'arrêter même si la durée maximale du clip n'a pas été atteinte. Il est recommandé d'utiliser des cartes mémoire de classe SD Speed Class 4 ou supérieure.

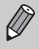

Dans les modes  $\frac{1}{2}$  et  $\frac{1}{2}$ , lorsque les pixels d'enregistrement des images fixes sont réglés sur  $\mathbb M$ , un cadre gris apparaît autour de la zone à partir de laquelle une image fixe peut être réalisée.

## Prise d'images fixes lors de la réalisation d'une vidéo

Vous pouvez prendre des images fixes lors de la réalisation d'une vidéo.

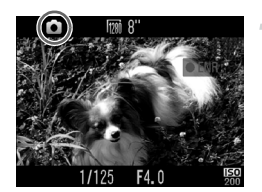

#### **Effectuez la mise au point pendant la réalisation de la vidéo.**

- Assurez-vous que **△** apparaît à l'écran et appuyez sur le déclencheur jusqu'à mi-course.
- $\triangleright$  La mise au point et l'exposition sont réajustées (l'appareil photo n'émet aucun signal sonore).
- E L'enregistrement de la vidéo se poursuit.

#### **Prenez la photo.**

- Appuyez à fond sur le déclencheur.
- L'image fixe est enregistrée.
- Lors de la réalisation de vidéos en mode  $\sqrt{20}$ , le réglage des pixels d'enregistrement pour la prise d'images fixes est  $\blacksquare$  [\(page 74\).](#page-73-0)
- Lors de la réalisation d'une vidéo en mode M<sub>0</sub> ou **M**<sub>0</sub>, vous pouvez prendre une image selon le réglage des pixels d'enregistrement que vous définissez pour les images fixes [\(page 74\)](#page-73-0). Toutefois, si le réglage des pixels d'enregistrement est  $\overline{W}$  et que vous prenez une image fixe en mode  $\frac{36}{9}$ , l'image est enregistrée avec le réglage  $\blacksquare$ .
- **•** Le son du déclencheur émis et l'écran noir qui apparaît lors de la prise d'une image fixe sont enregistrés dans la vidéo.
- **•** Le flash ne se déclenche pas.
- **•** La date et l'heure de prise de vue ne peuvent pas être enregistrées dans le coin inférieur droit de l'image.
- La vitesse ISO passe à **EP**.
- **•** La fonction i-contraste [\(page 98\)](#page-97-0) n'est pas disponible.
- **•** Si la prise d'images fixes provoque la saturation de la mémoire interne, il est possible que l'enregistrement de la vidéo s'interrompe.
- **•** Vous ne pouvez pas prendre une image fixe lors de la réalisation d'une vidéo en mode ...
- En mode 憑 ou N, vous pouvez réaliser des vidéos avec l'option Couleur contrastée [\(page 103\)](#page-102-0) ou Permuter couleur [\(page 104\).](#page-103-0)

 $\mathbb{Z}$ 

#### Que faire si **b** change et que vous ne parvenez pas **à prendre une image fixe ?**

Il est possible que vous ne puissiez pas prendre d'images fixes lorsque la vitesse d'écriture sur la carte mémoire est lente ou lorsque la mémoire interne est insuffisante.

- $\bullet$  (clignotant) : l'image enregistrée est en cours de traitement. Vous pouvez prendre l'image fixe lorsque l'icône arrête de clignoter.
- **•** : vous ne pouvez pas prendre d'images fixes, car la mémoire interne est insuffisante.

## Mémorisation de l'exposition automatique/Réglage de l'exposition

Vous pouvez mémoriser l'exposition ou la modifier par incréments d'1/3 d'arrêt dans une plage de ±2 avant ou pendant la prise de vue.

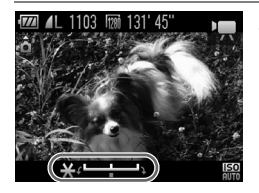

#### **Mémorisez l'exposition.**

- $\bullet$  Appuyez à nouveau sur la touche  $\blacktriangle$ pour débloquer le réglage. La barre de réglage de l'exposition apparaît.
- $\bullet$  Appuyez à nouveau sur la touche  $\bullet$ pour débloquer le réglage.

#### **Modifiez l'exposition.**

● Tout en regardant l'écran, tournez la molette  $\textcircled{\tiny{\textcircled{\tiny{R}}}}$  pour régler l'exposition.

#### **Prenez la photo.**

- Appuyez sur la touche Vidéo.
- Pour arrêter l'enregistrement, appuyez de nouveau sur la touche Vidéo.

## Réglages audio

#### Réglage du volume d'enregistrement

Vous pouvez régler manuellement le volume d'enregistrement lors de la réalisation de vidéos.

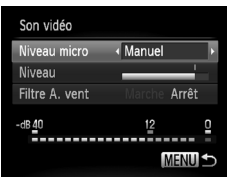

- Appuyez sur la touche MENU pour choisir [Son vidéo] sous l'onglet 4, puis appuyez sur la touche  $\binom{FUNC}{ST}$ .
- $\bullet$  Appuyez sur les touches  $\blacktriangle \blacktriangledown$  ou tournez la molette (a pour choisir [Niveau micro], puis appuyez sur les touches  $\blacklozenge$  pour choisir [Manuel].

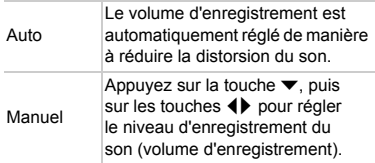

#### Utilisation du filtre anti-vent

Le filtre anti-vent élimine le bruit causé par un vent fort. Il risque toutefois de produire un son non naturel si vous l'utilisez pour enregistrer dans des endroits où il n'y a pas de vent.

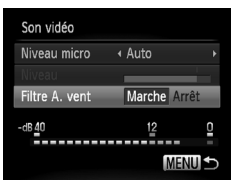

- Appuyez sur la touche MENU pour choisir [Son vidéo] sous l'onglet 4, puis appuyez sur la touche (FUNC).
- $\bullet$  Appuyez sur les touches  $\blacktriangle \blacktriangledown$  ou tournez la molette 
subsette pour choisir [Filtre A. vent], puis appuyez sur les touches  $\blacklozenge$  pour choisir [Marche].

## Autres fonctions de prise de vue

Les fonctions suivantes peuvent être utilisées de la même manière que pour les images fixes. En mode  $\sqrt{x}$ ,  $\sqrt{x}$  ou  $\sqrt{x}$ , les fonctions suivies d'un astérisque (\*) peuvent être utilisées de la même manière que pour les images fixes.

#### **• Zoom avant rapproché sur des sujets**

- Les zooms optique et numérique [\(page 58\)](#page-57-0) sont disponibles en mode  $\overline{P}$ .
- Seul le zoom optique est disponible en mode  $\frac{1}{k}$  et  $\frac{1}{k}$ .
- Aucun zoom optique ou numérique n'est disponible pendant la prise de vue en mode  $\sqrt{N}$ . Veillez à utiliser le zoom optique lors de la prise de vue.
- Le son du zoom est enregistré.
- **• Utilisation du retardateur [\(page 61\)\\*](#page-60-0)**
- **• Prise de vues en gros plan (Macro) [\(page 73\)](#page-72-0)\*** La prise de vue en mode macro n'est pas disponible en mode ...
- **• Réglage de la balance des blancs [\(page 77\)](#page-76-0)**
- **• Modification des tons d'une image (Mes couleurs) [\(page 79\)](#page-78-0)**
- **• Utilisation du retardateur pour éviter l'effet de bougé de l'appareil photo [\(page 80\)\\*](#page-79-0)**
- **• Personnalisation du retardateur [\(page 81\)](#page-80-0)\*** Le nombre de prises de vue ne peut pas être modifié.
- **• Prise de vues à l'aide d'un téléviseur [\(page 82\)](#page-81-0)\***
- **• Prise de vues avec mémorisation de la mise au point automatique [\(page 87\)](#page-86-0)\***
- **• Prise de vues en mode de mise au point manuelle [\(page 89\)\\*](#page-88-0)**
- **• Désactivation de la fonction Faisceau AF [\(page 158\)](#page-157-0)\***
- **• Personnalisation des informations affichées [\(page 160\)](#page-159-0)\***
- **• Modification des réglages de l'option Mode Stabilisé [\(page 161\)](#page-160-0)\*** Vous pouvez basculer entre [Continu] et [Arrêt].
- **• Enregistrement de fonctions sur la touche [\(page 162\)\\*](#page-161-0)**

## Fonctions de lecture

Les fonctions suivantes peuvent être utilisées de la même manière que pour les images fixes.

- **• Effacement d'images [\(page 29\)](#page-28-0)**
- **• Recherche rapide d'images [\(page 120\)](#page-119-0)**
- **• Visualisation d'images à l'aide de la lecture filtrée [\(page 121\)](#page-120-0)**
- **• Affichage de diaporamas [\(page 123\)](#page-122-0)**
- **• Modification des effets de transition des images [\(page 126\)](#page-125-0)**
- **• Affichage des images sur un téléviseur [\(page 127\)](#page-126-0)**
- **• Affichage des images sur un téléviseur haute définition [\(page 128\)](#page-127-0)**
- **• Protection des images [\(page 129\)](#page-128-0)**
- **• Effacement d'images [\(page 132\)](#page-131-0)**
- **• Marquage d'images comme favoris [\(page 134\)](#page-133-0)**
- **• Classement des images par catégorie (Ma catégorie) [\(page 135\)](#page-134-0)**
- **• Rotation des images [\(page 137\)](#page-136-0)**

#### **Récapitulatif du panneau de commande des vidéos de la section « Lecture de vidéos » [\(page 32\)](#page-31-0)**

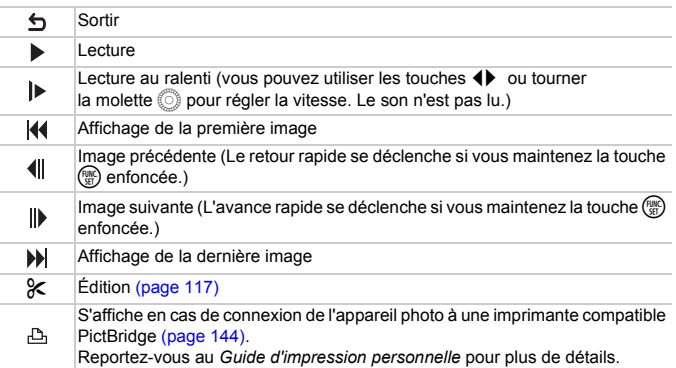

## <span id="page-116-0"></span>Édition

Vous pouvez rogner le début et la fin des vidéos enregistrées.

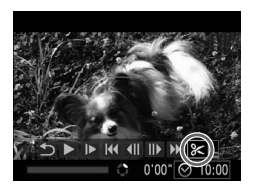

Panneau d'édition vidéo

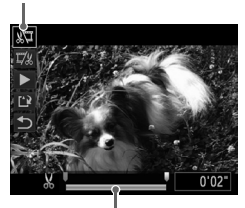

Barre d'édition vidéo

## **Choisissez** \***.**

- $\bullet$  Exécutez les étapes 1 3 de la [page 32](#page-31-0) pour choisir  $\mathcal K$ , puis appuyez sur la touche  $\binom{FUNC}{ST}$ .
- $\triangleright$  Le panneau d'édition vidéo ainsi que la barre correspondante s'affichent.

#### **Définissez la plage à éditer.**

- $\bullet$  Appuyez sur les touches  $\blacktriangle \blacktriangledown$ et choisissez  $\sqrt[n]{u}$  ou  $\sqrt[n]{u}$ .
- Appuyez sur les touches < → ou tournez la mollette  $\bigcirc$  pour déplacer  $\blacksquare$ .  $\mathcal X$  s'affiche à un point où vous pouvez modifier la vidéo. Si vous choisissez  $\sqrt[N]{4}$ , vous pouvez rogner le début de la vidéo à partir de  $\&$ . Si vous choisissez  $\overline{y}_k$ , vous pouvez rogner la fin de la vidéo à partir de  $\mathcal{X}$ .
- $\triangleright$  Même si vous déplacez le curseur  $\blacksquare$  sur un point autre que  $\&$ , seule la partie à partir du & le plus proche vers la gauche est rognée lorsque  $\sqrt[n]{\mu}$  est choisi. Seule la partie  $\land$  partir du  $\land$  le plus proche vers la droite est rognée lorsque  $\overline{u}/x$  est sélectionné.
- $\blacktriangleright$  La section indiquée à l'aide de  $\blacktriangleright$  est la partie de la vidéo qui est conservée après l'édition.

#### **Vérifiez la vidéo éditée.**

- $\bullet$  Appuyez sur les touches  $\blacktriangle \blacktriangledown$  pour sélectionner  $\blacktriangleright$  (Lecture), puis appuyez sur la touche (ENC). L'appareil photo lit la vidéo éditée.
- Pour éditer à nouveau la vidéo, répétez l'étape 2.

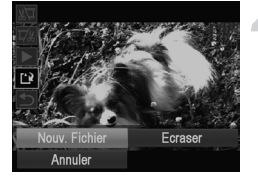

● Pour annuler l'édition, appuyez sur les touches  $\blacktriangle \blacktriangledown$  et sélectionnez  $\blacktriangle$ . Appuyez sur la touche  $\binom{f(x)}{y(x)}$ , puis appuyez sur les touches  $\blacklozenge$  ou tournez la molette  $\oslash$  pour choisir [OK] et appuyez à nouveau sur la touche  $\binom{f(1)(r)}{SET}$ .

#### **Enregistrez la vidéo éditée.**

- $\bullet$  Appuyez sur les touches  $\blacktriangle \blacktriangledown$  pour choisir  $\mathbb{L}$ , puis appuyez sur la touche  $\binom{mn}{m}$ .
- $\bullet$  Appuyez sur les touches  $\blacktriangle \blacktriangledown \blacktriangle \blacktriangleright$ ou tournez la molette (a) pour choisir [Nouv. Fichier], puis appuyez sur la touche  $\binom{FMR}{ST}$ .
- La vidéo est enregistrée dans un nouveau fichier.
- **•** Si vous choisissez [Ecraser] à l'étape 4, la vidéo d'origine est remplacée par la vidéo éditée et est donc effacée.
	- **•** S'il n'y a pas suffisamment d'espace libre sur la carte mémoire, seule l'option [Ecraser] peut être choisie.
	- **•** Si la batterie se décharge pendant l'édition, il est possible que les vidéos éditées ne puissent pas être enregistrées.
	- **•** Lors de l'édition de vidéos, utilisez une batterie complètement chargée ou un kit adaptateur secteur (vendu séparément) [\(page 39\).](#page-38-0)

 $\mathbf{T}$ 

# *7*

## Utilisation de diverses fonctions de lecture et d'édition

Ce chapitre décrit différentes méthodes de lecture et de modification des images.

- Appuyez sur la touche **ID** pour activer le mode de lecture avant d'utiliser l'appareil photo.
	- **•** Il peut s'avérer impossible de lire ou de modifier des images qui ont été  $\left($ éditées sur un ordinateur, dont le nom de fichier a été changé ou qui ont été prises avec un autre appareil photo.
		- **•** La fonction d'édition [\(pages 138](#page-137-0) – [142\)](#page-141-0) ne peut pas être utilisée si la carte mémoire est pleine.

## <span id="page-119-1"></span><span id="page-119-0"></span>Recherche rapide d'images

#### Recherche d'images à l'aide de l'affichage de l'index

L'affichage de plusieurs images à la fois vous permet de retrouver rapidement l'image souhaitée.

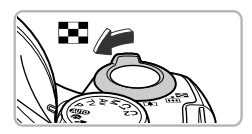

#### **Déplacez la commande de zoom vers** g**.**

- $\triangleright$  Les images s'affichent sous la forme d'un index.
- Le nombre d'images augmente chaque fois que vous déplacez la commande de zoom vers  $\blacksquare$ .
- Le nombre d'images diminue chaque fois que vous déplacez la commande de zoom vers  $Q$ .

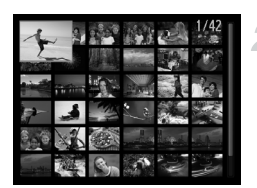

#### **Choisissez une image.**

- $\bullet$  Tournez la molette  $\circledcirc$  pour changer d'image.
- Appuyez sur les touches  $\blacktriangle \blacktriangledown \widehat{\blacklozenge}$ pour choisir une image.
- I Un cadre orange apparaît sur l'image choisie.
- $\bullet$  Appuyez sur la touche  $\binom{f\cup R}{\mathcal{S}}$  pour afficher l'image choisie.

#### Recherche d'images à l'aide de la molette de sélection

Tournez la molette de sélection pour afficher les images sur une même ligne, ce qui vous permettra d'effectuer une recherche rapide. Vous pouvez également parcourir les images en fonction de la date de prise de vue (défilement de l'affichage).

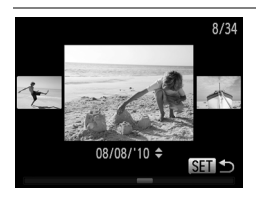

#### **Choisissez une image.**

- Si vous activez le mode de lecture image par image et tournez rapidement la molette $\hat{\odot}$ , les images s'afficheront comme illustré à gauche. Tournez la molette (a) pour choisir une image.
- $\bullet$  Appuyez sur la touche  $\binom{f \cup n}{f}$  pour revenir au mode de lecture image par image.
- $\bullet$  Si vous appuyez sur les touches  $\blacktriangle \blacktriangledown$ pendant le défilement de l'affichage, vous pouvez rechercher les images en fonction de leur date de prise.

Pour désactiver cet effet, appuyez sur la touche MENU, choisissez [Défil. affich.] sous l'onglet 1, puis choisissez [Arrêt].

## <span id="page-120-1"></span><span id="page-120-0"></span>Visualisation d'images à l'aide de la lecture filtrée

Lorsque la carte mémoire contient de nombreuses images, vous pouvez les filtrer et les afficher en fonction d'un filtre spécifique. Vous pouvez également protéger [\(page 129\)](#page-128-1) ou supprimer [\(page 132\)](#page-131-1) toutes les images à la fois après les avoir filtrées.

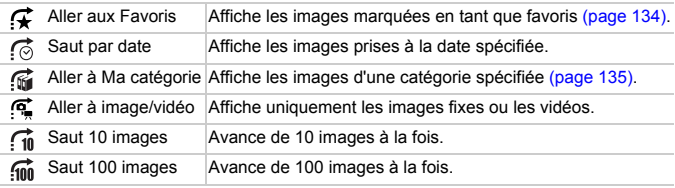

### Recherche par  $\mathcal{F}, \mathcal{G}, \mathcal{G}$  et  $\mathcal{F}$

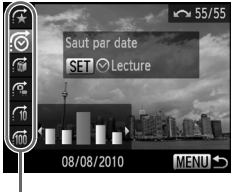

Filtres cibles

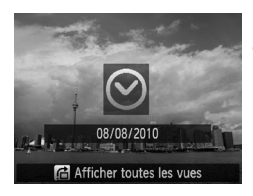

#### **Choisissez un filtre cible.**

- En mode de lecture image par image, appuyez sur la touche  $\bigcap$ , puis sur les touches ▲▼ pour choisir une méthode de saut.
- $\bullet$  En mode  $\circled{6}$ ,  $\circled{6}$  ou  $\circled{6}$ , appuyez sur les touches  $\blacklozenge$  pour choisir un filtre. Tournez la molette  $\oslash$  pour afficher uniquement les images qui correspondent au filtre de l'image cible choisie.
- $\bullet$  Appuyez sur la touche  $\Box$  [SP, pour basculer entre l'affichage ou non d'informations.
- Appuyez sur la touche MENU pour revenir au mode de lecture image par image.

#### **Affichez les images filtrées.**

- $\bullet$  Appuyez sur la touche  $\binom{nm}{m}$  pour lancer la lecture filtrée. La méthode de saut et un cadre jaune apparaissent alors.
- $\bullet$  Si vous appuyez sur les touches  $\blacklozenge$  ou tournez la molette (...). seules les images cibles choisies s'affichent.
- $\bullet$  Si vous appuyez sur la touche  $\bullet$ , [Paramètres lecture filtrée effacés] s'affiche. Appuyez sur la touche  $\binom{m}{m}$  pour annuler la lecture filtrée.

#### **Que faire si vous ne pouvez pas choisir de filtre ?**

Les filtres pour lesquels il n'existe pas d'images correspondantes ne peuvent pas être choisis.

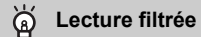

En mode de lecture filtrée (étape 2), vous pouvez afficher les images filtrées à l'aide des procédures décrites aux sections « Recherche rapide d'images » [\(page 120\),](#page-119-1) « Affichage de diaporamas » [\(page 123\)](#page-122-1) et « Agrandissement des images » [\(page 125\)](#page-124-0). Vous pouvez traiter toutes les images filtrées en même temps à l'aide des opérations décrites aux sections « Protection des images » [\(page 129\),](#page-128-1) « Effacement d'images » [\(page 132\)](#page-131-1) ou « Sélection des images pour l'impression (DPOF) » [\(page 147\)](#page-146-0), en choisissant toutes les images filtrées. Cependant, si vous changez la catégorie [\(page 135\)](#page-134-1) ou que vous modifiez une image et l'enregistrez en tant que nouvelle image [\(page 138\),](#page-137-1) un message s'affiche et la lecture filtrée est annulée.

### Saut par  $\widehat{m}$  et  $\widehat{m}$  images

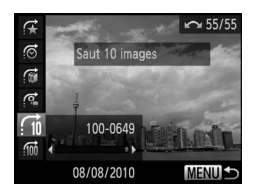

- En mode de lecture image par image. appuyez sur la touche  $\bigcap$ , puis sur les touches  $\blacktriangle \blacktriangledown$  pour choisir une méthode de saut.
- $\bullet$  Si vous appuyez sur les touches  $\blacklozenge$ . l'affichage avance jusqu'à l'image qui se trouve 10 ou 100 images plus loin, selon l'option choisie.
- Appuyez sur la touche MENU pour revenir au mode de lecture image par image.

## <span id="page-122-1"></span><span id="page-122-0"></span>Affichage de diaporamas

Vous pouvez lire automatiquement des images enregistrées sur une carte mémoire.

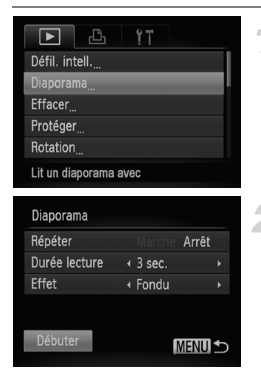

#### **Choisissez [Diaporama].**

● Appuyez sur la touche MENU pour choisir [Diaporama] sous l'onglet D, puis appuyez sur la touche  $\binom{nm}{m}$ .

#### **Effectuez le réglage.**

 $\bullet$  Appuyez sur les touches  $\blacktriangle \blacktriangledown$  ou tournez la molette (C) pour choisir un élément, puis appuyez sur les touches  $\blacklozenge$  pour ajuster le réglage.

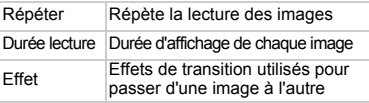

#### **Choisissez [Débuter].**

- $\bullet$  Appuyez sur les touches  $\blacktriangle \blacktriangledown$  ou tournez la molette (C) pour choisir [Débuter], puis appuyez sur la touche  $\binom{f_{U_{\text{N}}}}{f_{\text{S}}(f)}$ .
- $\blacktriangleright$  Le diaporama démarre quelques secondes après l'affichage du message [Chargement de l'image…].
- Vous pouvez suspendre/reprendre la lecture d'un diaporama en appuyant à nouveau sur la touche  $\binom{f\{W\}}{SET}$ .
- Appuyez sur la touche MENU pour arrêter le diaporama.
- **Si vous appuyez sur les touches**  $\blacklozenge$  **ou tournez la molette**  $\heartsuit$ pendant la lecture. l'image change. Si vous maintenez les touches  $\blacklozenge$ enfoncées, vous pouvez faire défiler les images plus vite.
- **•** La fonction Mode éco [\(page 52\)](#page-51-0) ne fonctionne pas pendant les diaporamas.
- **•** Vous ne pouvez pas modifier l'option [Durée lecture] si l'option [Effet] est définie sur [Bulles].
- **•** Vous pouvez également démarrer un diaporama en mode de lecture image par image, en appuyant sur la touche ( $\frac{m}{m}$ ) et en la maintenant enfoncée, et en appuyant immédiatement sur la touche

## Vérification de la mise au point

Pour vérifier la mise au point, vous pouvez agrandir la partie d'une image enregistrée qui se trouvait à l'intérieur d'une zone AF ou la partie d'un visage détecté.

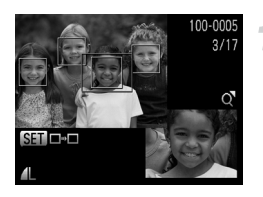

#### Appuyez sur la touche **DISP**, pour **basculer vers l'écran de vérification de la mise au point [\(page 47\)](#page-46-0).**

- $\triangleright$  Un cadre blanc apparaît à l'endroit où la zone AF ou le visage se trouvait au moment où la mise au point a été effectuée.
- $\triangleright$  Un cadre gris apparaît sur un visage détecté pendant la lecture.
- $\triangleright$  La partie située dans le cadre orange apparaît agrandie.

#### **Basculez entre les cadres.**

- $\bullet$  Déplacez la commande de zoom vers  $\mathsf Q$ .
- E'écran illustré à gauche s'affiche.
- Appuyez sur la touche  $\binom{mn}{m}$  pour passer d'un cadre à un autre lorsque plusieurs cadres apparaissent.

#### **Modifiez le facteur d'agrandissement ou la partie agrandie.**

- Utilisez la commande de zoom pour modifier la taille d'affichage et les touches  $\triangle \blacktriangledown \triangle \blacktriangleright$  pour modifier la position d'affichage tandis que vous vérifiez la mise au point.
- Pour restaurer l'affichage de l'étape 1, appuyez sur la touche MENU.

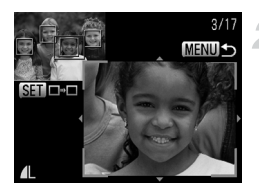

## <span id="page-124-0"></span>Agrandissement des images

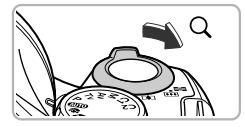

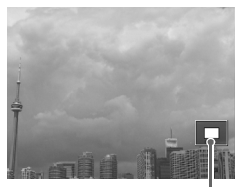

Emplacement approximatif de la zone affichée

#### **Déplacez la commande**  de zoom vers  $\mathsf{Q}$ .

- L'affichage effectue un zoom avant sur l'image. Si vous continuez d'appuyer sur la commande de zoom, l'image s'agrandit jusqu'à un facteur de maximum 10x.
- $\bullet$  Si vous appuyez sur les touches  $\blacktriangle \blacktriangledown \blacklozenge$ , vous pouvez déplacer l'emplacement de la zone affichée.
- Déplacez la commande de zoom vers pour effectuer un zoom arrière ou continuez d'appuyer dessus pour revenir à la lecture image par image.
- $\bullet$  Si vous tournez la molette  $\circledS$ , vous pouvez passer d'une image zoomée à l'autre.

Pour revenir instantanément au mode de lecture image par image. appuyez sur la touche MENU lorsque l'image est agrandie.

## Affichage de plusieurs images (Défilement intelligent)

L'appareil photo choisit quatre images en fonction de l'image affichée. Si vous choisissez l'une de ces images, l'appareil photo choisit quatre autres images, qu'il lit alors dans un ordre aléatoire.

Cette fonction est particulièrement intéressante si vous prenez plusieurs photos de différentes scènes.

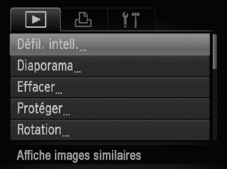

#### **Choisissez [Défil. intell.].**

- Appuyez sur la touche MENU pour choisir [Défil. intell.] sous l'onglet **I**D. puis appuyez sur la touche  $\binom{FJMO}{S}$ .
- $\triangleright$  Un choix de quatre images s'affiche.

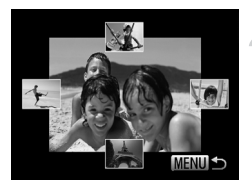

#### **Choisissez une image.**

- Appuyez sur les touches  $\blacktriangle \blacktriangledown \blacktriangle$  pour choisir la prochaine image à afficher.
- $\triangleright$  L'image choisie s'affiche au centre. entourée des quatre possibilités d'images suivantes.
- $\bullet$  Appuyez sur la touche  $\binom{m}{\text{SE}}$  pour afficher l'image centrale en plein écran. Appuyez à nouveau sur la touche  $\binom{m}{N}$  pour revenir à l'affichage d'origine. Vous pouvez également utiliser la commande de zoom.
- Appuyez sur la touche MENU pour revenir au mode de lecture image par image.
- **•** Seules les images fixes prises avec cet appareil photo sont lues en mode Défilement intelligent.
- **•** [Défil. intell.] n'est pas disponible dans les cas suivants :
	- **-** La carte mémoire contient moins de 50 images prises avec cet appareil photo.
	- **-** Vous essayez de lire des images non prises en charge par le mode de défilement intelligent.
	- **-** Le mode de lecture filtrée est activé.

## <span id="page-125-0"></span>Modification des effets de transition des images

Vous pouvez choisir parmi trois effets de transition pour passer d'une image à l'autre en mode de lecture image par image.

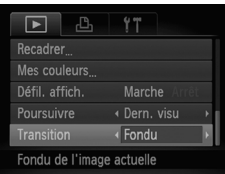

#### **Choisissez [Transition].**

● Appuyez sur la touche MENU pour choisir [Transition] sous l'onglet  $\blacktriangleright$ , puis appuyez sur les touches  $\blacklozenge$  pour choisir un effet de transition.

## <span id="page-126-1"></span><span id="page-126-0"></span>Affichage des images sur un téléviseur

Le câble AV stéréo [\(page 2\)](#page-1-0) fourni vous permet de connecter l'appareil photo à un téléviseur afin de visualiser les images prises.

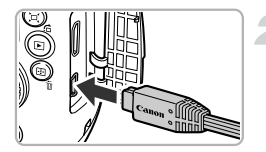

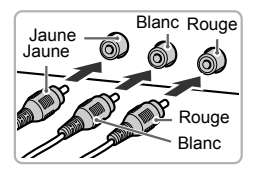

#### **Mettez l'appareil photo et le téléviseur hors tension.**

#### **Connectez l'appareil photo au téléviseur.**

- Ouvrez le couvre-bornes de l'appareil photo et insérez la fiche du câble à fond dans la borne.
- Insérez complètement la fiche du câble dans les bornes d'entrée vidéo, comme illustré.

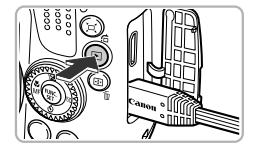

#### **Allumez le téléviseur et choisissez le canal d'entrée auquel le câble est connecté.**

#### **Mettez l'appareil photo sous tension.**

- $\bullet$  Appuyez sur la touche  $\blacktriangleright$  pour mettre l'appareil photo sous tension.
- **L'image apparaît sur le téléviseur (rien**) n'apparaît sur l'écran de l'appareil photo).
- Une fois que vous avez terminé, mettez l'appareil photo et le téléviseur hors tension et débranchez le câble.

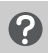

#### **Que faire si les images ne s'affichent pas correctement sur le téléviseur ?**

Les images ne s'afficheront pas correctement si le réglage de sortie vidéo de l'appareil photo (NTSC/PAL) ne correspond pas au système du téléviseur. Appuyez sur la touche MENU et choisissez l'onglet <sup>71</sup>, puis [Système vidéo], pour basculer vers le système vidéo approprié.

## <span id="page-127-0"></span>Affichage des images sur un téléviseur haute définition

Utilisez le câble HDMI HTC-100 vendu séparément pour relier l'appareil photo à un téléviseur haute définition pour un affichage de qualité exceptionnelle.

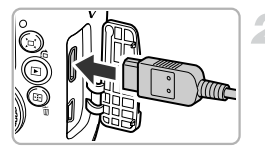

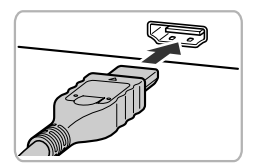

#### **Mettez l'appareil photo et le téléviseur hors tension.**

#### **Connectez l'appareil photo au téléviseur.**

- Ouvrez le couvre-bornes de l'appareil photo et insérez la fiche du câble à fond dans la borne.
- Insérez la fiche du câble à fond dans la borne HDMI du téléviseur.

### **Choisissez des images.**

● Exécutez les étapes 3 et 4 de la [page 127](#page-126-1) pour afficher les images.

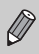

Les sons émis lors des opérations ne sont pas audibles en cas de connexion à un téléviseur haute définition.

## <span id="page-128-1"></span><span id="page-128-0"></span>Protection des images

Vous pouvez protéger les images importantes afin qu'elles ne soient pas effacées accidentellement avec l'appareil photo [\(pages 29,](#page-28-0) [132\)](#page-131-1).

#### Choix d'une méthode de sélection

#### **Choisissez [Protéger].**

● Appuyez sur la touche MENU pour choisir [Protéger] sous l'onglet ▶, puis appuyez sur la touche  $\binom{FWW}{ST}$ .

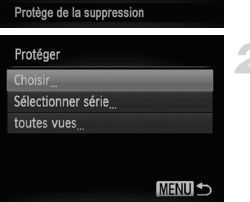

 $\overline{\blacksquare}$ 凸 47

Défil. intell. Diaporama Effacer<sub>...</sub> Protéger Rotation

#### <span id="page-128-2"></span>**Choisissez une méthode de sélection.**

 $\bullet$  Appuyez sur les touches  $\blacktriangle \blacktriangledown$  ou tournez la molette (e) pour choisir une méthode de sélection, puis appuyez sur la touche  $\binom{f(w)}{M}$ . ● Appuyez sur la touche MENU pour revenir

à l'écran de menu.

Si vous formatez la carte mémoire [\(pages 23](#page-22-0), [54\)](#page-53-0), les images protégées seront également effacées.

Les images protégées ne peuvent pas être effacées à l'aide de la fonction Effacer de l'appareil photo. Vous devez d'abord annuler les réglages de protection.

#### Sélection d'images individuelles

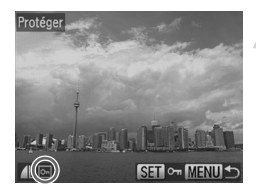

#### **Sélectionnez [Choisir].**

● Exécutez l'étape 2 ci-dessus pour sélectionner [Choisir], puis appuyez sur la touche  $\binom{mn}{n}$ .

#### <span id="page-128-3"></span>**Choisissez des images.**

- $\bullet$  Appuyez sur les touches  $\blacklozenge$  ou tournez la molette (e) pour choisir une image, puis appuyez sur la touche  $\binom{f(0)}{5f(1)}$ .
- $\triangleright$   $\bullet$  apparaît à l'écran.
- $\bullet$  Appuyez à nouveau sur la touche  $\binom{m}{30}$  pour désélectionner l'image ; [on] disparaît.
- Pour choisir d'autres images, répétez la procédure ci-dessus.

#### **Protection des images**

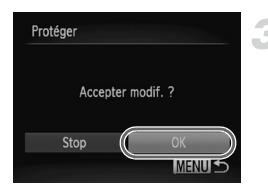

#### **Protégez l'image.**

- $\bullet$  Si vous appuyez sur la touche MENU. un écran de confirmation s'affiche.
- $\bullet$  Appuyez sur les touches  $\bullet\bullet$  ou tournez la molette  $\circled{)}$  pour choisir [OK], puis appuyez sur la touche  $\binom{FJMO}{S}$ .

Les images ne seront pas protégées si vous changez de mode de prise de vue ou que vous mettez l'appareil photo hors tension avant d'effectuer les opérations de l'étape 3.

#### <span id="page-129-1"></span>Sélectionner série

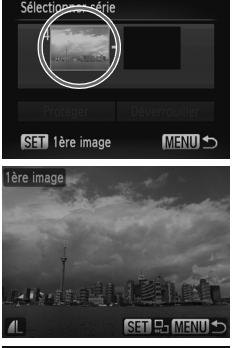

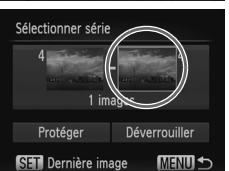

#### **Choisissez [Sélectionner série].**

● Exécutez l'étape 2 de la [page 129](#page-128-2) pour choisir [Sélectionner série], puis appuyez sur la touche  $\binom{FUV}{ST}$ .

#### <span id="page-129-0"></span>**Choisissez une première image.**

- $\bullet$  Appuyez sur la touche  $\binom{f(III))}{S(II)}$ .
- Appuyez sur les touches < → ou tournez  $I$ a molette  $\binom{3}{1}$  pour choisir une image. puis appuyez sur la touche  $\binom{nm}{\text{ST}}$ .

#### **Choisissez une dernière image.**

 $\bullet$  Appuyez sur la touche  $\bullet$  pour choisir [Dernière image], puis sur la touche  $\binom{m}{\text{ST}}$ .

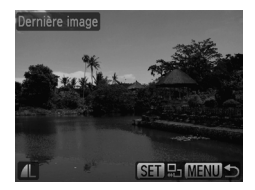

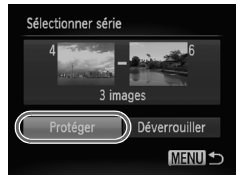

- $\bullet$  Appuyez sur les touches  $\blacklozenge$  ou tournez la molette (iii) pour choisir une image, puis appuyez sur la touche  $\binom{f(0)}{5f(1)}$ .
- Vous ne pouvez pas choisir des images situées avant la première image.

#### **Protégez les images.**

 $\bullet$  Appuyez sur la touche  $\bullet$  pour choisir [Protéger], puis sur la touche  $(\frac{f(x))}{x}$ .

**Sélection d'images à l'aide de la molette** Â

Vous pouvez également choisir la première ou la dernière image en tournant la molette (a lorsque l'écran supérieur des étapes 2 et 3 est affiché.

#### Sélection de toutes les images

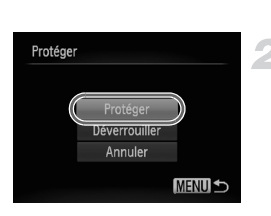

#### **Choisissez [toutes vues].**

● Exécutez l'étape 2 de la [page 129](#page-128-2) pour choisir [toutes vues], puis appuyez sur la touche  $\binom{m}{m}$ .

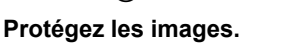

 $\bullet$  Appuyez sur les touches  $\blacktriangle \blacktriangledown$  ou tournez la molette (C) pour choisir [Protéger], puis appuyez sur la touche  $\binom{nm}{\text{ST}}$ .

Vous pouvez déverrouiller des groupes d'images protégées en choisissant [Déverrouiller] à l'étape 4, lorsque vous êtes en mode [Sélectionner série], ou à l'étape 2, si vous avez choisi [toutes vues].

## <span id="page-131-1"></span><span id="page-131-0"></span>Effacement d'images

Vous pouvez choisir et ensuite effacer des images par groupes. Soyez toutefois prudent avant d'effectuer l'opération, car les images effacées ne pourront plus être récupérées. Les images protégées [\(page 129\)](#page-128-1) ne peuvent pas être effacées.

#### Choix d'une méthode de sélection

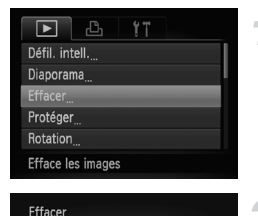

Choisir Sélectionner série toutes vues

#### **Choisissez [Effacer].**

● Appuyez sur la touche MENU pour choisir [Effacer] sous l'onglet **I**, puis appuyez sur la touche  $\binom{m}{m}$ .

#### **Choisissez une méthode de sélection.**

- $\bullet$  Appuyez sur les touches  $\blacktriangle \blacktriangledown$  ou tournez la molette  $\binom{5}{1}$  pour choisir une méthode de sélection, puis appuyez sur la touche  $\binom{mn}{3}$ .
- Appuyez sur la touche MENU pour revenir à l'écran de menu.

### Sélection d'images individuelles

**MENUI +** 

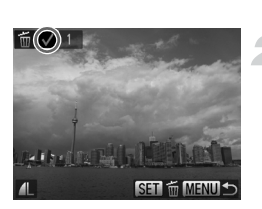

#### **Sélectionnez [Choisir].**

● Exécutez l'étape 2 ci-dessus pour sélectionner [Choisir] et appuyez sur la touche  $\binom{f(\vec{y})}{s(f)}$ .

#### **Choisissez une image.**

- Si vous exécutez l'étape 2 de la [page 129](#page-128-3) pour choisir des images,  $\sqrt{\ }$  une s'affiche à l'écran.
- $\bullet$  Appuyez à nouveau sur la touche  $\binom{m}{30}$  pour désélectionner l'image ;  $\sqrt{\ }$  disparaît.
- Pour choisir d'autres images, répétez la procédure ci-dessus.

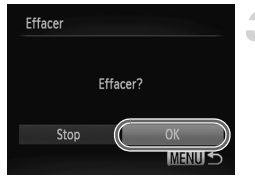

#### Sélectionner série

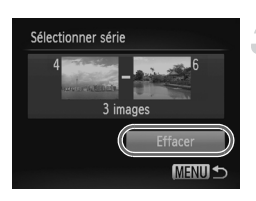

#### **Procédez à l'effacement.**

- $\bullet$  Si vous appuyez sur la touche MENU. un écran de confirmation s'affiche.
- $\bullet$  Appuyez sur les touches  $\bullet\bullet$  ou tournez la molette  $\circled{)}$  pour choisir [OK], puis appuyez sur la touche  $\binom{f\{mR\}}{g\{f\}}$ .

#### **Choisissez [Sélectionner série].**

● Exécutez l'étape 2 de la [page 132](#page-131-1) pour choisir [Sélectionner série], puis appuyez sur la touche  $\binom{FUNC}{ST}$ .

#### **Choisissez des images.**

● Exécutez les étapes 2 et 3 de la [page 130](#page-129-0) pour choisir des images.

#### **Procédez à l'effacement.**

 $\bullet$  Appuyez sur la touche  $\bullet$  pour choisir [Effacer], puis sur la touche  $\binom{mn}{m}$ .

#### Sélection de toutes les images

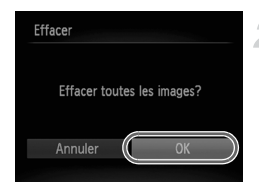

#### **Choisissez [toutes vues].**

● Exécutez l'étape 2 de la [page 132](#page-131-1) pour choisir [toutes vues], puis appuyez sur la touche  $(m<sub>eff</sub>)$ .

#### **Procédez à l'effacement.**

● Appuyez sur les touches ◆ ou tournez la molette  $\circled{a}$  pour choisir [OK], puis appuyez sur la touche  $\binom{f\text{true}}{g\text{E}}$ .

## <span id="page-133-1"></span><span id="page-133-0"></span>Marquage d'images comme favoris

Si vous marquez des images en tant que favoris, vous pouvez facilement classer uniquement ces images par catégorie. Vous pouvez également filtrer ces images uniquement pour les afficher, les protéger ou les effacer [\(page 121\)](#page-120-1).

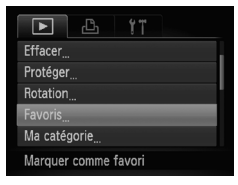

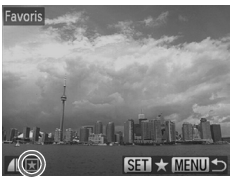

#### **Choisissez [Favoris].**

 $\bullet$  Appuyez sur la touche MENU pour choisir [Favoris] sous l'onglet **I**, puis appuyez sur la touche  $(m<sub>sec</sub>)$ .

#### **Choisissez une image.**

- $\bullet$  Appuyez sur les touches  $\blacklozenge$  ou tournez la molette  $\circled{}$  pour choisir une image, puis appuyez sur la touche  $\binom{nm}{\text{SET}}$ .
- $\blacktriangleright \blacktriangleright$  apparaît à l'écran.
- $\bullet$  Appuyez de nouveau sur la touche  $\binom{f(n)}{5f}$ pour annuler le marquage de l'image  $|\star|$ disparaît.
- Pour choisir d'autres images, répétez la procédure ci-dessus.

#### **Effectuez le réglage.**

- $\bullet$  Si vous appuyez sur la touche MENU, un écran de confirmation s'affiche.
- Appuyez sur les touches < → ou tournez la molette  $\circled{}$  pour choisir [OK], puis appuyez sur la touche  $\binom{nm}{\text{ST}}$ .

Si vous basculez entre les modes de prise de vue ou mettez l'appareil photo hors tension avant d'effectuer le réglage de l'étape 3, les images ne sont pas marquées comme favoris.

Si vous utilisez Windows 7 ou Windows Vista et que vous transférez des images marquées sur l'ordinateur, celles-ci recevront une cote de 3 étoiles  $(\star \star \star \otimes \otimes)$  (sauf dans le cas de vidéos).

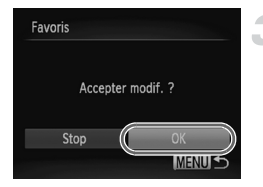

## <span id="page-134-1"></span><span id="page-134-0"></span>Classement des images par catégorie (Ma catégorie)

Vous pouvez classer les images dans des catégories. Vous pouvez afficher les images d'une catégorie en mode de lecture filtrée [\(page 121\)](#page-120-1) et traiter simultanément toutes les images filtrées à l'aide des fonctions des sections ci-dessous.

**•** « Affichage de diaporamas » [\(page 123\),](#page-122-1) « Protection des images » [\(page 129\)](#page-128-1), « Effacement d'images » [\(page 132\)](#page-131-1), « Sélection des images pour l'impression (DPOF) » [\(page 147\)](#page-146-0)

Les images sont classées automatiquement par condition de prise de vue lors de leur prise.

- $\mathcal{R}_\mathcal{D}$ : Images sur lesquelles des visages sont détectés ou des images sont prises en mode  $\mathbf{\mathfrak{D}}$ .
- $\bar{\mathbf{x}}$ : Images détectées comme  $|\mathbf{v}|$ ,  $\mathbb{R}$  ou  $|\mathbf{v}|$  en mode  $|\mathbf{w}|$ , ou images prises en mode  $\lambda$  ou  $\lambda$ .
- : Images prises en mode , w, P ou t.

#### Choix d'une méthode de sélection

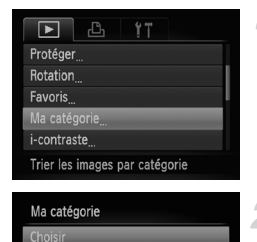

Sélectionner série

#### **Choisissez [Ma catégorie].**

● Appuyez sur la touche MENU pour choisir [Ma catégorie] sous l'onglet [D], puis appuyez sur la touche  $(m<sub>c</sub>)$ .

#### <span id="page-134-2"></span>**Choisissez une méthode de sélection.**

- $\bullet$  Appuyez sur les touches  $\blacktriangle \blacktriangledown$  ou tournez la molette  $\textcircled{a}$  pour choisir une méthode de sélection, puis appuyez sur la touche  $\binom{m}{3}$ .
- Appuyez sur la touche MENU pour revenir à l'écran de menu.

#### Sélection d'images individuelles

**MENU S** 

#### **Sélectionnez [Choisir].**

● Exécutez l'étape 2 ci-dessus pour sélectionner  $[Choisir]$ , puis appuyez sur la touche  $\binom{mn}{m}$ .

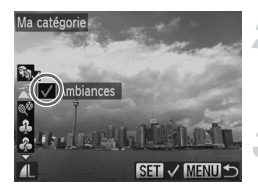

#### **Choisissez une image.**

● Appuyez sur les touches < → ou tournez la molette (a) pour choisir une image.

#### **Choisissez une catégorie.**

- $\bullet$  Appuyez sur les touches  $\blacktriangle \blacktriangledown$  pour sélectionner une catégorie, puis appuyez sur la touche  $\binom{FWW}{SET}$ .
- $\blacktriangleright \bigtriangledown$  apparaît à l'écran.
- $\bullet$  Appuyez à nouveau sur la touche  $\binom{m}{30}$  pour désélectionner l'image ;  $\sqrt{\ }$  disparaît.
- Pour choisir d'autres images, répétez la procédure ci-dessus.

#### **Effectuez le réglage.**

- $\bullet$  Si vous appuyez sur la touche MENU. un écran de confirmation s'affiche.
- Appuyez sur les touches ◆ ou tournez la molette  $\circled{)}$  pour choisir [OK], puis appuyez sur la touche  $(m<sub>c</sub>)$ .

Si vous basculez entre les modes de prise de vue ou mettez l'appareil photo hors tension avant d'effectuer le réglage de l'étape 4, les images ne sont pas marquées comme Ma catégorie.

#### Sélectionner série

#### **Choisissez [Sélectionner série].**

● Exécutez l'étape 2 de la [page 135](#page-134-2) pour choisir [Sélectionner série], puis appuyez sur la touche  $(m<sub>est</sub>)$ .

#### **Choisissez des images.**

● Exécutez les étapes 2 et 3 de la [page 130](#page-129-1) pour choisir des images.

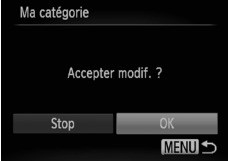

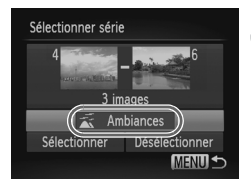

#### **Choisissez une catégorie.**

 $\bullet$  Appuyez sur la touche  $\bullet$  pour choisir un élément, puis appuyez sur les touches  $\blacklozenge$ ou tournez la molette a pour choisir une catégorie.

#### **Choisissez le réglage.**

 $\bullet$  Appuyez sur la touche  $\bullet$  pour sélectionner [Sélectionner], puis appuyez sur la touche  $\binom{FWW}{ST}$ .

Si vous choisissez [Désélectionner] à l'étape 4, vous pouvez désélectionner toutes les images de la catégorie [Sélectionner série].

## <span id="page-136-0"></span>Rotation des images

Vous pouvez changer l'orientation d'une image et l'enregistrer.

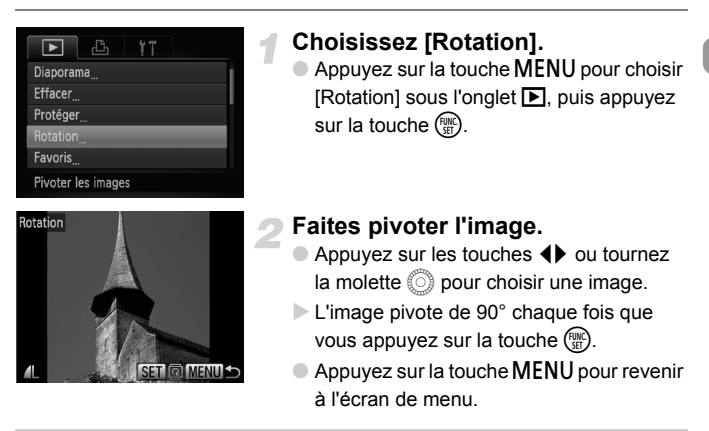

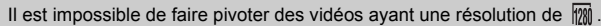

## <span id="page-137-0"></span>Recadrage des images

Vous pouvez recadrer les images en leur appliquant un réglage de pixel inférieur et enregistrer l'image recadrée dans un fichier distinct.

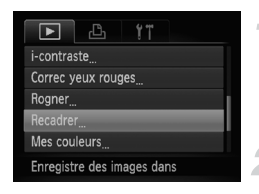

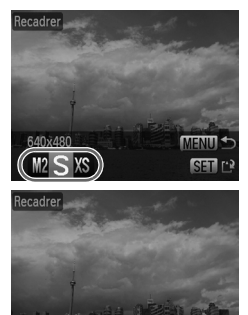

Enregistrer nouvelle image? Annuler

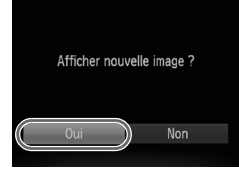

### **Choisissez [Recadrer].**

● Appuyez sur la touche MENU pour choisir [Recadrer] sous l'onglet **▶**], puis appuyez sur la touche  $\binom{FJ/RT}{ST}$ .

#### **Choisissez une image.**

Appuyez sur les touches  $\blacklozenge$  ou tournez la molette  $\circled{}$  pour choisir une image, puis appuyez sur la touche  $\binom{f_{\text{SIC}}}{\text{SET}}$ .

#### **Choisissez une taille d'image.**

- $\bullet$  Appuyez sur les touches  $\bullet\bullet$  ou tournez la molette  $\circled{}$  pour choisir une option, puis appuyez sur la touche  $\binom{nm}{\text{Sf}}$ .
- X L'écran [Enregistrer nouvelle image ?] s'affiche.

#### <span id="page-137-1"></span>**Enregistrez la nouvelle image.**

- $\bullet$  Appuyez sur les touches  $\blacklozenge$  ou tournez la molette  $\circled{)}$  pour choisir [OK], puis appuyez sur la touche  $(m<sub>c</sub>)$ .
- **L'image est enregistrée dans un nouveau** fichier.

#### **Affichez la nouvelle image.**

- $\bullet$  Si vous appuyez sur la touche MENU. l'écran [Afficher nouvelle image ?] s'affiche.
- Appuyez sur les touches < → ou tournez la molette (a pour choisir [Oui], puis appuyez sur la touche  $\binom{nm}{\text{ST}}$ .
- I L'image enregistrée s'affiche.
- **•** Vous ne pouvez pas agrandir une image.
	- **Les images enregistrées à des pixels d'enregistrement réglés sur**  $\overline{M}$  **(page 74).** ou enregistrées en tant que  $\chi$ s à l'étape 3 ne peuvent pas être modifiées.

## Rogner

Vous pouvez couper une partie d'une image enregistrée et l'enregistrer en tant que nouveau fichier image.

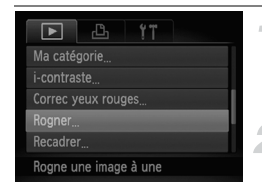

#### Zone de rognage

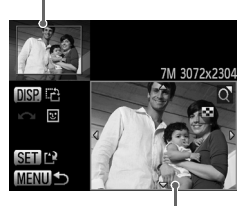

Affichage de la zone de rognage

Pixels enregistrés après rognage

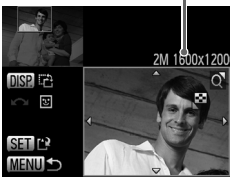

#### **Choisissez [Rogner].**

● Appuyez sur la touche MENU pour choisir [Rogner] sous l'onglet **I**, puis appuyez sur la touche  $(m<sub>et</sub>)$ .

#### **Choisissez une image.**

● Appuyez sur les touches ◆ ou tournez la molette (C) pour choisir une image, puis appuyez sur la touche  $\binom{mn}{n}$ .

#### **Ajustez le cadre de rognage.**

- $\triangleright$  Un cadre apparaît autour de la partie de l'image à rogner.
- $\blacktriangleright$  L'image originale s'affiche dans le coin supérieur gauche et l'image rognée dans le coin inférieur droit.
- Si vous déplacez la commande de zoom vers la gauche ou la droite, vous pouvez modifier la taille du cadre.
- $\bullet$  Si vous appuyez sur les touches  $\blacktriangle \blacktriangledown \blacklozenge$ , vous pouvez déplacer le cadre.
- $\bullet$  Si vous appuyez sur la touche  $\Box$  SP, vous pouvez modifier l'orientation du cadre.
- Dans une image où des visages sont détectés, des cadres gris apparaissent autour des visages figurant dans l'image située dans le coin supérieur gauche. Ces cadres peuvent être utilisés pour le rognage. Vous pouvez passer d'un cadre à l'autre en tournant la molette la  $\bullet$  Appuyez sur la touche  $\binom{f\cup R}{f\cup G}$ .

#### **Enregistrez l'image modifiée en tant que nouvelle image et affichez-la.**

● Exécutez les étapes 4 et 5 de la [page 138.](#page-137-0)

- Les images enregistrées avec un réglage de pixels de  $\bf{S}$  ou  $\bf{W}$ [\(page 75\),](#page-74-0) ou les images redimensionnées sur  $\gamma\gamma$  [\(page 138\)](#page-137-0) ne peuvent pas être modifiées.
	- **•** Le rapport largeur/hauteur d'une image pouvant être rognée est fixé à 4:3.
	- **•** Le nombre de pixels enregistrés d'une image rognée est inférieur à celui de l'image avant rognage.

## Ajout d'effets avec la fonction Mes couleurs

Vous pouvez modifier la couleur d'une image et l'enregistrer en tant que nouvelle image. Reportez-vous à la [page 79](#page-78-0) pour plus de détails sur les différents éléments de menu.

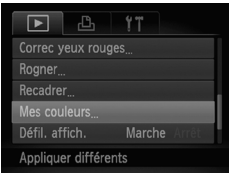

#### **Choisissez [Mes couleurs].**

● Appuyez sur la touche MENU pour choisir [Mes couleurs] sous l'onglet  $\blacktriangleright$ ], puis appuyez sur la touche  $\binom{f_{\text{SIC}}}{\text{SET}}$ .

#### **Choisissez une image.**

● Appuyez sur les touches < → ou tournez  $l$ a molette  $\circled{ }$  pour choisir une image. puis appuyez sur la touche  $\binom{nm}{\text{ST}}$ .

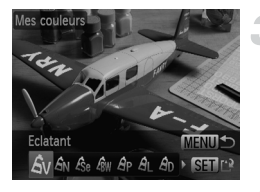

#### **Choisissez une option de menu.**

- $\bullet$  Appuyez sur les touches  $\blacklozenge$  ou tournez la molette  $\mathbb{O}$  pour choisir une option, puis appuyez sur la touche  $\binom{nm}{\text{SET}}$ .
- **L'image s'affiche avec l'effet choisi.**

#### **Enregistrez l'image modifiée en tant que nouvelle image et affichez-la.**

● Exécutez les étapes 4 et 5 de la [page 138](#page-137-0).

Si vous changez plusieurs fois la couleur de la même image, la qualité se détériorera petit à petit et vous risquez de ne pas obtenir la couleur escomptée.

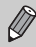

La couleur des images modifiées à l'aide de cette fonction peut varier de celle des images enregistrées avec la fonction Mes couleurs [\(page 79\)](#page-78-0).

## Correction de la luminosité (i-contraste)

L'appareil photo peut détecter les zones trop sombres d'une image (visages ou arrière-plans, par exemple) et les ajuster de façon à obtenir la luminosité optimale. En outre, lorsque l'image d'ensemble manque de contraste, l'appareil photo la corrige automatiquement pour plus de netteté. Vous avez le choix entre quatre niveaux de correction et vous pouvez enregistrer l'image sous un nouveau fichier.

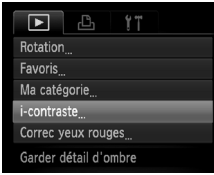

#### **Choisissez [i-contraste].**

● Appuyez sur la touche MENU pour choisir [i-contraste] sous l'onglet **I**, puis appuyez sur la touche  $(m<sub>eff</sub>)$ .

#### **Choisissez une image.**

 $\bullet$  Appuyez sur les touches  $\blacklozenge$  ou tournez la molette (C) pour choisir une image, puis appuyez sur la touche  $\binom{nm}{\text{ST}}$ .

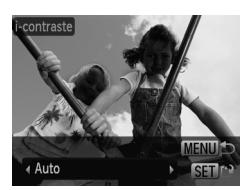

#### **Choisissez un élément du menu.**

● Appuyez sur les touches ◆ ou tournez la molette  $\circled{}$  pour choisir une option, puis appuyez sur la touche  $\binom{mn}{x_i}$ .

#### **Enregistrez l'image modifiée en tant que nouvelle image et affichez-la.**

● Exécutez les étapes 4 et 5 de la [page 138.](#page-137-0)

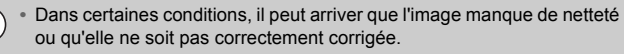

**•** Des ajustements répétés de la même image peuvent lui faire perdre de sa finesse.

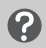

#### **Que faire si l'option [Auto] n'a pas corrigé l'image comme vous le souhaitiez ?**

Choisissez [Faible], [Moyen] ou [Élevé] et ajustez l'image.

## <span id="page-141-0"></span>Correction des yeux rouges

Vous pouvez corriger automatiquement les yeux rouges apparaissant dans les images et enregistrer celles-ci dans de nouveaux fichiers.

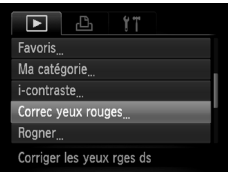

## **Choisissez [Correc yeux rouges].**

● Appuyez sur la touche MENU pour choisir [Correc yeux rouges] sous l'onglet  $\blacktriangleright$ , puis appuyez sur la touche  $\binom{f_{\text{SIC}}}{\text{SET}}$ .

#### **Choisissez une image.**

● Appuyez sur les touches < → ou tournez la molette  $\circled{ }$  pour choisir une image.

#### **Corrigez l'image.**

- $\bullet$  Appuyez sur la touche  $\binom{f(m)}{5f(n)}$ .
- Les yeux rouges détectés par l'appareil photo sont corrigés et un cadre apparaît autour de la partie corrigée.
- Vous pouvez agrandir ou réduire la taille de l'image à l'aide des procédures décrites à la section « Agrandissement des images » [\(page 125\)](#page-124-0).

#### **Enregistrez l'image modifiée en tant que nouvelle image et affichez-la.**

- $\bullet$  Appuyez sur les touches  $\blacktriangle \blacktriangledown \blacktriangle \blacktriangleright$  ou tournez la molette (a pour choisir [Nouv. Fichier], puis appuyez sur la touche  $\binom{f,w}{S}$ .
- X L'image est enregistrée dans un nouveau fichier.
- Exécutez l'étape 5 de la [page 138](#page-137-0).
- $\mathcal{C}$ **•** Il arrive que certaines images ne soient pas corrigées correctement.
	- **•** Si l'option [Ecraser] est choisie à l'étape 4, l'image non corrigée est remplacée par les données corrigées et l'image originale est effacée.
		- **•** Les images protégées ne peuvent pas être écrasées.

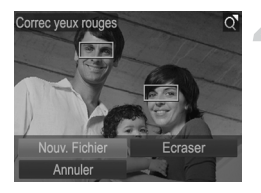

*8*

## Impression

Ce chapitre explique comment choisir des images pour l'impression et les imprimer à l'aide d'une imprimante Canon compatible PictBridge (vendue séparément) [\(page 41\)](#page-40-0).

Reportez-vous également au *Guide d'impression personnelle*.

#### **Imprimantes Canon compatibles PictBridge**

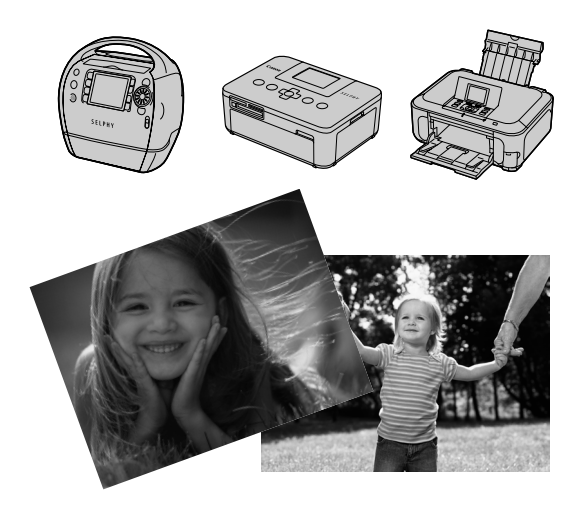

## <span id="page-143-0"></span>Impression d'images

Vous pouvez facilement imprimer les photos que vous prenez en connectant l'appareil photo à une imprimante compatible PictBridge (vendue séparément) à l'aide du câble d'interface fourni [\(page 2\)](#page-1-0).

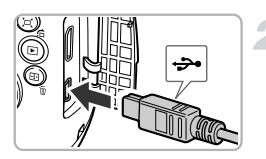

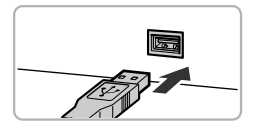

#### **Mettez l'appareil photo et l'imprimante hors tension.**

#### **Connectez l'appareil photo à l'imprimante.**

- Ouvrez le couvre-bornes et insérez la petite fiche du câble d'interface [\(page 2\)](#page-1-0) fourni dans la borne de l'appareil photo, dans le sens indiqué sur l'illustration.
- Insérez la grosse fiche du câble d'interface dans l'imprimante. Pour plus de détails sur la connexion, reportez-vous au mode d'emploi qui accompagne l'imprimante.

## **Mettez l'imprimante sous tension.**

#### **Mettez l'appareil photo sous tension.**

- $\bullet$  Appuyez sur la touche  $\blacktriangleright$  pour mettre l'appareil photo sous tension.
- $\triangleright$   $\prime$  SET apparaît à l'écran.

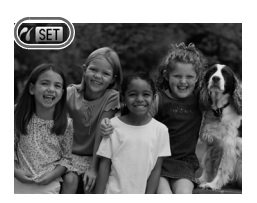
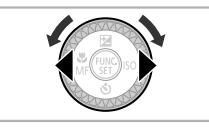

## **Choisissez l'image à imprimer.**

 $\bullet$  Appuyez sur les touches  $\blacklozenge$  ou tournez la molette  $\circled{\circ}$  pour choisir une image.

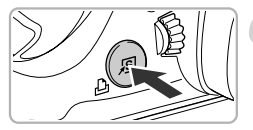

#### **Imprimez les images.**

- $\bullet$  Appuyez sur la touche  $\mathbf{\mathsf{a}}$ .
- $\blacktriangleright$  L'impression démarre.
- Pour imprimer des images supplémentaires, répétez les étapes 5 et 6 après l'impression.
- Une fois l'impression terminée, mettez l'appareil photo et l'imprimante hors tension et débranchez le câble d'interface.
- **•** Reportez-vous au *Guide d'impression personnelle* pour plus de détails sur l'impression.
- **•** Reportez-vous à la [page 41](#page-40-0) pour obtenir la liste des imprimantes Canon compatibles PictBridge.
- **•** L'impression d'index [\(page 147\)](#page-146-0) n'est pas disponible sur certaines imprimantes Canon compatibles PictBridge (vendues séparément).

## <span id="page-145-1"></span><span id="page-145-0"></span>Impression à partir de la liste d'impression (DPOF)

Vous pouvez ajouter des images à la liste d'impression (DPOF) directement après la prise de vue ou pendant la lecture en appuyant sur la touche  $\Delta$ . Ces méthodes de sélection sont conformes aux normes DPOF (Digital Print Order Format).

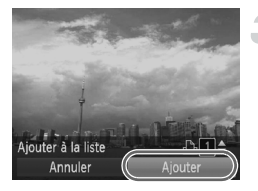

### **Choisissez une image.**

● Appuyez sur les touches ◆ ou tournez la molette (a) pour choisir une image.

## **Appuyez sur** c **(les vidéos ne seront pas incluses).**

### **Ajoutez des images à la liste d'impression.**

- $\bullet$  Appuyez sur les touches  $\blacktriangle \blacktriangledown$  pour choisir le nombre d'impressions, puis appuyez sur les touches  $\blacklozenge$  ou tournez la molette  $\oslash$ pour choisir [Ajouter] et appuyez sur la touche  $\binom{FUN}{CFT}$ .
- Pour annuler l'ajout d'images, répétez les étapes 1 et 2 et appuyez sur les touches  $\blacklozenge\blacktriangleright$ ou tournez la molette a pour choisir [Supprimer], puis appuyez sur la touche  $\binom{func}{SED}$ .

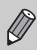

Vous ne pouvez pas ajouter des images lorsque l'appareil photo est connecté à l'imprimante.

## <span id="page-146-1"></span>Sélection des images pour l'impression (DPOF)

Vous pouvez choisir jusqu'à 998 images sur une carte mémoire pour impression et spécifier des réglages tels que le nombre de copies de manière à ce qu'elles soient imprimées ensemble [\(page 150\)](#page-149-0) ou traitées par un laboratoire de développement. Ces méthodes de sélection sont conformes aux normes DPOF (Digital Print Order Format).

## <span id="page-146-0"></span>Réglages impression

 $97$ 

Sél. vues & quantité.. Sélectionner série Sél. toutes vues. Annuler tout... Réglages impression Définit les infos d'impres.

Vous pouvez définir le type d'impression, la date et le numéro du fichier. Ces réglages s'appliquent à toutes les images choisies pour l'impression.

## **Choisissez [Réglages impression].**

● Appuyez sur la touche MENU pour choisir [Réglages impression] sous l'onglet  $\Box$ , puis appuyez sur la touche  $\binom{f(1)(k)}{k+1}$ .

#### **Effectuez les réglages.**

- $\bullet$  Appuyez sur les touches  $\blacktriangle \blacktriangledown$  ou tournez la molette (e) pour choisir une option de menu, puis appuyez sur les touches  $\blacklozenge$ pour choisir une option.
- Appuyez sur la touche MENU pour valider les réglages et revenir à l'écran de menu.

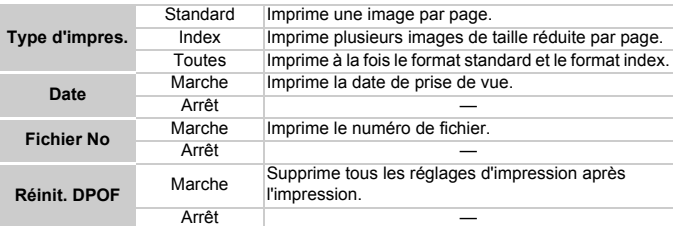

- **•** Il est possible que les tirages obtenus avec certaines imprimantes ou effectués par certains laboratoires de développement ne reflètent pas tous les réglages spécifiés.
	- Il est possible que l'icône **+** apparaisse lorsque vous utilisez une carte mémoire dont les réglages d'impression ont été définis par un autre appareil photo. Ces réglages seront remplacés par ceux de votre appareil photo.
	- **•** Si [Date] est réglé sur [Marche], il est possible que certaines imprimantes impriment la date deux fois.

#### **Sélection des images pour l'impression (DPOF)**

- Ø
- **•** Lorsque [Index] est choisi, vous ne pouvez pas régler en même temps les options [Date] et [Fichier No] sur [Marche].
- **•** La date est imprimée dans le style défini sous la fonction [Date/Heure] de l'onglet  $11$  [\(page 20\)](#page-19-0).
- **•** Les vidéos ne peuvent pas être choisies.

## <span id="page-147-1"></span>Choix du nombre de copies

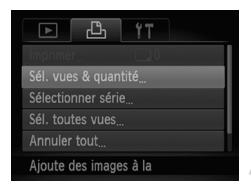

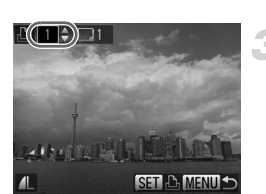

#### <span id="page-147-0"></span>**Choisissez [Sél. vues & quantité].**

● Appuyez sur la touche MENU pour choisir [Sél. vues & quantité] sous l'onglet  $\Box$ , puis appuyez sur la touche  $\binom{FJMO}{ST}$ .

#### **Choisissez une image.**

- $\bullet$  Appuyez sur les touches  $\blacklozenge$  ou tournez la molette  $\circled{\circ}$  pour choisir une image, puis appuyez sur la touche  $\binom{f(III)}{f(T)}$ .
- X Vous pouvez définir le nombre de copies à imprimer.
- Si vous choisissez des images en mode [Index],  $\sqrt{\ }$  apparaît à l'écran. Appuyez à nouveau sur la touche (the pour désélectionner l'image / disparaît alors.

#### **Définissez le nombre de copies.**

- Appuyez sur les touches ▲▼ ou tournez la molette (C) pour définir le nombre de copies (maximum 99).
- Répétez les étapes 2 et 3 pour choisir d'autres images et le nombre de copies pour chacune.
- Vous ne pouvez pas définir le nombre de copies pour l'impression d'index. Vous pouvez uniquement choisir les images à imprimer (comme indiqué à l'étape 2).
- Appuyez sur la touche MENU pour valider les réglages et revenir à l'écran de menu.

## Sélectionner série

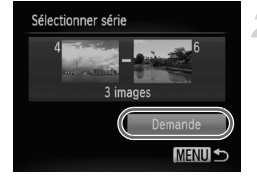

## **Choisissez [Sélectionner série].**

- À l'étape 1 de la [page 148,](#page-147-0) choisissez [Sélectionner série], puis appuyez sur la touche  $\binom{FUNC}{SET}$ .
- Exécutez les étapes 2 et 3 de la [page 130](#page-129-0) pour choisir des images.

#### **Définissez les réglages d'impression.**

 $\bullet$  Appuyez sur les touches  $\blacktriangle \blacktriangledown$  pour choisir [Demande], puis appuyez sur  $la$  touche  $\binom{m}{m}$ .

#### Impression de toutes les images à la fois

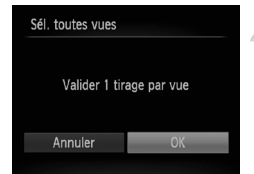

#### **Choisissez [Sél. toutes vues].**

A l'étape 1 de la [page 148,](#page-147-0) choisissez [Sél. toutes vues], puis appuyez sur la touche  $\binom{FUNC}{SET}$ .

#### **Définissez les réglages d'impression.**

 $\bullet$  Appuyez sur les touches  $\bullet\bullet$  ou tournez la molette (C) pour choisir [OK], puis appuyez sur la touche  $\binom{mn}{m}$ .

#### <span id="page-148-0"></span>Annulation de toutes les sélections

#### **Choisissez [Annuler tout].**

● À l'étape 1 de la [page 148,](#page-147-0) choisissez [Annuler tout], puis appuyez sur la touche  $\binom{FUN}{CFT}$ .

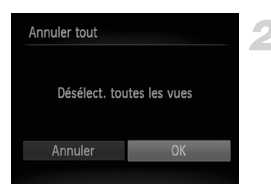

## **Toutes les sélections sont annulées.**

 $\bullet$  Appuyez sur les touches  $\bullet\bullet$  ou tournez la molette  $\circled{)}$  pour choisir [OK], puis appuyez sur la touche  $\binom{f_{\text{SIC}}}{\text{SET}}$ .

## <span id="page-149-0"></span>Impression des images ajoutées

Vous pouvez imprimer des images ajoutées à la liste d'impression en connectant l'appareil photo à une imprimante compatible PictBridge [\(pages 146](#page-145-0) – [149\)](#page-148-0).

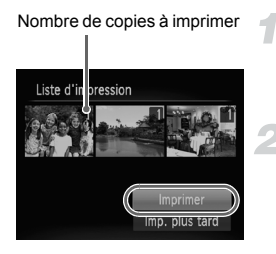

## **Connectez l'appareil photo à l'imprimante.**

● Exécutez les étapes 1 à 4 de la [page 144](#page-143-0).

#### **Imprimez.**

- $\bullet$  Appuyez sur les touches  $\blacktriangle \blacktriangledown$  pour choisir [Imprimer], puis appuyez sur la touche  $\binom{f(\text{NN})}{\text{SE}}$ .
- $\triangleright$  L'impression démarre.
- Si vous arrêtez l'imprimante pendant l'impression et que vous la redémarrez, elle reprendra à partir de l'impression suivante.

# *9*

## Personnalisation des réglages de l'appareil photo

Vous pouvez personnaliser divers réglages selon vos préférences en matière de prise de vue.

La première partie de ce chapitre décrit une série de fonctions pratiques et couramment utilisées.

La deuxième partie explique comment modifier les réglages de prise de vue et de lecture en fonction de vos objectifs.

## Modification des réglages de l'appareil photo

Vous pouvez personnaliser une série de fonctions pratiques et couramment utilisées à partir de l'onglet  $\uparrow \uparrow$  [\(page 49\).](#page-48-0)

### Modification des sons

Vous pouvez modifier les sons de chaque opération de l'appareil photo.

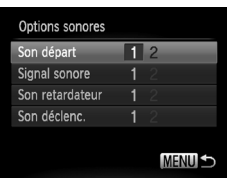

- Choisissez [Options sonores]. puis appuyez sur la touche  $\binom{nm}{\text{SET}}$ .
- $\bullet$  Appuyez sur les touches  $\blacktriangle \blacktriangledown$  ou tournez la molette (a) pour choisir une option.
- $\bullet$  Appuyez sur les touches  $\blacklozenge$  pour choisir une option.
	- 1 Sons prédéfinis (Ne peuvent pas être modifiés.)
		- Sons prédéfinis Vous pouvez utiliser le logiciel inclus pour
	- $\mathfrak{p}$ modifier ces sons [\(page 2\)](#page-1-0).

## Désactivation de la fonction Conseils & infos

Lorsque vous sélectionnez un élément du menu **FUNC**. [\(page 48\)](#page-47-0) ou MENU [\(page 49\)](#page-48-0), une description de la fonction (conseils et informations) s'affiche. Vous pouvez désactiver cette fonction.

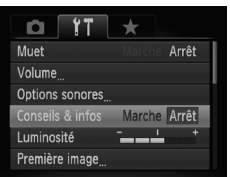

● Choisissez [Conseils & infos], puis appuyez sur les touches  $\blacklozenge$  pour choisir [Arrêt].

## Modification de l'écran de démarrage

Vous pouvez modifier l'écran de démarrage qui s'affiche lorsque vous mettez l'appareil sous tension.

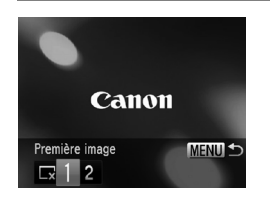

- Choisissez [Première image], puis appuyez sur la touche  $\binom{mn}{m}$ .  $\bullet$  Appuyez sur les touches  $\blacklozenge$  ou tournez
	- la molette  $\oslash$  pour choisir une option.
	- Pas de première image 1 | Images prédéfinies
		- (Ne peuvent pas être modifiés.)
			- Images prédéfinies
	- 2 Vous pouvez définir des images enregistrées et utiliser le logiciel inclus pour les modifier.

## <span id="page-152-0"></span>Enregistrement d'images enregistrées comme écran de démarrage

Lorsque vous appuyez sur la touche  $\blacktriangleright$  et réglez l'appareil photo en mode de lecture, vous pouvez enregistrer une image.

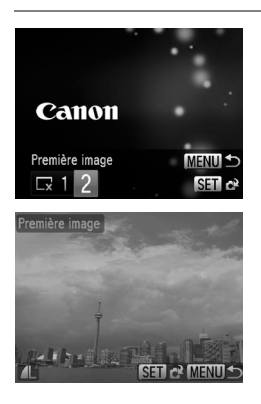

- Choisissez [Première image], puis appuyez sur la touche  $\binom{mn}{m}$ .
- Appuyez sur les touches ◆ ou tournez la molette  $\circled{)}$  pour choisir [2], puis appuyez sur la touche  $(m<sub>c</sub>)$ .
- Appuyez sur les touches ◆ ou tournez la molette (e) pour choisir une image, puis appuyez sur la touche  $\binom{f(1)(k)}{k+1}$ .
- $\bullet$  Appuyez sur les touches  $\blacklozenge$  ou tournez la molette  $\circled{)}$  pour choisir [OK], puis appuyez sur la touche  $\binom{nm}{r}$  pour terminer l'enregistrement.

Lorsqu'une nouvelle première image est enregistrée, la première image précédemment enregistrée est écrasée.

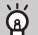

#### **Enregistrez la première image ou les sons de démarrage à l'aide du logiciel fourni.**

Les sons de fonctionnement dédiés et les premières images que propose le logiciel fourni peuvent être enregistrés sur l'appareil photo. Reportez-vous au *Guide d'utilisation des logiciels* pour plus de détails.

## <span id="page-153-0"></span>Modification de la numérotation des fichiers

Les images que vous prenez reçoivent automatiquement des numéros de fichier, attribués dans l'ordre de la prise, de 0001 à 9999, et sont enregistrées dans des dossiers pouvant contenir jusqu'à 2 000 images. Vous pouvez modifier l'affectation des numéros de fichier.

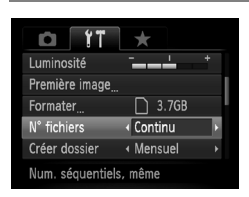

 $\bullet$  Choisissez [N° fichiers], puis appuyez sur  $\text{les}$  touches  $\blacklozenge$  pour choisir une option.

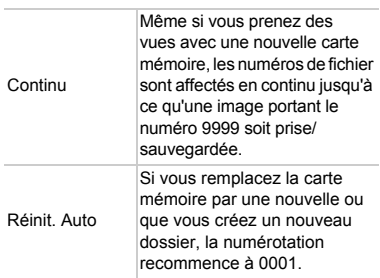

- **•** Si vous utilisez une carte mémoire qui contient déjà des images, il est possible que la numérotation des nouveaux fichiers reprenne à partir de la numérotation existante, tant pour le réglage [Continu] que [Réinit. Auto]. Si vous souhaitez recommencer au numéro 0001, formatez la carte mémoire avant de l'utiliser [\(page 23\).](#page-22-0)
	- **•** Reportez-vous au *Guide d'utilisation des logiciels* pour obtenir des informations sur la structure des dossiers ou les types d'image.

 $\mathscr{D}$ 

## Création de dossiers par date de prise de vue

Les images sont enregistrées dans des dossiers créés chaque mois. Vous pouvez toutefois créer des dossiers par date de prise de vue.

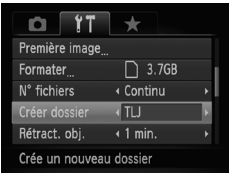

- Choisissez [Créer dossier], puis appuyez sur les touches  $\blacklozenge$  pour choisir [TLJ]. ● Les images sont enregistrées dans des
	- dossiers créés à chaque date de prise de vue.

#### Modification de l'intervalle de temps avant la rétractation de l'objectif

Pour des raisons de sécurité, l'objectif se rétracte environ 1 minute après que vous avez appuyé sur la touche **ID** en mode de prise de vue [\(page 28\).](#page-27-0) Réglez le délai de rétractation sur [0 sec.] pour que l'objectif se rétracte immédiatement lorsque vous appuyez sur la touche  $\blacktriangleright$ .

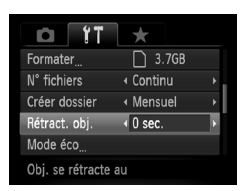

● Choisissez [Rétract. obj.], puis appuyez sur les touches  $\blacklozenge$  pour choisir [0 sec.].

## Désactivation de la fonction Mode éco

Vous pouvez régler la fonction Mode éco [\(page 52\)](#page-51-0) sur [Arrêt]. Il est toutefois conseillé de la régler sur [Marche] afin d'économiser les batteries.

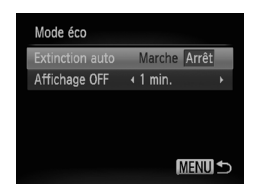

- Choisissez [Mode éco], puis appuyez sur la touche  $(m<sub>et</sub>)$ .
- $\bullet$  Appuyez sur les touches  $\blacktriangle \blacktriangledown$  ou tournez la molette **D** pour choisir [Extinction auto], puis appuyez sur les touches  $\blacklozenge$  pour choisir [Arrêt].
- Si vous réglez la fonction Mode éco sur [Arrêt], prenez soin d'éteindre l'appareil photo après utilisation.

## Réglage de la durée au terme de laquelle l'écran s'éteint

Vous pouvez régler la durée au terme de laquelle l'écran s'éteint automatiquement [\(page 52\)](#page-51-0). Ceci s'applique également quand la fonction [Extinction auto] est sur [Arrêt].

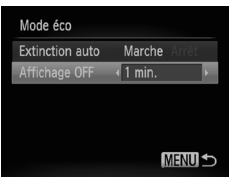

- Choisissez [Mode éco], puis appuyez sur la touche  $(m<sub>sec</sub>)$ .
- $\bullet$  Appuyez sur les touches  $\blacktriangle \blacktriangledown$  ou tournez la molette (a) pour choisir [Affichage OFF], puis appuyez sur les touches  $\blacklozenge$  pour choisir un délai.
- Pour économiser les batteries, il est conseillé de choisir une valeur inférieure à [1 min.].

## <span id="page-155-0"></span>Utilisation du fuseau horaire

Lorsque vous voyagez à l'étranger, vous pouvez enregistrer des images en fonction de la date et de l'heure locales en modifiant le réglage du fuseau horaire. Si vous préenregistrez les fuseaux horaires de destination, vous aurez l'avantage de ne pas devoir modifier les réglages Date/Heure.

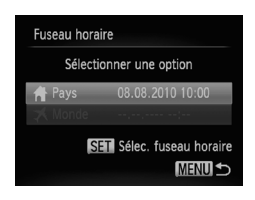

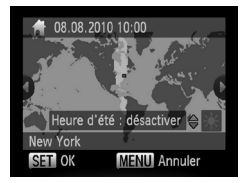

## **Réglez le fuseau horaire du pays.**

- Choisissez [Fuseau horaire], puis appuyez sur la touche  $\binom{FUNC}{ST}$ .
- Lorsque vous définissez ce réglage pour la première fois, vérifiez les informations qui s'affichent sur l'écran de gauche, puis appuyez sur la touche  $\binom{mn}{\text{SET}}$ .
- $\bullet$  Appuyez sur les touches  $\blacklozenge$  ou tournez la molette  $\circledcirc$  pour choisir le fuseau horaire du pays.
- Pour régler l'heure avancée (ajout d'1 heure), appuyez sur les touches  $\blacktriangle \blacktriangledown$  pour choisir  $\aleph$ .
- Appuyez sur la touche  $\binom{nm}{m}$ .

#### **Modification des réglages de l'appareil photo**

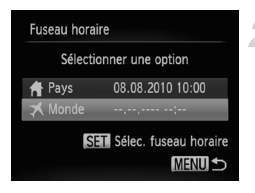

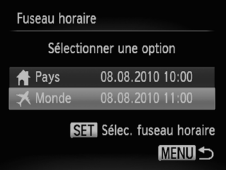

#### **Définissez le fuseau horaire mondial.**

- $\bullet$  Appuyez sur les touches  $\blacktriangle \blacktriangledown$  ou tournez la molette  $\circled{)}$  pour choisir [ $\blacktriangleright$  Monde], puis appuyez sur la touche  $\binom{mn}{n}$ .
- Appuyez sur les touches < la molette ( pour choisir le fuseau horaire de destination.
- Vous pouvez également régler l'heure d'été en procédant de la même manière qu'à l'étape 1.
- $\bullet$  Appuyez sur la touche  $\binom{f(\boldsymbol{W})}{\boldsymbol{S}(\boldsymbol{F})}$ .

#### **Choisissez le fuseau horaire mondial.**

- $\bullet$  Appuvez sur les touches  $\blacktriangle \blacktriangledown$  ou tournez la molette  $\textcircled{\tiny{\textcircled{\tiny\textcirc}}}$  pour choisir  $\blacktriangleright$ , puis appuyez sur la touche MENU.
- ▶ ★ apparaît dans l'écran de prise de vue [\(page 179\)](#page-178-0).

Si vous modifiez la date ou l'heure  $\blacktriangleright$  [\(page 20\)](#page-19-0), l'heure et la date **[** Pays] changent automatiquement.

## Modification des unités de distance

Vous pouvez modifier les unités de distance qui s'affichent dans la barre de zoom [\(page 25\),](#page-24-0) et l'indicateur de mise au point manuelle [\(page 89\)](#page-88-0) pour les faire passer de m/cm à ft/in.

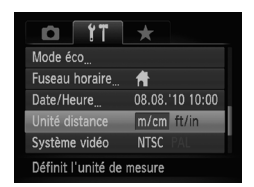

● Choisissez [Unité distance], puis appuyez sur les touches  $\blacklozenge$  pour choisir [ft/in].

## Modification des réglages des fonctions de prise de vue

Si vous positionnez la molette modes sur  $\mathbf{P}$ , vous pouvez modifier les réglages de l'onglet  $\Box$  [\(page 49\).](#page-48-0)

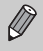

Avant de tenter de prendre des photos avec une fonction décrite dans ce chapitre dans un mode autre que  $\mathbf P$ , vérifiez si la fonction est disponible dans le mode en question [\(pages 182](#page-181-0) – [185\).](#page-184-0)

## Modification du réglage de mise au point

L'appareil photo effectue la mise en point sur l'élément ciblé, quel qu'il soit, y compris lorsque vous n'appuyez pas sur le déclencheur. Vous pouvez toutefois régler l'appareil photo pour qu'il n'effectue la mise au point que lorsque le déclencheur est enfoncé à mi-course.

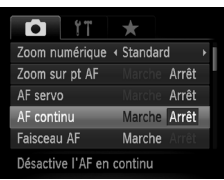

● Choisissez [AF continu], puis appuyez sur les touches  $\blacklozenge$  pour choisir [Arrêt]. Dans la mesure où l'appareil photo effectue la mise au point en continu

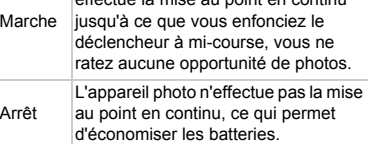

## <span id="page-157-0"></span>Désactivation de la fonction Faisceau AF

Dans des conditions de faible luminosité, lorsque vous appuyez sur le déclencheur à mi-course, la lampe s'allume automatiquement pour faciliter la mise au point. Vous pouvez désactiver cette lampe.

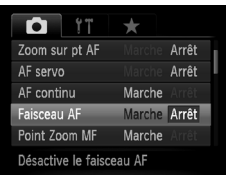

● Choisissez [Faisceau AF], puis appuyez sur les touches  $\blacklozenge$  pour choisir [Arrêt].

## Modification de la synchronisation du flash

Vous pouvez modifier la synchronisation du flash et de l'obturateur.

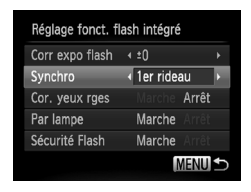

- Choisissez [Contrôle flash], puis appuyez sur la touche  $\binom{FWW}{ST}$ .
- $\bullet$  Appuyez sur les touches  $\blacktriangle \blacktriangledown$  ou tournez la molette (C) pour choisir [Synchro], puis appuyez sur les touches  $\blacklozenge$  pour choisir un réglage.

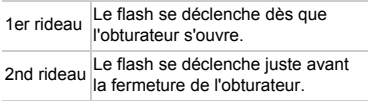

## <span id="page-158-0"></span>Désactivation de la fonction de réduction des yeux rouges

La lampe atténuateur d'yeux rouges s'allume afin de diminuer l'effet d'yeux rouges qui se produit lors de la prise de vues avec flash dans un environnement sombre. Vous pouvez désactiver cette fonction.

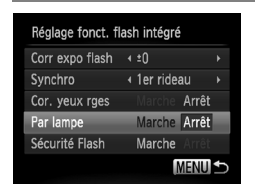

- Choisissez [Contrôle flash], puis appuyez sur la touche  $\binom{FWW}{ST}$ .
- $\bullet$  Appuyez sur les touches  $\blacktriangle \blacktriangledown$  ou tournez la molette (C) pour choisir [Par lampe], puis appuyez sur les touches  $\blacklozenge$  pour choisir [Arrêt].

#### Modification de la durée d'affichage de l'image juste après la prise de vue

Vous pouvez modifier la durée d'affichage des images juste après la prise de vue.

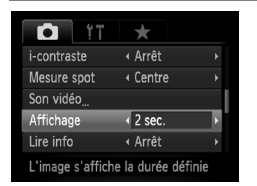

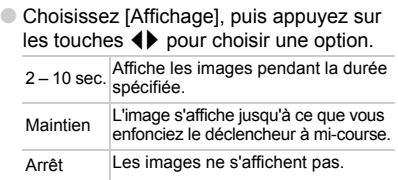

## Modification de l'affichage de l'image juste après la prise de vue

Vous pouvez modifier la manière dont l'image s'affiche juste après la prise de vue.

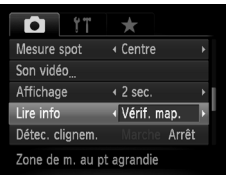

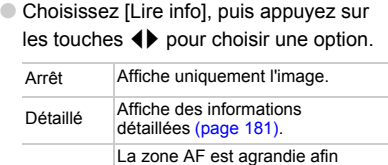

Vérif. map. au point. La procédure est la même de vous permettre de vérifier la mise que dans la section « Vérification de la mise au point » [\(page 124\)](#page-123-0).

## <span id="page-159-0"></span>Personnalisation des informations affichées

Vous pouvez modifier les informations affichées en parcourant les affichages personnalisés qui apparaissent à chaque pression sur la touche  $\text{DISP}$ .

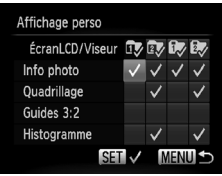

- Choisissez [Affichage perso], puis appuyez sur la touche  $\binom{Ff(W)}{SET}$ .
- $\bullet$  Appuyez sur les touches  $\blacktriangle \blacktriangledown \blacklozenge$  ou tournez la molette (C) pour choisir un élément, puis appuyez sur la touche  $\binom{m}{m}$ . Une  $\sqrt{m}$  apparaît sur les éléments qui s'affichent.
- $\bullet$  Appuyez sur les touches  $\blacktriangle \blacktriangledown \blacktriangle$  ou tournez la molette  $\mathbb{Q}$  pour choisir  $\mathbb{I}$ .  $\overline{\mathbb{Z}}$ ,  $\mathbb{R}$  ou  $\mathbb{R}$ , puis appuyez sur les touches  $\binom{nm}{n}$  et DISP, pour modifier les réglages de l'affichage personnalisé. Les éléments de l'affichage personnalisé pour lesquels  $\Diamond$  apparaît ne s'affichent pas lorsque la touche DISP, est enfoncée. Par ailleurs,  $\heartsuit$  ne peut pas être défini pour l'affichage personnalisé en cours tandis que des réglages sont effectués.
- $\blacktriangleright$  Les éléments  $\blacktriangleright$  qui comportent une apparaissent.

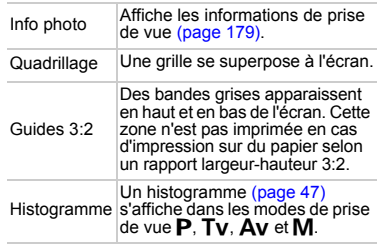

Si vous enfoncez le déclencheur à mi-course et basculez de l'écran des réglages de l'affichage personnalisé vers l'écran de prise de vue, les réglages ne seront pas enregistrés.

- **•** Les éléments grisés peuvent également être réglés, mais risquent toutefois de ne pas apparaître selon le mode de prise de vue.
	- **•** Le quadrillage n'est pas enregistré sur l'image.
	- L'option [Guides 3:2] n'est pas disponible en mode  $\overline{\mathbf{W}}$ .
	- **•** Les zones grisées affichées au format [Guides 3:2] ne sont pas imprimées. L'image réelle enregistrée inclut toutefois les zones grisées.

## <span id="page-160-0"></span>Modification des réglages de l'option Mode Stabilisé

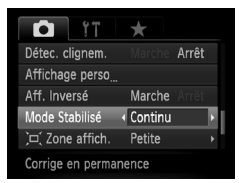

● Choisissez [Mode Stabilisé], puis appuyez sur les touches  $\blacklozenge$  pour choisir une option.

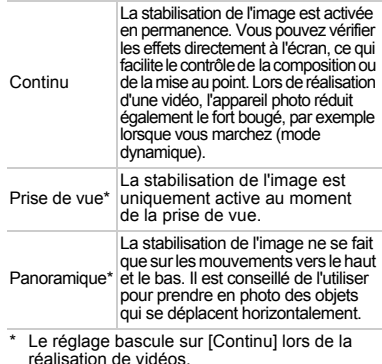

- 0 **•** Si le bougé de l'appareil photo est trop important, fixez l'appareil sur un trépied. Pour les prises de vue avec trépied, il est également conseillé de régler l'option Mode Stabilisé sur [Arrêt].
	- **•** En mode [Panoramique], tenez l'appareil photo horizontalement pour la prise de vue. La stabilisation de l'image ne fonctionnera pas si l'appareil photo est tenu verticalement.

Lors de la réalisation de vidéos, l'effet augmente lorsque vous appuyez sur la commande de zoom vers  $\overline{m}$  et que vous effectuez un zoom arrière.

## Enregistrement de fonctions sur la touche

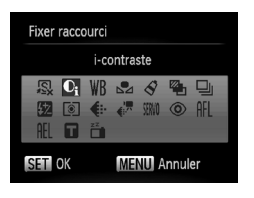

- Choisissez [Fixer raccourci], puis appuyez sur la touche  $\binom{FUR}{ST}$ .
- Appuyez sur les touches  $\blacktriangle \blacktriangledown \blacktriangle \blacktriangleright$  ou tournez la molette (a) pour choisir les fonctions à enregistrer, puis appuyez sur la touche  $\binom{FUNC}{CT}$ .
- $\bullet$  La prochaine fois que  $\sqrt{s}$  vous appuierez sur la touche, la fonction enregistrée sera appelée.

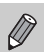

- **Choisissez**  $\sqrt{8}$  pour rétablir les réglages par défaut de la touche.
- Lorsque le symbole  $\bigcirc$  apparaît dans le coin inférieur droit d'une icône, la fonction ne peut pas être utilisée dans le mode de prise de vue actuel ou avec le réglage actuel de la fonction.
- En mode  $\mathbb{S}_4$ , chaque fois que vous appuyez sur la touche  $\sqrt{s}$ , les données de balance des blancs sont enregistrées [\(page 77\)](#page-76-0). En outre, les réglages de la balance des blancs sont remplacés par ...
- En mode AFL, chaque fois que vous appuyez sur la touche **AS**, la mise au point est ajustée et mémorisée et AFI apparaît à l'écran.
- Si vous appuyez sur S la touche **d'a** en mode, l'écran et le viseur sont tous deux désactivés. Essayez une des solutions suivantes pour rétablir les écrans :
	- Appuyez sur n'importe quelle touche autre que la touche ON/OFF.
	- Tournez l'appareil photo en orientation verticale ou horizontale.
	- Ouvrez et fermez l'écran.
	- Dressez et abaissez le flash.

## Enregistrement des menus de prise de vue couramment utilisés (Mon menu)

Vous pouvez enregistrer jusqu'à 5 éléments des menus de prise de vue couramment utilisés dans l'onglet  $\bigstar$ , afin d'y accéder rapidement depuis un écran unique.

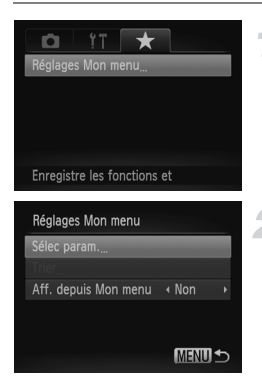

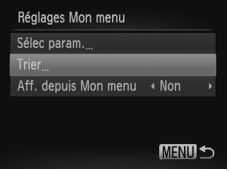

## **Choisissez [Réglages Mon menu].**

- Choisissez [Réglages Mon menu] sous l'onglet  $\star$ , puis appuyez sur la touche  $\binom{m}{3}$ .
- **Choisissez les éléments de menu à enregistrer.**
	- $\bullet$  Appuyez sur les touches  $\blacktriangle \blacktriangledown$  ou tournez la molette (a pour choisir [Sélec param.], puis appuyez sur la touche  $\binom{mn}{m}$ .
	- $\bullet$  Appuyez sur les touches  $\blacktriangle \blacktriangledown$  ou tournez la molette (a pour choisir un menu à enregistrer (maximum 5), puis appuyez sur la touche  $\binom{FWW}{ST}$ .
	- $\blacktriangleright$   $\blacktriangleright$  apparaît.
	- Pour annuler l'enregistrement, appuyez sur la touche  $\binom{f(x)}{g(x)}$ .  $\bigvee$  disparaît.
	- Appuyez sur la touche MENU.

#### **Modifiez l'ordre dans lequel les éléments de menu apparaissent.**

- $\bullet$  Appuyez sur les touches  $\blacktriangle \blacktriangledown$  ou tournez la molette (a) pour choisir [Trier], puis appuyez sur la touche  $(\frac{true}{set})$ .
- $\bullet$  Appuyez sur les touches  $\blacktriangle \blacktriangledown$  ou tournez la molette (C) pour choisir l'élément de menu à déplacer, puis appuyez sur la touche (eme).
- $\bullet$  Appuyez sur les touches  $\blacktriangle \blacktriangledown$  ou tournez la molette (C) pour modifier l'ordre, puis appuyez sur la touche  $\binom{f\{mQ\}}{g\{nQ\}}$ .
- Appuyez sur la touche MENU.
- Ø
- **•** Les éléments grisés de l'étape 2 peuvent également être réglés, mais risquent toutefois de ne pas être disponibles selon le mode de prise de vue.
- Choisissez [Aff. depuis Mon menu], puis appuyez sur les touches < pour choisir [Oui]. Vous pouvez désormais afficher Mon menu en appuyant sur la touche MENU depuis un mode de prise de vue.

## Modification des réglages des fonctions de lecture

Vous pouvez ajuster les réglages dans l'onglet  $\blacksquare$  en appuyant sur la touche  $\boxed{\triangleright}$  [\(page 49\).](#page-48-0)

#### Choix de l'image qui s'affiche en premier en mode de lecture

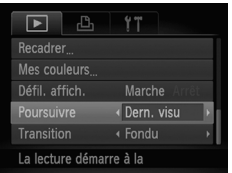

● Choisissez [Poursuivre], puis appuyez sur les touches  $\blacklozenge$  pour choisir une option.

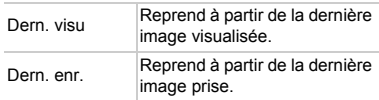

# *10*

## Informations utiles

Ce chapitre explique comment utiliser les accessoires vendus [\(page 39\)](#page-38-0) séparément et propose des conseils de dépannage, ainsi que des listes des fonctions et des éléments qui apparaissent à l'écran.

## Utilisation de l'alimentation secteur

Si vous utilisez le kit adaptateur secteur ACK-DC50 (vendu séparément), vous pouvez vous servir de l'appareil photo sans vous préoccuper de l'état de charge de la batterie.

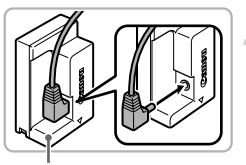

Bornes

#### **Mettez l'appareil photo hors tension.**

#### **Branchez le cordon d'alimentation sur le connecteur.**

● Insérez complètement la priuse dans le connecteur.

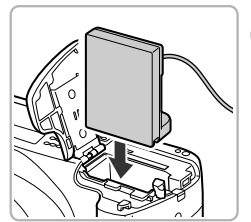

#### **Insérez le connecteur.**

- Exécutez l'étape 2 [page 17](#page-16-0) pour ouvrir le couvercle, puis insérez le connecteur comme illustré, jusqu'à ce que vous entendiez un déclic.
- 
- $\bullet$  Fermez le couvercle  $(①)$  en le faisant glisser tout en exercant une pression  $(2)$ jusqu'à ce qu'il soit en place  $(③)$ .

#### Cordon d'alimentation

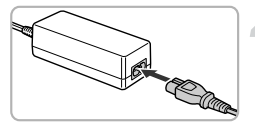

#### **Connectez le cordon d'alimentation.**

- Raccordez le cordon d'alimentation à l'adaptateur secteur compact, puis branchez l'autre extrémité sur la prise secteur.
- Mettez l'appareil photo sous tension pour l'utiliser.
- Quand vous avez terminé, mettez l'appareil photo hors tension et débranchez le cordon d'alimentation de la prise secteur.

Ne débranchez pas la fiche ou le cordon d'alimentation lorsque l'appareil photo est sous tension. Une telle opération risquerait d'effacer les images prises ou d'endommager l'appareil photo.

## Utilisation du pare-soleil (vendu séparément)

Lors d'une prise de vue grand angle à contre-jour et sans le flash, il est recommandé de fixer le pare-soleil LH-DC60 pour réduire la quantité de lumière parasite qui pénètre dans l'objectif.

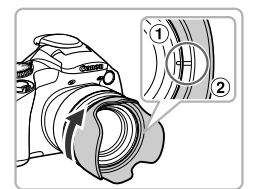

#### **Montez le pare-soleil.**

- $\bullet$  Alignez l'encoche  $(2)$  du pare-soleil avec la marque sur l'appareil photo  $(1)$ , puis tournez le pare-soleil dans le sens de la flèche jusqu'à ce qu'il se bloque.
- Pour supprimer le pare-soleil, tournez-le dans le sens contraire.

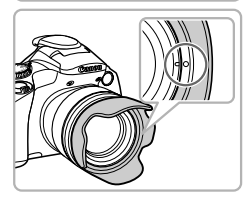

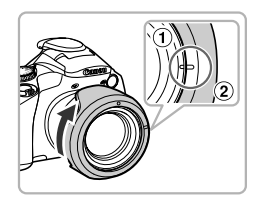

● Lorsque vous ne l'utilisez pas, alignez l'encoche  $(2)$  du pare-soleil avec la marque de l'appareil photo  $(1)$ , puis tournez le pare-soleil dans le sens de la flèche jusqu'à ce qu'il se bloque, comme illustré.

Si vous utilisez le flash intégré alors que le pare-soleil est fixé sur l'appareil photo, il est possible que certaines parties de l'image soient plus sombres.

## Utilisation d'un flash externe (vendu séparément)

Vous pouvez rendre vos photos au flash encore plus belles grâce

- à l'utilisation d'un flash de la série Speedlite EX (vendu séparément).
- **•** Dans ce cas, réglez la balance des blancs sur  $\frac{1}{4}$ .
- **•** Veuillez lire également le manuel de la série Speedlite fourni avec le flash.
	- **•** Lorsqu'un flash de la série Speedlite EX est monté sur l'appareil photo, vous ne pouvez pas régler le flash intégré.
		- **•** Certaines fonctions des flashs Speedlite 270EX, 430EX II et 580EX II ne peuvent pas être utilisées avec cet appareil photo.
		- **•** Lors de l'utilisation de flashs Canon autres que les modèles de la série Speedlite EX, il est possible que le flash ne se déclenche pas du tout, ou pas correctement. Les flashs dotés d'une fonction de déclenchement manuel peuvent être utilisés en mode manuel. La fonction de correction des yeux rouges n'est cependant pas disponible.
		- **•** L'utilisation d'un flash (en particulier un flash haute tension) ou d'accessoires de flash de marque autre que Canon peut empêcher le fonctionnement normal de l'appareil photo, voire l'endommager.

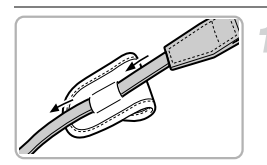

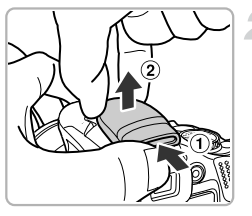

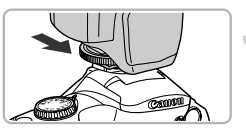

## **Fixez l'étui du cache de la griffe porte-accessoires à la courroie/ dragonne.**

- Enlevez la courroie/dragonne de l'appareil photo.
- Faites passer la dragonne au dos de l'étui.
- Fixez la courroie/dragonne à l'appareil photo [\(page 13\)](#page-12-0).

## **Retirez le cache de la griffe porte-accessoires.**

- $\bullet$  Appuyez sur  $( \circ )$  et soulevez  $( \circ )$ le cache pour le retirer.
- Pour éviter de perdre le cache après l'avoir retiré, placez-le dans l'étui que vous avez fixé à la dragonne.

## **Fixez le flash sur la griffe porte-accessoires.**

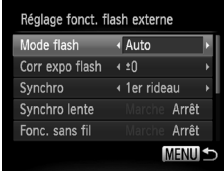

### **Mettez le flash et l'appareil photo sous tension.**

- $\blacktriangleright$  Un symbole  $\clubsuit$  rouge apparaît à l'écran (ou dans le viseur).
- La lampe témoin s'allume une fois le flash chargé.

### **Affichez l'écran des réglages du flash.**

- Appuyez sur la touche MENU pour choisir [Contrôle flash] sous l'onglet 4, puis appuyez sur la touche  $(m<sub>c</sub>)$ .
- Les options réglées sur le flash apparaissent.

## **Effectuez le réglage.**

- $\bullet$  Appuyez sur les touches  $\blacktriangle \blacktriangledown$  ou tournez la molette (e) pour choisir un élément, puis appuyez sur les touches  $\blacklozenge$  pour ajuster le réglage.
- Les réglages disponibles varient en fonction du flash [\(page 170\).](#page-169-0)
- $\bullet$  Dans des modes autres que  $\mathsf{P}$ . Tv. Av et  $M$ , vous ne pouvez pas modifier les réglages du flash dans la mesure où ce dernier se règle et se déclenche automatiquement.

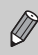

Si vous maintenez la touche  $\frac{4}{3}$  enfoncée pendant plus d'une seconde, l'écran de réglages s'affiche également.

## Fixation du cache de la griffe porte-accessoires

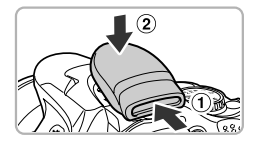

● Fixez le cache de la griffe porte-accessoires lorsque vous n'utilisez pas un flash externe.

## Configuration du flash externe (vendu séparément)

## <span id="page-169-0"></span>**Speedlite 270EX, 430EX II et 580EX II**

- **•** La vitesse d'obturation maximale pour la synchronisation du flash est de 1/250 seconde.
- **•** La puissance du flash s'ajuste automatiquement lorsque [Mode flash] est réglé sur [Auto]. Il est également possible de régler la correction de l'exposition au flash et la fonction Sécurité Flash. Cependant, lorsque vous réglez la correction de l'exposition au flash sur l'appareil photo, prenez soin de régler préalablement celle du flash sur [+0].
- **•** Vous pouvez régler la puissance du flash au niveau de l'appareil photo ou du flash\* si [Mode flash] est réglé sur [Manuel].

\* Sur les fllashs Speedlite 270EX, vous ne pouvez pas effectuer de réglages du flash.

**En mode M**, vous pouvez régler la puissance du flash sur l'appareil photo même si le flash est réglé sur la correction de l'exposition au flash E-TTL. [E-TTL] s'affiche sur le flash, mais celui-ci se déclenche à la puissance réglée sur l'appareil photo. La valeur de correction de l'exposition au flash réglée sur le flash change également.

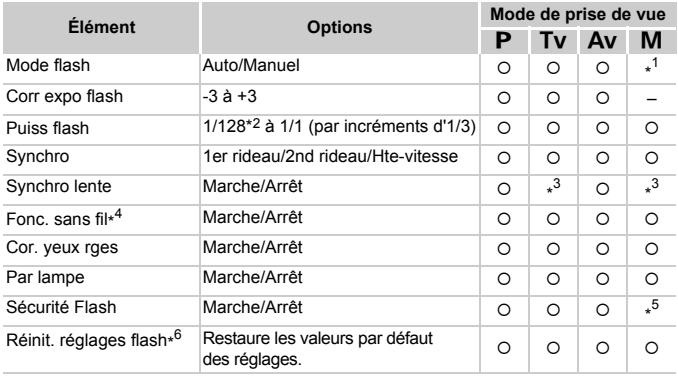

**•** Les réglages disponibles sur l'appareil photo sont les suivants.

- \*1 Réglé sur [Manuel].
- \*2 1/64 pour les flashs Speedlite 270EX et 430EX II.
- \*3 Réglé sur [Marche].
- \*4 Les réglages autres que Marche/Arrêt sont effectués sur le flash. Non disponible avec le flash Speedlite 430EX II. Lorsque cette fonction est réglée sur [Marche], [Synchro] ne peut pas être défini sur [2nd rideau]. Si vous réglez [Synchro] sur [2nd rideau] sur l'appareil photo, cette option sera remplacée par [1er rideau].
- \*5 Réglé sur [Arrêt].
- \*6 Vous pouvez également restaurer les valeurs par défaut des réglages [Synchro lente], [Sécurité Flash], [Cor. yeux rges] et [Par lampe] à l'aide de l'option [Réinit, tout] du menu 11 de l'appareil photo [\(page 53\).](#page-52-0)
- Les réglages effectués sur le flash sont appliqués au mode flash, à la correction de l'exposition au flash, à la puissance du flash, à la synchronisation de l'obturation et à la fonction sans fil lorsque vous mettez l'appareil photo sous tension.
- Les fonctions suivantes peuvent également être utilisées :
	- Exposition automatique (lorsque l'appareil photo est réglé sur le mode E-TTL)
	- Mémorisation de l'exposition au flash (lorsque [Mode flash] est réglé sur [Auto])
	- Zoom automatique (non disponible avec les flashs 270EX)
		- **•** Lors de la prise de vues en continu, vous pouvez utiliser le flash en mode flash rapide (la lampe témoin s'allume en vert). Dans ce cas, la puissance du flash peut être moins importante qu'avec le flash complet (lampe témoin allumée en rouge) (580EX II uniquement).
			- **•** Si le flash externe a été défini comme flash stroboscopique, vous ne pourrez pas sélectionner le menu de configuration du flash (580EX II uniquement).
			- **•** Les flashs Speedlite 380EX, 420EX, 430EX, 550EX et 580EX peuvent être utilisés de la même manière.

#### **Utilisation des flashs Speedlite 430EX II et 580EX II**

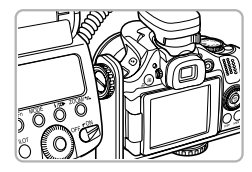

L'utilisation du support Speedlite SB-E2 vendu séparément empêche l'apparition d'ombres peu naturelles sur les côtés des objets en cas de prise de vue en orientation verticale. Cet accessoire est très utile pour la réalisation de portraits. En fonction de l'angle, le support peut toutefois gêner l'ouverture de l'écran LCD. Utilisez l'appareil photo avec l'écran LCD fermé et tourné vers l'extérieur.

## **Autres flashs Canon**

Les flashs Canon autres que ceux de la série Speedlite EX se déclenchent à la puissance maximale. Pour connaître les valeurs d'ouverture et les vitesses ISO optimales en fonction de la distance par rapport au sujet, reportez-vous au numéro de guide indiqué dans le guide d'utilisation du flash.

## <span id="page-171-1"></span>Utilisation d'une carte Eye-Fi

Avant d'utiliser une carte Eye-Fi, vérifiez si son utilisation est autorisée dans le pays ou le territoire d'utilisation [\(page 16\).](#page-15-0)

Lorsque vous insérez une carte Eye-Fi formatée dans l'appareil photo, vous pouvez transférer automatiquement vos images vers un ordinateur sans fil, ou les télécharger sur un siteWeb.

Le transfert d'image est une fonction de la carte Eye-Fi. Pour plus d'informations sur l'installation et l'utilisation de la carte, ainsi que sur les problèmes relatifs au transfert des images, consultez le mode d'emploi de la carte ou contactez le fabricant.

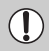

Gardez à l'esprit les points suivants lorsque vous utilisez une carte Eye-Fi.

- Même si vous réglez [Transf. Eye-Fi] sur [Désact.] [\(page 173\)](#page-172-0), la carte Eye-Fi peut transmettre des ondes radio. Veillez à retirer la carte Eye-Fi de l'appareil photo avant de pénétrer dans des zones où la transmission des ondes radio est interdite, telles que les hôpitaux et les avions.
- <span id="page-171-0"></span>• Si vous éprouvez des difficultés pour transférer des images, vérifiez les réglages de la carte ou de l'ordinateur. Pour plus de détails, reportez-vous au mode d'emploi qui accompagne la carte.
- Selon l'état de la connexion du réseau sans fil, le transfert des images peut prendre du temps ou être interrompu.
- En raison de la fonction de transfert, la carte Eye-Fi risque de chauffer.
- La consommation de la batterie sera plus élevée que lors d'une utilisation normale.
- Les opérations de l'appareil photo seront plus lentes que lors d'une utilisation normale. Pour corriger ce problème, réglez [Transf. Eye-Fi] sur [Désact.].

Si vous insérez une carte Eye-Fi dans l'appareil photo, vous pouvez vérifier l'état de la connexion dans l'écran de prise de vue (Affichage d'informations détaillées) et l'écran de lecture (Affichage simple).

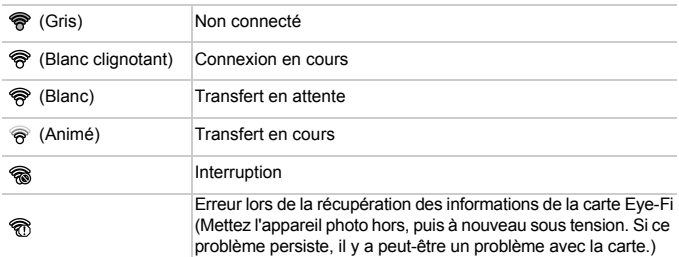

**a** apparaît sur les images transférées.

La fonction Mode éco ne fonctionne pas pendant le transfert des images [\(page 52\).](#page-51-0)

## Vérification des informations de connexion

Vous pouvez vérifier le SSID du point d'accès de la carte Eye-Fi ou l'état de connexion.

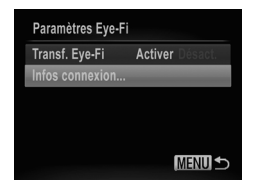

## **Choisissez [Infos connexion].**

- Appuyez sur la touche MENU, choisissez [Paramètres Eve-Fil sous l'onglet <sup>6</sup> et appuyez sur la touche  $\binom{m}{m}$ .
- $\bullet$  Appuyez sur les touches  $\blacktriangle \blacktriangledown$  ou tournez la molette  $\circled{)}$  pour choisir [Infos connexion], puis appuyez sur la touche  $\binom{f(0)}{SET}$ .
- I L'écran Infos connexion s'affiche.

## <span id="page-172-0"></span>Désactivation du transfert Eye-Fi

Vous pouvez configurez la carte de façon à désactiver le transfert Eye-Fi.

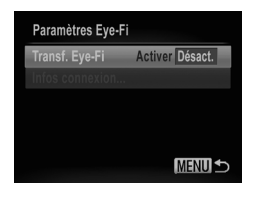

#### **Choisissez [Désact.] sous [Transf. Eye-Fi].**

- Appuyez sur la touche MENU pour choisir [Paramètres Eye-Fi] sous l'onglet  $Y\uparrow$ , puis appuyez sur la touche  $\binom{mn}{n}$ .
- $\bullet$  Appuyez sur les touches  $\blacktriangle \blacktriangledown$  ou tournez la molette (a) pour choisir [Transf. Eye-Fi], puis appuyez sur les touches  $\blacklozenge$  pour choisir [Désact.].

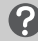

#### **Que faire si [Paramètres Eye-Fi] ne s'affiche pas ?**

L'option [Paramètres Eye-Fi] apparaît uniquement lorsque vous insérez une carte Eye-Fi dans l'appareil photo.

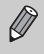

Si la carte Eye-Fi dispose d'une languette de protection contre l'écriture, vous ne pourrez pas vérifier l'état de connexion de la carte, ou régler [Transf. Eye-Fi] sur [Désact.] lorsqu'elle est en position verrouillée.

## Dépannage

Si vous pensez que l'appareil photo a un problème, commencez par vérifier les points suivants. Si les indications ci-dessous ne résolvent pas le problème, contactez un des centres d'assistance Canon répertoriés dans la liste fournie.

## Alimentation

#### **Rien ne se passe lorsque vous appuyez sur la touche ON/OFF.**

- **•** Assurez-vous que la batterie est du type correct et n'est pas déchargée [\(page 15\).](#page-14-0)
- **•** Assurez-vous que la batterie est correctement insérée [\(page 17\)](#page-16-1).
- **•** Assurez-vous que le couvercle du logement des batteries et de la carte mémoire est bien fermé [\(page 17\)](#page-16-2).
- **•** Si les bornes de la batterie sont sales, les performances seront diminuées. Nettoyez les bornes avec un chiffon doux et réinsérez la batterie plusieurs fois.

#### **La batterie se décharge rapidement.**

**•** Les performances des batteries diminuent à faible température. Réchauffez la batterie en la plaçant, par exemple, dans votre poche après avoir mis en place le couvre-bornes.

#### **L'objectif ne se rétracte pas.**

**•** N'ouvrez pas le couvercle du logement des batteries et de la carte mémoire lorsque l'appareil photo est sous tension. Après avoir fermé le couvercle du logement de la batterie et de la carte mémoire, mettez l'appareil photo sous puis hors tension [\(page 17\)](#page-16-2).

## Sortie TV

**L'image est déformée ou ne s'affiche pas sur le téléviseur [\(page 127\).](#page-126-0)**

## Prise de vue

#### **Impossible de prendre des photos.**

**•** En mode de lecture [\(page 22\)](#page-21-0), enfoncez le déclencheur à mi-course [\(page 24\)](#page-23-0).

#### **L'écran s'éteint [\(page 27\)](#page-26-0).**

#### **L'écran n'apparaît pas clairement dans les endroits sombres [\(page 47\).](#page-46-1)**

#### **L'écran ne s'affiche pas correctement pendant la prise de vue.**

Notez que les problèmes suivants n'apparaissent pas dans les images fixes, mais bien dans les vidéos.

- **•** Lorsque l'appareil photo est soumis à des sources de lumière intense, l'écran peut s'assombrir.
- Lors de la prise de vues sous un éclairage fluorescent, l'écran peut trembloter.
- **•** Si vous photographiez une source de lumière vive, il se peut qu'une barre de lumière (rouge violacé) apparaisse sur l'écran.

#### **Une icône** h **clignotante apparaît sur l'écran et il est impossible de prendre une photo même en appuyant à fond sur le déclencheur [\(page 27\)](#page-26-1).**

#### **s'affiche lorsque le déclencheur est enfoncé à mi-course [\(page 27\).](#page-26-2)**

- **•** Réglez l'option [Mode Stabilisé] sur [Continu] [\(page 161\).](#page-160-0)
- **Dressez le flash et réglez-le sur**  $\frac{1}{2}$  **[\(page 72\).](#page-71-0)**
- **•** Augmentez la vitesse ISO [\(page 76\).](#page-75-0)
- **•** Fixez l'appareil photo sur un trépied. Pour les prises de vue avec trépied, il est également conseillé de régler l'option [Mode Stabilisé] sur [Arrêt] [\(page 161\).](#page-160-0)

#### **L'image est floue.**

- **•** Appuyez sur le déclencheur à mi-course pour effectuer la mise au point sur le sujet, puis enfoncez le déclencheur à fond [\(page 24\)](#page-23-0).
- **•** Photographiez le sujet à une distance de mise au point correcte [\(page 189\).](#page-188-0)
- **•** Réglez l'option [Faisceau AF] sur [Marche] [\(page 158\)](#page-157-0).
- **•** Assurez-vous que les fonctions que vous ne souhaitez pas utiliser (macro, etc.) sont désactivées.
- **•** Utilisez la mémorisation de la mise au point ou de la mise au point automatique pour prendre la photo [\(pages 82,](#page-81-0) [87\).](#page-86-0)

#### **Même lorsque vous enfoncez le déclencheur à mi-course, la zone AF n'apparaît pas et l'appareil photo ne fait pas la mise au point.**

**•** Si vous effectuez le centrage sur une zone contrastée claire et sombre du sujet et que vous enfoncez le déclencheur à mi-course, ou que vous enfoncez plusieurs fois le déclencheur à mi-course, la zone AF apparaît et l'appareil effectue la mise au point.

#### **Le sujet est trop sombre.**

- **Dressez le flash et réglez-le sur**  $\frac{1}{2}$  **[\(page 72\).](#page-71-0)**
- **•** Corrigez la luminosité à l'aide de la correction de l'exposition [\(page 73\).](#page-72-0)
- **•** Réglez l'image à l'aide de la fonction i-contraste [\(pages 98](#page-97-0), [141\).](#page-140-0)
- **•** Utilisez la fonction de mémorisation de l'exposition automatique ou de mesure spot pour prendre la photo [\(pages 92](#page-91-0), [93\).](#page-92-0)

#### **Le sujet est trop clair (surexposé).**

- Abaissez le flash et réglez-le sur **1** [\(page 26\)](#page-25-0).
- **•** Corrigez la luminosité à l'aide de la correction de l'exposition [\(page 73\).](#page-72-0)
- **•** Utilisez la fonction de mémorisation de l'exposition automatique ou de mesure spot pour prendre la photo [\(pages 92](#page-91-0), [93\).](#page-92-0)
- **•** Réduisez la lumière éclairant le sujet.

#### **L'image est sombre alors que le flash s'est déclenché [\(page 27\)](#page-26-0).**

- **•** Photographiez à une distance appropriée pour la prise de vue au flash [\(page 72\)](#page-71-0).
- **•** Rectifiez la valeur de correction de l'exposition au flash ou la puissance du flash [\(page 100\).](#page-99-0)
- **•** Augmentez la vitesse ISO [\(page 76\)](#page-75-0).

#### **L'image prise avec le flash est trop claire (surexposée).**

- **•** Photographiez à une distance appropriée pour la prise de vue au flash [\(page 72\)](#page-71-0).
- Abaissez le flash et réglez-le sur **(b)** [\(page 26\)](#page-25-0).
- **•** Rectifiez la valeur de correction de l'exposition au flash ou la puissance du flash [\(page 100\).](#page-99-0)

#### **Des points blancs apparaissent sur l'image en cas de prise de vue au flash.**

**•** La lumière du flash a été réfléchie par des particules de poussière ou d'autres objets en suspension dans l'air.

#### **L'image manque de netteté ou présente un gros grain.**

- **•** Prenez la photo à une vitesse ISO inférieure [\(page 76\).](#page-75-0)
- **•** Selon le mode de prise de vue, lorsque la vitesse ISO est élevée, l'image peut manquer de netteté ou présenter un plus gros grain [\(page 62\)](#page-61-0).

#### **Les yeux sont rouges [\(page 98\).](#page-97-1)**

**•** Réglez le paramètre [Par lampe] sur [Marche] [\(page 159\).](#page-158-0) Pour la prise de vue au flash, la lampe (située à l'avant de l'appareil photo) s'allume [\(page 44\)](#page-43-0). Vous ne pouvez pas prendre de photo pendant que l'appareil photo diminue l'effet d'yeux rouges (1 seconde environ). La correction est plus efficace si le sujet regarde directement la lampe. Les résultats seront encore meilleurs en augmentant l'éclairage intérieur ou en vous rapprochant des sujets.

#### **L'enregistrement d'images sur la carte mémoire prend du temps ou la prise de vue en continu ralentit.**

**•** Effectuez un formatage simple de la carte mémoire dans l'appareil photo [\(page 54\)](#page-53-0).

#### **Vous ne parvenez pas à régler les paramètres des fonctions de prise de vue ou du menu**  ø

**•** Les éléments susceptibles d'être réglés diffèrent selon le mode de prise de vue. Reportez-vous à la section « Fonctions disponibles dans chaque mode de prise de vue » et « Menu Prise de vue » [\(pages 182](#page-181-1) – [185\).](#page-184-1)

## Réalisation de vidéos

#### **La durée exacte de prise de vue ne s'affiche pas ou s'arrête.**

**•** Formatez la carte mémoire dans l'appareil photo ou utilisez une carte mémoire capable d'enregistrer à grande vitesse. Même si la durée de la prise de vue ne s'affiche pas correctement, la vidéo aura la longueur réellement enregistrée [\(pages 23](#page-22-0), [31\)](#page-30-0).

#### **Le témoin de mémoire tampon saturée [\(page 179\)](#page-178-2) apparaît sur l'écran, et la prise de vue s'arrête automatiquement.**

La mémoire interne de l'appareil photo n'est pas suffisante. Essayez l'une des opérations suivantes :

- **•** Effectuez un formatage simple de la carte mémoire dans l'appareil photo [\(page 54\)](#page-53-0).
- **•** Modifiez le réglage de la qualité de l'image [\(page 111\)](#page-110-0).
- **•** Utilisez une carte mémoire capable d'enregistrer à vitesse élevée [\(page 111\).](#page-110-1)

## Lecture

#### **Impossible de lire des images ou des vidéos.**

**•** Si le nom du fichier ou la structure des dossiers a été changé sur un ordinateur, il se peut que vous ne puissiez pas lire les images ou les vidéos. Reportez-vous au *Guide d'utilisation des logiciels* pour obtenir des informations sur la structure des dossiers ou les noms de fichiers.

#### **La lecture s'arrête ou le son se coupe.**

- **•** Utilisez une carte mémoire qui a subi un formatage simple avec cet appareil photo [\(page 54\)](#page-53-0).
- **•** Si vous copiez une vidéo sur une carte mémoire qui lit lentement, il se peut que la lecture s'interrompe momentanément.
- **•** Selon les capacités de l'ordinateur, il peut arriver que des images soient ignorées ou que le son s'arrête de manière inopinée lorsque vous regardez une vidéo.

## Ordinateur

#### **Impossible de transférer des images sur un ordinateur.**

Ce problème peut être résolu lorsque l'appareil photo est relié à un ordinateur via un câble en réduisant la vitesse de transfert.

**•** Appuyez sur la touche **D** pour accéder au mode de lecture. Appuyez sur la touche  $\textsf{MENU}$  et maintenez-la enfoncée, puis appuyez conjointement sur les touches  $\blacktriangle$  et  $\binom{\textsf{funk}}{\textsf{Sfil}}$ . Dans l'écran qui apparaît, appuyez sur les touches  $\blacklozenge$  pour choisir [B], puis appuyez sur la touche  $(m<sub>et</sub>)$ 

## Carte Eye-Fi

**Impossible de transférer des images sur un ordinateur [\(page 172\).](#page-171-0)**

## Liste des messages qui apparaissent à l'écran

Si des messages d'erreur apparaissent sur l'écran, essayez l'une des solutions suivantes.

#### **Carte mémoire absente**

**•** La carte mémoire n'est pas installée dans le bon sens. Installez-la correctement [\(page 17\).](#page-16-3)

#### **Carte mémoire verrouillée**

**•** La languette de protection contre l'écriture de la carte mémoire SD, SDHC, SDXC, ou de la carte Eye-Fi est en position « LOCK ». Déverrouillez la languette [\(pages 16](#page-15-1), [17\).](#page-16-3)

#### **Enregistrement impossible**

**•** Vous avez essayé de prendre une photo sans carte mémoire. Installez-la correctement pour la prise de vue [\(page 17\)](#page-16-3).

#### **Erreur carte mémoire [\(page 54\)](#page-53-0)**

**•** Si ce message apparaît alors qu'une carte mémoire formatée est installée dans la bonne position, contactez un centre d'assistance Canon [\(page 17\).](#page-16-3)

#### **Espace carte insuffisant**

**•** Il n'y a plus assez d'espace libre sur la carte mémoire pour prendre des photos [\(pages 25,](#page-24-0) [30,](#page-29-0) [57](#page-56-0), [71](#page-70-0), [107\)](#page-106-0) ou modifier des images [\(pages 138](#page-137-0) – [142\)](#page-141-0). Effacez les images [\(pages 29](#page-28-0), [132\)](#page-131-0) pour libérer de l'espace ou insérez une carte mémoire vide [\(page 17\).](#page-16-3)

#### **Changer la batterie [\(page 15\)](#page-14-0)**

#### **Aucune image.**

**•** La carte mémoire ne contient aucune image à afficher.

#### **Elément protégé [\(page 129\)](#page-128-0)**

#### **Image inconnue/Incompatible JPEG/Image trop grande./Lecture AVI impossible/RAW**

- **•** Les images non prises en charge ou les données d'image contenant des données corrompues ne peuvent pas être affichées.
- **•** Les images manipulées sur un ordinateur, dont le nom de fichier a été modifié ou qui ont été prises avec un autre appareil photo peuvent ne pas s'afficher.

#### **agrandissement impossible/Lecture impossible en mode aléatoire/ Rotation Impossible/Impossible modifier image/Enreg. image impossible/ Opération impossible/Imposs assigner catégorie/image indisponible**

- Les images non compatibles ne peuvent pas être agrandies [\(page 125\)](#page-124-0), lues en mode Défilement intelligent [\(page 125\)](#page-124-1), marquées comme favoris [\(page 134\)](#page-133-0), pivotées [\(page 137\)](#page-136-0), modifiées [\(pages 138](#page-137-0) – [142\)](#page-141-0), enregistrées sur l'écran de démarrage [\(page 153\)](#page-152-0), classées par catégorie [\(page 135\)](#page-134-0) ou ajoutées à une liste d'impression [\(pages 146](#page-145-1), [147\)](#page-146-1).
- **•** Les images manipulées sur un ordinateur, dont le nom de fichier a été modifié ou qui ont été prises avec un autre appareil photo ne peuvent pas être agrandies, lues en mode Défilement intelligent, marquées en tant que favoris, pivotées, modifiées, enregistrées sur l'écran de démarrage, classées par catégorie, ou ajoutées à une liste d'impression.
- Les vidéos ne peuvent pas être agrandies [\(page 125\)](#page-124-0), lues en mode Défilement intelligent [\(page 125\)](#page-124-1), modifiées [\(pages 138](#page-137-0) – [142\)](#page-141-0), ajoutées à une liste d'impression [\(pages 146](#page-145-1), [147\)](#page-146-1) ou enregistrées sur l'écran de démarrage [\(page 153\)](#page-152-0).

#### **Série sélec. non valide**

**•** Lors du choix de la plage de sélection [\(pages 130,](#page-129-0) [133,](#page-132-0) [136](#page-135-0), [147\),](#page-146-1) vous avez essayé de sélectionner une première image qui se trouvait après la dernière image ou une image de fin qui se trouvait avant la première image.

#### **Limite sélec. dépassée**

- **•** Vous avez choisi plus de 998 images dans les réglages d'impression. Sélectionnez moins de 998 images [\(page 148\)](#page-147-1).
- **•** Les réglages d'impression n'ont pas pu être enregistrés correctement. Réduisez le nombre d'images sélectionnées et réessayez [\(page 148\)](#page-147-1).
- **•** Vous avez choisi 501 images ou plus en mode Protéger [\(page 129\)](#page-128-0), Effacer [\(page 132\),](#page-131-0) Favoris [\(page 134\),](#page-133-0) Ma catégorie [\(page 135\)](#page-134-0) ou Réglages impression (DPOF) [\(page 147\)](#page-146-1).

#### **Erreur communication**

**•** Les images n'ont pas pu être transférées sur l'ordinateur ni imprimées en raison du grand nombre d'images (environ 1 000) stockées sur la carte mémoire. Utilisez un lecteur de carte USB disponible dans le commerce pour transférer les images. Installez la carte mémoire dans le logement de la carte mémoire de l'imprimante pour procéder à l'impression.

#### **Nom incorrect!**

**•** Le dossier ou l'image n'a pas pu être créé car il existe déjà une image portant le même nom de fichier que ce dossier/cette image ou le nombre maximal de fichiers a été atteint. Dans le menu  $\mathbf{\hat{f}}$ , réglez l'option  $N^{\circ}$  fichiers] sur [Réinit. Auto] [\(page 154\)](#page-153-0) ou formatez la carte mémoire [\(page 23\)](#page-22-0).

#### **Erreur objectif**

- **•** Cette erreur peut se produire si vous saisissez l'objectif alors qu'il est en mouvement ou si vous utilisez l'appareil photo dans un endroit où il y a beaucoup de particules de poussière ou du sable dans l'air.
- **•** Si ce message d'erreur continue de s'afficher, contactez un centre d'assistance Canon, car le problème peut provenir de l'objectif.

#### **Erreur détectée sur app. photo (numéro de l'erreur)**

- **•** Si un code d'erreur apparaît immédiatement après une prise de vue, il est possible que l'image n'ait pas été enregistrée. Vérifiez l'image en mode de lecture.
- **•** Si ce code d'erreur réapparaît, notez le numéro d'erreur (Exx) et contactez un centre d'assistance Canon, car le problème peut provenir de l'appareil photo.

## <span id="page-178-1"></span>Informations affichées à l'écran

## <span id="page-178-0"></span>Prise de vue (affichage d'informations)

Le viseur affiche les mêmes informations.

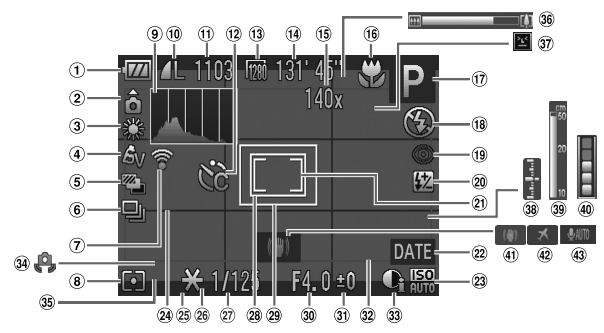

- <span id="page-178-2"></span>Témoin de charge de la batterie [\(page 15\)](#page-14-0)
- Orientation de l'appareil photo\*
- Balance des blancs [\(page 77\)](#page-76-1)
- Mes couleurs [\(page 79\)](#page-78-0)
- **5** Mode Bracketing [\(page 94\)](#page-93-0) / Bracketing de la mise au point [\(page 90\)](#page-89-0)
- Mode drive [\(page 78\)](#page-77-0)
- État de la connexion Eye-Fi [\(page 172\)](#page-171-1)
- Méthode de mesure [\(page 92\)](#page-91-0)
- Histogramme [\(page 47\)](#page-46-0)
- Compression [\(page 74\)](#page-73-0), Pixels d'enregistrement [\(page 74\)](#page-73-1)
- Images fixes : Nombre d'images possibles [\(page 75\)](#page-74-0)
- (12) Retardateur [\(pages 61](#page-60-0), [80,](#page-79-0) [81\)](#page-80-0)
- Vidéos : Pixels d'enregistrement [\(page 111\)](#page-110-0)
- Vidéos : Temps restant [\(page 111\)](#page-110-1)
- Zoom numérique [\(page 58\)](#page-57-0) / Téléconvertisseur numérique [\(page 59\)](#page-58-0)
- Modification de la plage de mise au point [\(pages 73](#page-72-1), [89\)](#page-88-0) / Mémorisation de la mise au point automatique [\(page 87\)](#page-86-0)
- Mode de prise de vue [\(page 182\),](#page-181-1) Icône de scène [\(page 180\)](#page-179-0)
- 18 Mode flash [\(pages 26](#page-25-0), [72,](#page-71-0) [99\)](#page-98-0)
- Correction des yeux rouges [\(page 142\)](#page-141-0)
- Correction de l'exposition au flash / Puissance du flash [\(page 100\)](#page-99-0)
- Zone de mesure spot [\(page 92\)](#page-91-0)
- Cachet date [\(page 60\)](#page-59-0)
- 23 Vitesse ISO [\(page 76\)](#page-75-0)
- Quadrillage [\(page 160\)](#page-159-0)
- Mémorisation de l'exposition automatique [\(page 93\)](#page-92-0), Mémorisation de l'exposition au flash [\(page 93\)](#page-92-1)
- Guides 3:2 [\(page 160\)](#page-159-0)
- Vitesse d'obturation [\(pages 95](#page-94-0), [97\)](#page-96-0)
- 28 Zone AF [\(page 84\)](#page-83-0)
- Zone d'affichage estimée avant d'appuyer sur la touche  $\Box$  [\(page 91\)](#page-90-0)
- Valeur d'ouverture [\(pages 96](#page-95-0), [97\)](#page-96-0)
- Valeur de correction d'exposition [\(page 73\)](#page-72-0)
- Zone d'image : vidéos (page  $26$ ) / Zone d'image : images fixes [\(page 111\)](#page-110-0)
- i-contraste [\(page 98\)](#page-97-0)
- Avertissement de bougé de l'appareil photo [\(page 27\)](#page-26-2)
- Barre de réglage de l'exposition [\(page 113\)](#page-112-0)
- **36 Barre de zoom [\(page 25\)](#page-24-0)**
- 37 Détection des clignements [\(page 101\)](#page-100-0)
- Niveau d'exposition [\(page 97\)](#page-96-0)
- Indicateur MF [\(page 89\)](#page-88-0)
- Témoin d'utilisation de la mémoire tampon
- Stabilisateur d'image [\(page 161\)](#page-160-0)
- 42 Fuseau horaire [\(page 156\)](#page-155-0)
- 43 Son vidéo [\(page 114\)](#page-113-0)

#### **Informations affichées à l'écran**

 $\hat{\Omega}$  Standard,  $\hat{\Omega}$   $\hat{\Omega}$  : tenu verticalement Lors de la prise de vue, l'appareil photo détecte si vous le tenez verticalement ou horizontalement et effectue les réglages en fonction pour une qualité optimale. Il détecte également l'orientation lors de la lecture. Ainsi, quel que soit le sens dans lequel vous le tenez, l'appareil photo fait automatiquement pivoter les images pour qu'elles s'affichent correctement.

Le bon fonctionnement de cette fonction n'est pas garanti lorsque l'appareil photo est pointé directement vers le haut ou vers le bas.

## <span id="page-179-0"></span>Icônes de scène

En mode **(NIII)**, l'appareil photo affiche l'icône correspondant à la scène déterminée, puis effectue automatiquement la mise au point et sélectionne les réglages optimaux de luminosité et de couleur.

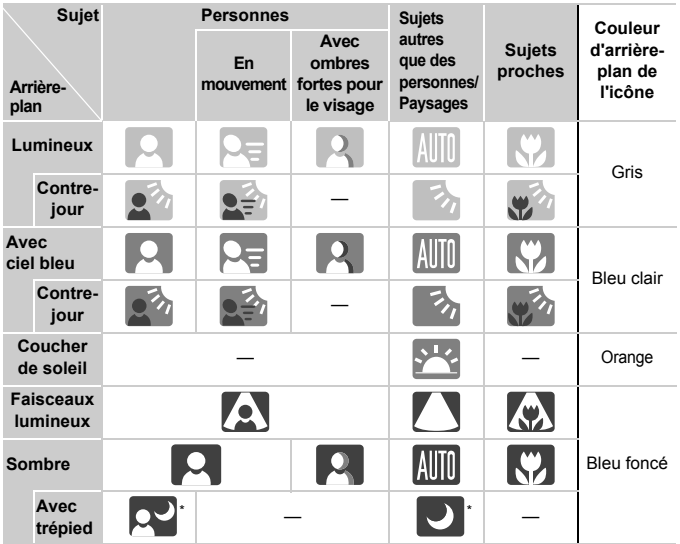

S'affiche lorsque la scène est sombre et que l'appareil photo est fixé sur un trépied.
# <span id="page-180-0"></span>Lecture (affichage d'informations détaillées)

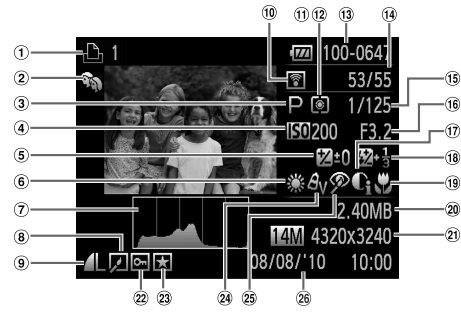

- Liste d'impression [\(pages 146,](#page-145-0) [147\)](#page-146-0)
- 2 Ma catégorie [\(page 135\)](#page-134-0)
- Mode de prise de vue [\(page 182\)](#page-181-0)
- Vitesse ISO [\(page 76\)](#page-75-0), Vitesse de lecture (vidéos) [\(page 109\)](#page-108-0)
- Correction de l'exposition [\(page 73\)](#page-72-0), Réglage de l'exposition [\(page 113\)](#page-112-0)
- Balance des blancs [\(page 77\)](#page-76-0)
- Histogramme [\(page 47\)](#page-46-0)
- Édition d'images [\(pages 138](#page-137-0) – [142\)](#page-141-0)
- Compression (Qualité d'image) [\(page 74\)/](#page-73-0) Pixels d'enregistrement [\(page 74\)](#page-73-1), MOV (Vidéos)
- <sup>(1)</sup> Transfert Eve-Fi terminé [\(page 172\)](#page-171-0)
- Témoin de charge de la batterie [\(page 15\)](#page-14-0)
- Méthode de mesure [\(page 92\)](#page-91-0)
- Numéro de dossier Numéro de fichier [\(page 154\)](#page-153-0)
- Nombre d'images affichées / Nombre total d'images
- Vitesse d'obturation [\(pages 95](#page-94-0), [97\)](#page-96-0)
- Valeur d'ouverture [\(pages 96](#page-95-0), [97\)](#page-96-0), Qualité de l'image (Vidéos) [\(page 111\)](#page-110-0)
- i-contraste [\(pages 98](#page-97-0), [141\)](#page-140-0)
- Flash [\(pages 72,](#page-71-0) [99\),](#page-98-0) Correction de l'exposition au flash [\(page 100\)](#page-99-0)
- Plage de mise au point [\(pages 73](#page-72-1), [89\)](#page-88-0)
- Taille du fichier [\(pages 75](#page-74-0), [111\)](#page-110-1)
- 21) Images fixes : Pixels d'enregistrement [\(page 74\)](#page-73-1) Vidéos : Longueur de la vidéo [\(page 111\)](#page-110-1)
- <sup>22</sup> Protéger [\(page 129\)](#page-128-0)
- 23 Favoris [\(page 134\)](#page-133-0)
- 24 Mes couleurs [\(pages 79](#page-78-0), [140\)](#page-139-0)
- 25 Correction des yeux rouges [\(pages 98,](#page-97-1) [142\)](#page-141-0)
- Date et heure de prise de vue [\(page 20\)](#page-19-0)

# <span id="page-181-0"></span>Fonctions disponibles dans chaque mode de prise de vue

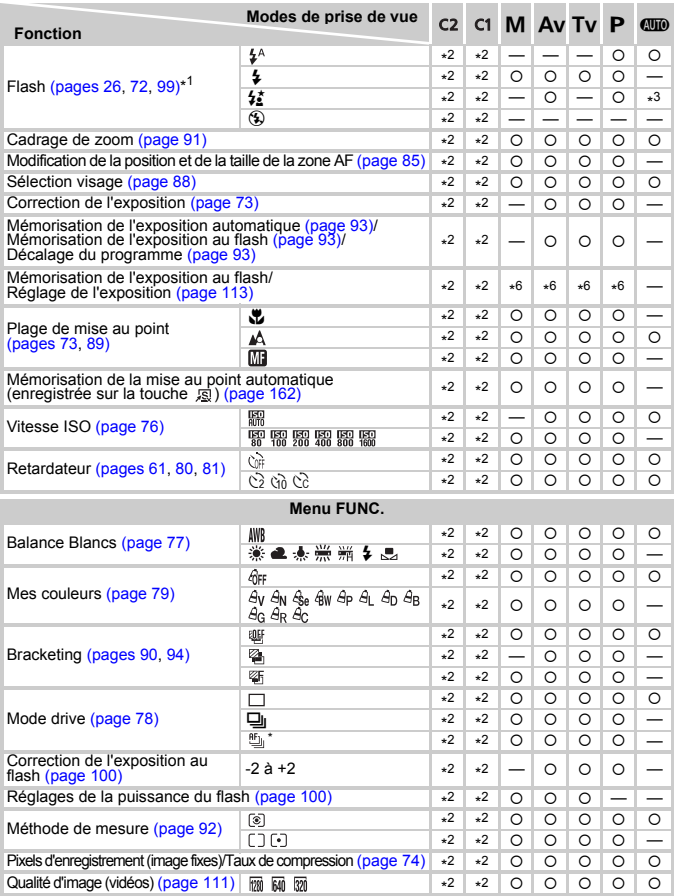

\*1 Réglé sur <sup>(\*\*</sup>) lorsque le flash est abaissé, et sélectionnable lorsque le flash est dressé. \*2 Les réglages disponibles varient en fonction des modes de prise de vue enregistrés. \*3 Ne peut pas être sélectionné, mais passe en mode ≨, selon les circonstances.<br>\*4 Ne peut pas être sélectionné, mais passe en mode ≴, lorsque le flash se déclenche. \*5 Non vidéos. \*6 Disponible uniquement lors la réalisation de vidéos. \*7 Le nombre de prises de vue ne peut pas être spécifié, et le retard<br>ne peut pas être réglé sur 0 secondes. \*8 Les données de la balance des blancs ne sont p

#### **Fonctions disponibles dans chaque mode de prise de vue**

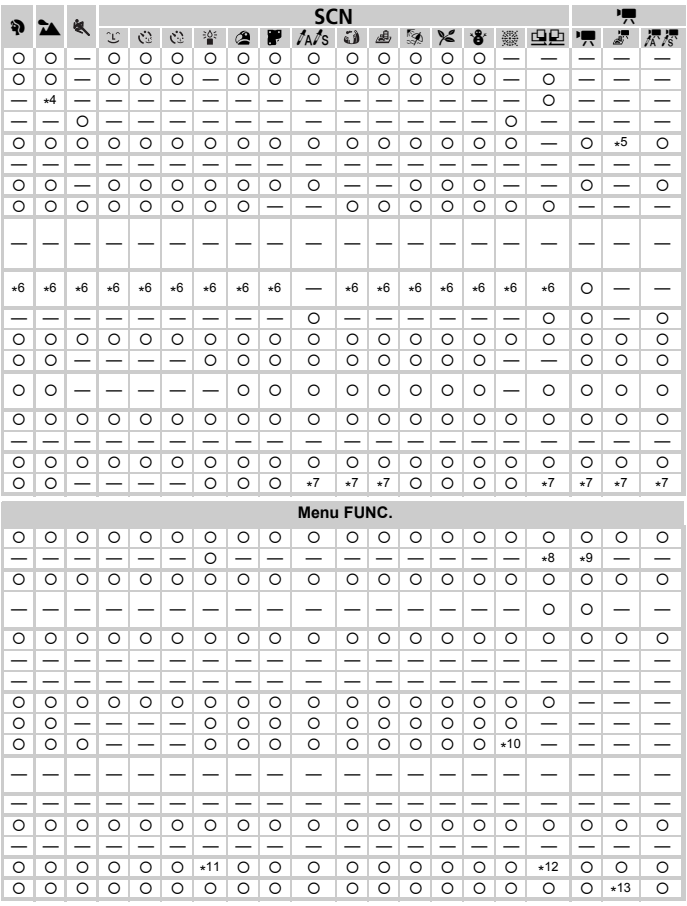

\*9 ≸ non disponible. \*10 ™ \*11 M apparaît comme réglage des pixels d'enregistrement, et l'image est réglée<br>sur 1600 x 1200 pixels. Il est possible se sélectionner un réglage du taux de compression (qualité d'image).<br>\*12 <sup>7</sup> n'est pas sélectionnable. 
Sélectionnable ou réglé automatiquement. - Ne peut pas être sélectionné.

# <span id="page-183-0"></span>**Menus**

## $\bullet$  **Menu Prise de vue**

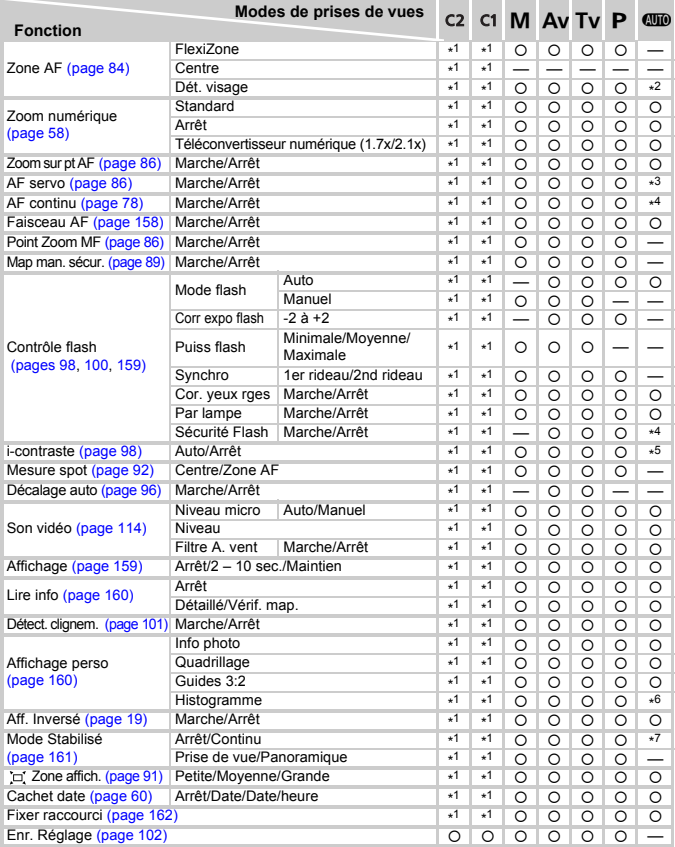

\*1 Les réglages disponibles varient en fonction des modes de prise de vue enregistrés.

\*2 9 points lorsqu'aucun visage n'est détecté.

\*3 [Marche] en cas de détection d'un mouvement de personne.

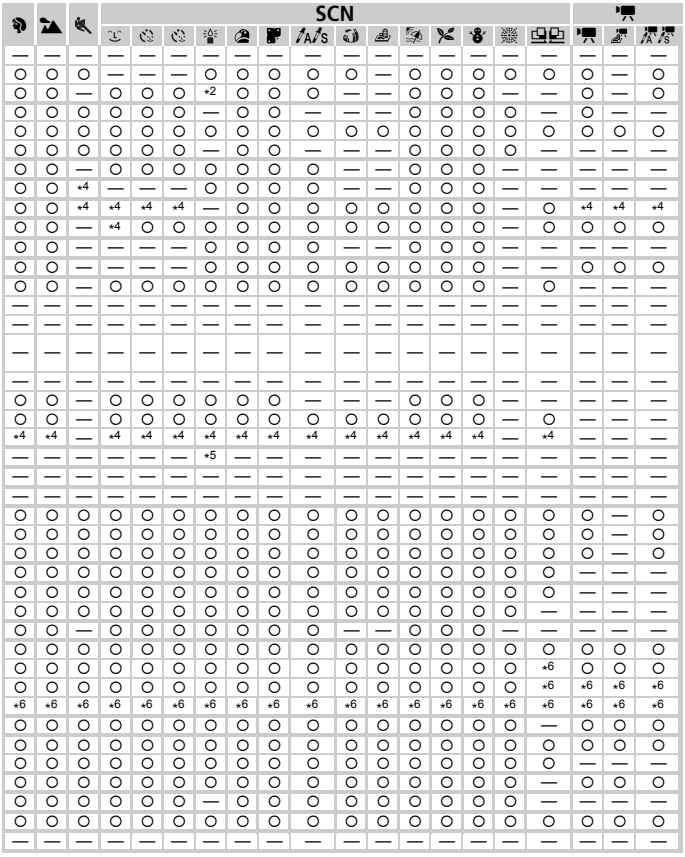

\*4 Réglé sur [Marche].

\*5 Réglé sur [Auto].

\*6 Sélectionnable uniquement, aucun réglage disponible.

\*7 Réglé sur [Continu]. O Sélectionnable ou réglé automatiquement. - Ne peut pas être sélectionné.

# **17 Menu Configurer**

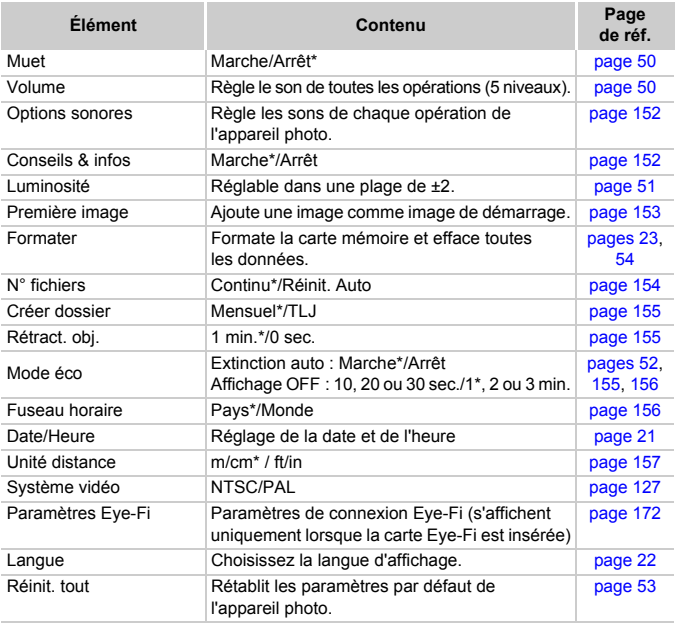

\* Paramètre par défaut

# $\star$  Menu Mon menu

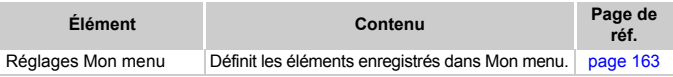

# **D** Menu Lecture

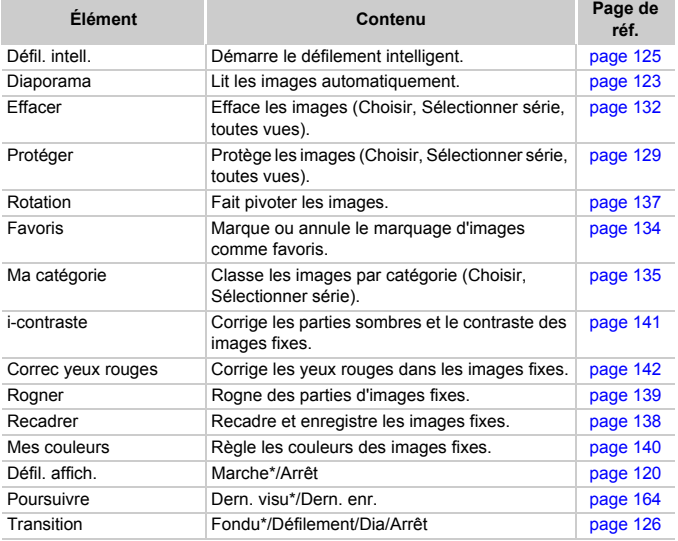

\* Paramètre par défaut

# **凸 Menu Impression**

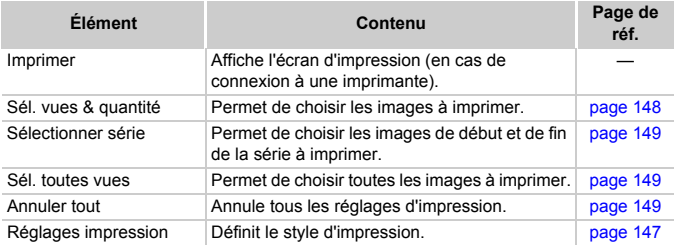

# Précautions de manipulation

- **•** Cet appareil photo est un dispositif électronique de haute précision. Ne le laissez pas tomber et ne le soumettez pas à des chocs violents.
- **•** Ne placez jamais l'appareil photo à proximité d'aimants, de moteurs ou d'autres périphériques générant d'importants champs électromagnétiques. L'exposition à des champs magnétiques puissants risque d'entraîner des dysfonctionnements ou d'altérer des données d'image.
- **•** Si des gouttes d'eau ou de la poussière tombent sur l'appareil photo ou sur l'écran, essuyez-les avec un chiffon doux ou une lingette pour lunettes. Ne frottez pas trop fort.
- **•** N'utilisez jamais de détergents contenant des solvants organiques pour nettoyer l'appareil photo ou l'écran.
- **•** Pour enlever la poussière de l'objectif, utilisez un soufflet vendu dans le commerce. S'il reste des saletés, contactez le centre d'assistance Canon le plus proche répertorié dans la Brochure sur le système de garantie de Canon.
- **•** Si l'appareil photo passe rapidement d'un milieu chaud à un environnement froid, il se peut que de la condensation se forme sur ses surfaces internes et externes. Pour éviter cette condensation, placez l'appareil dans un sac plastique hermétique et laissez-le s'adapter doucement aux changements de température avant de le retirer du sac.
- **•** En cas de condensation, arrêtez immédiatement d'utiliser l'appareil photo, car une utilisation prolongée risque de l'endommager. Retirez la batterie et la carte mémoire et attendez que l'humidité se soit complètement évaporée avant de le réutiliser.

# **Caractéristiques**

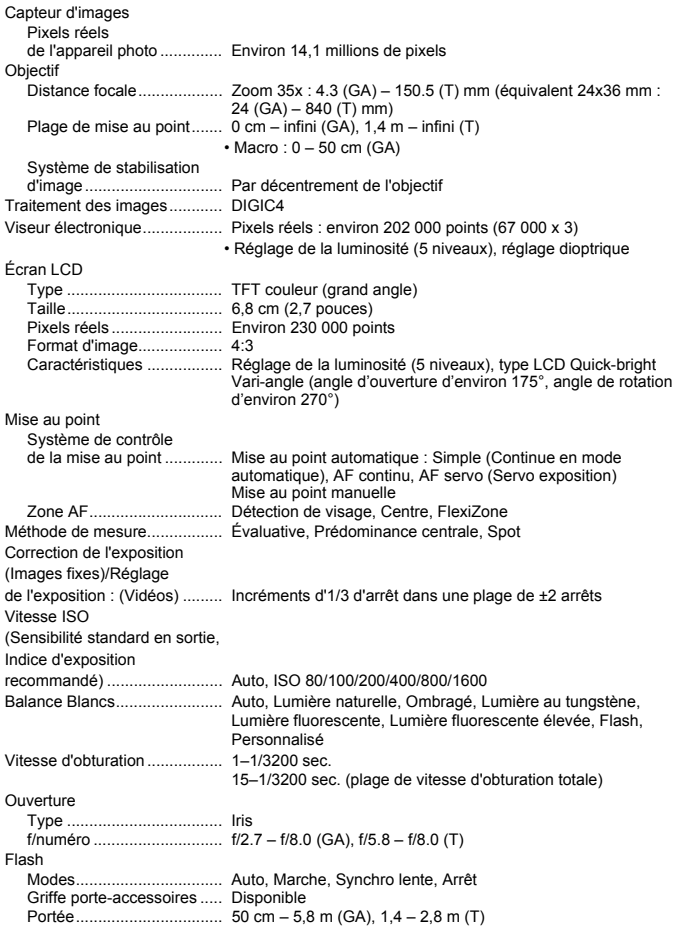

#### **Caractéristiques**

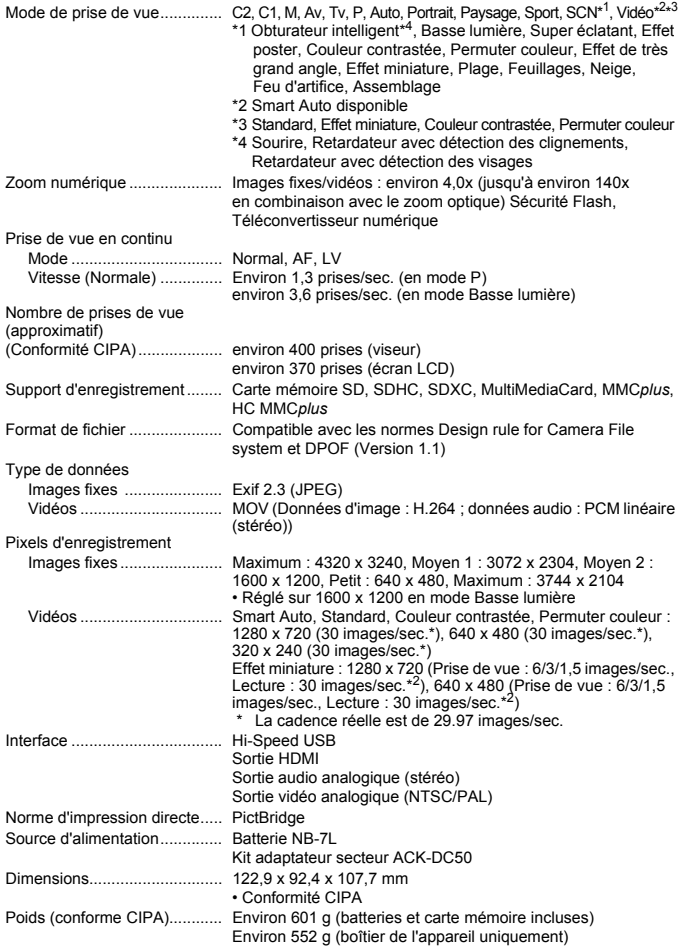

#### **Batterie NB-7L**

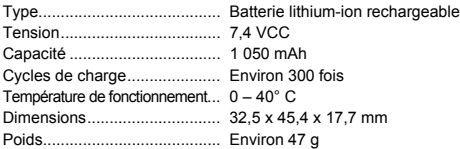

#### **Chargeur de batterie CB-2LZ/CB-2LZE**

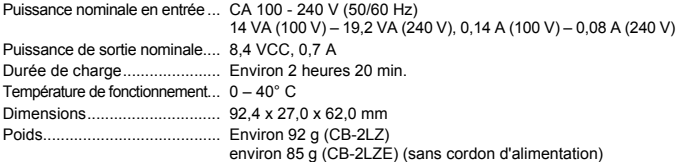

#### **Pare-soleil LH-DC60 (vendu séparément)**

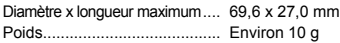

- **•** Toutes les données sont basées sur des tests réalisés par Canon.
- **•** Les caractéristiques et l'apparence de l'appareil photo sont susceptibles d'être modifiées sans avis préalable.

# Index

# **A**

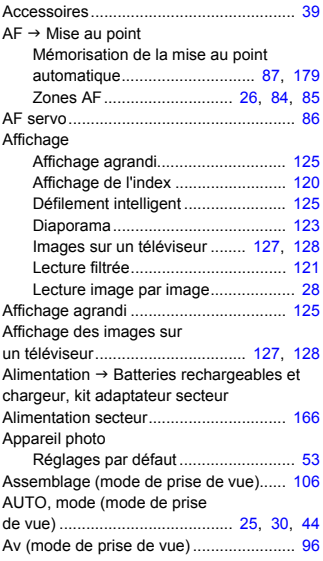

## **B**

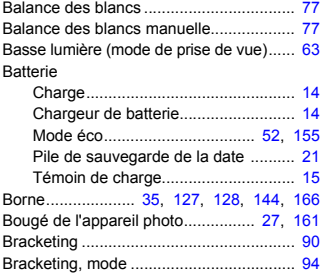

# **C**

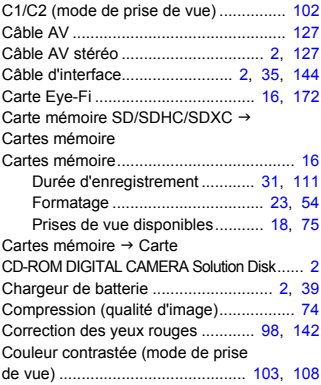

# **D**

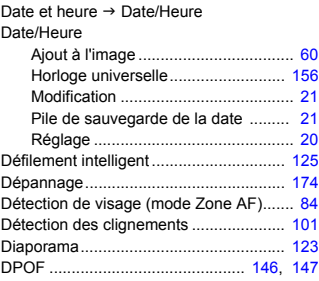

#### **E**

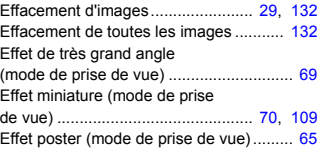

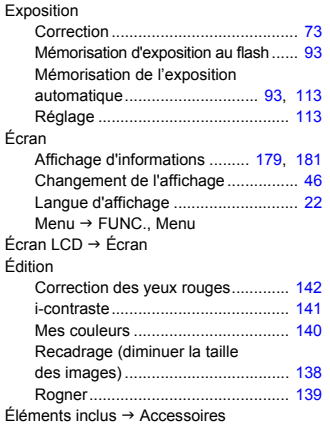

# **F**

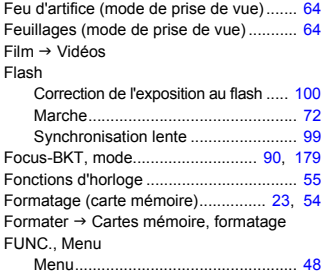

# **G**

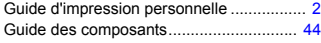

#### **H**

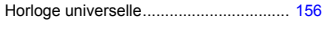

#### **I**

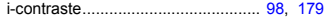

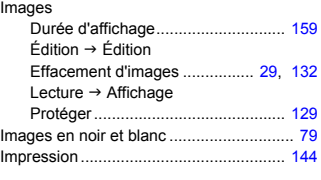

# **K**

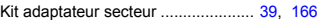

# **L**

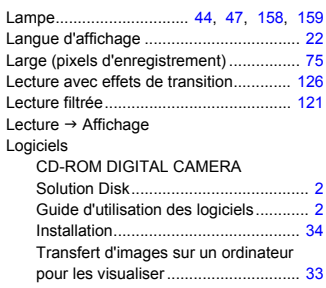

## **M**

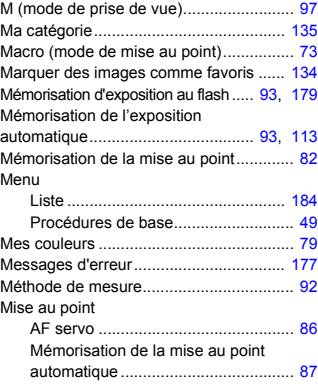

#### **Index**

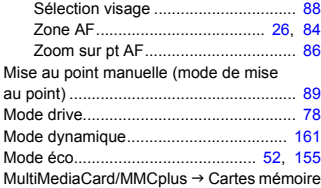

#### **N**

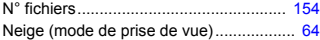

#### **P**

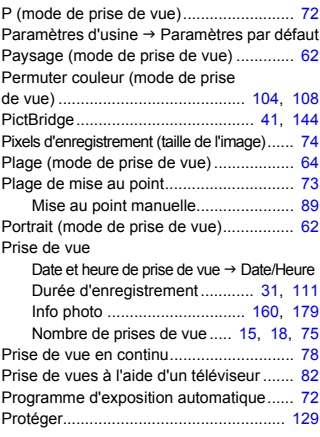

## **Q**

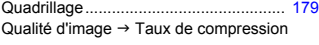

## **R**

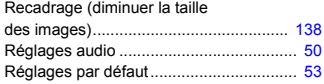

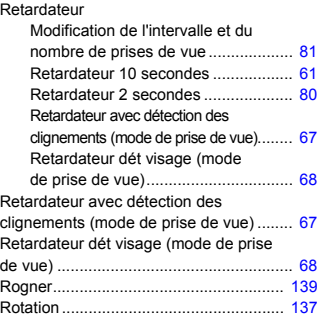

# **S**

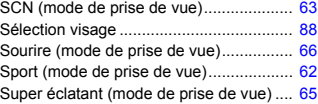

#### **T**

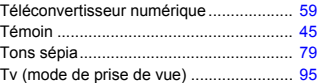

#### **V**

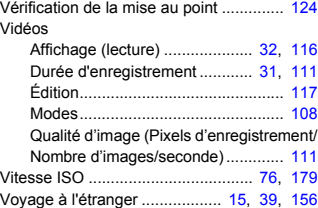

# **Z**

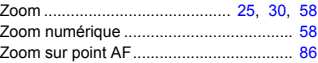

#### **Limitation de la responsabilité**

- La réimpression, la transmission ou le stockage dans un système de stockage d'une partie quelconque de ce guide sans l'autorisation de Canon est strictement interdit.
- Canon se réserve le droit de modifier à tout moment le contenu de ce guide, sans avis préalable.
- Les illustrations et les captures d'écran utilisées dans ce guide peuvent différer légèrement de l'équipement utilisé.
- Indépendamment de ce qui précède, Canon décline toute responsabilité en cas de dommages dus à une utilisation inadaptée des produits.